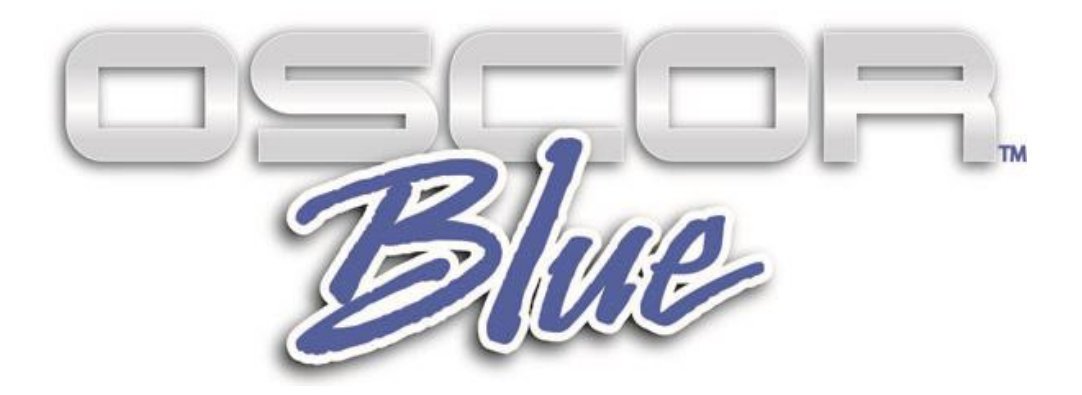

# **Анализатор спектра**

# Руководство пользователя

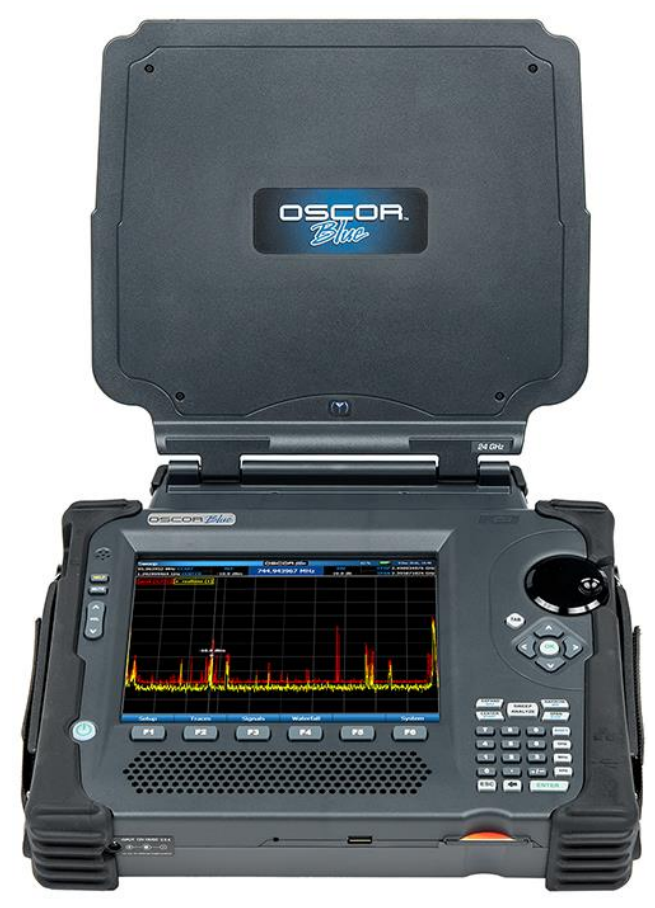

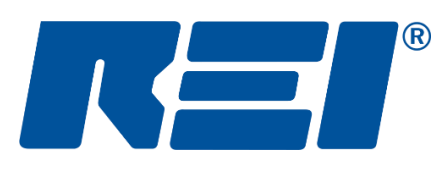

**Research Electronics International, LLC**

455 Security Drive, Cookeville, TN 38506 U.S.A. (800) 824-3190 (US Only) • +1 931-537-6032 www.reiusa.net

© Copyright Research Electronics International LLC

## **КОМПЛЕКТАЦИЯ:**

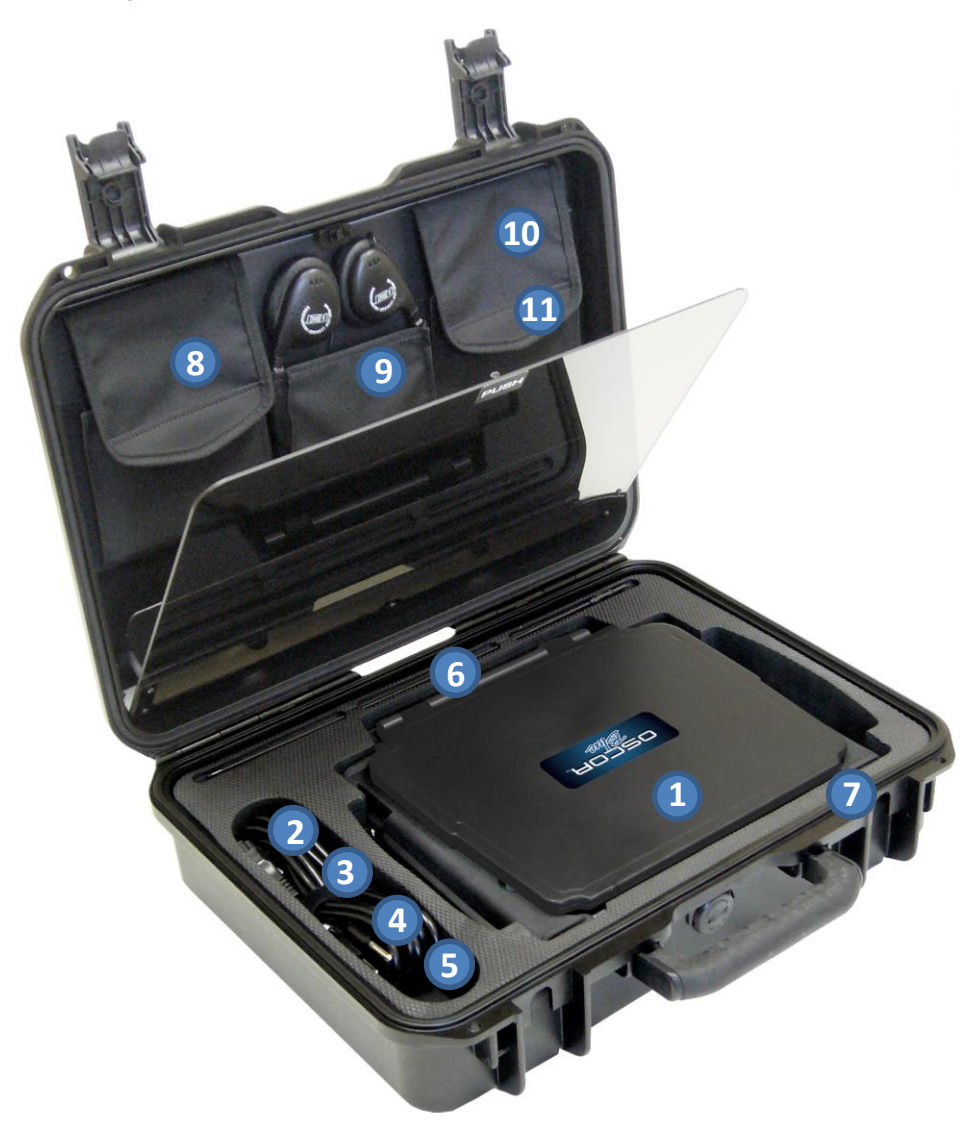

- **1.** *Портативный анализатор спектра* **OSCOR Blue** *– 24ГГц*
- **2. Блок питания 15В**
- **3. Шнур питания US**
- **4. Шнур питания Euro**
- **5. Аккумуляторная литиевая батарея**
- **6. Штыревая Антенна** *- подключается вверху антенной панели.*
- **7. Карта памяти Compact Flash** *установлена в прибор*
- **8. Универсальный зонд - MPP**
- **9. Наушники**
- **10. Принадлежности универсального зонда**: ш*нур электрический с зажимами типа «крокодил», адаптер SMB-SMA, терминатор (заглушка) 75 ОМ, запасной стилус.*
- **11. Направленная антенна** *с кабелем и зажимом*

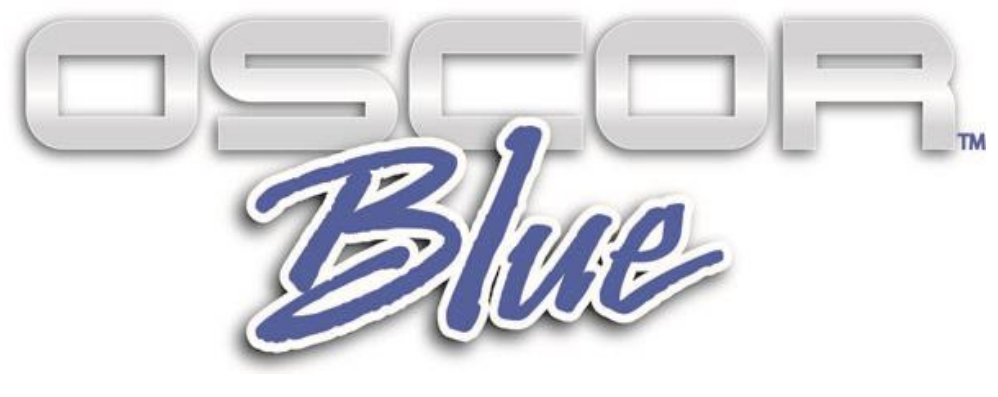

# **Анализатор спектра**

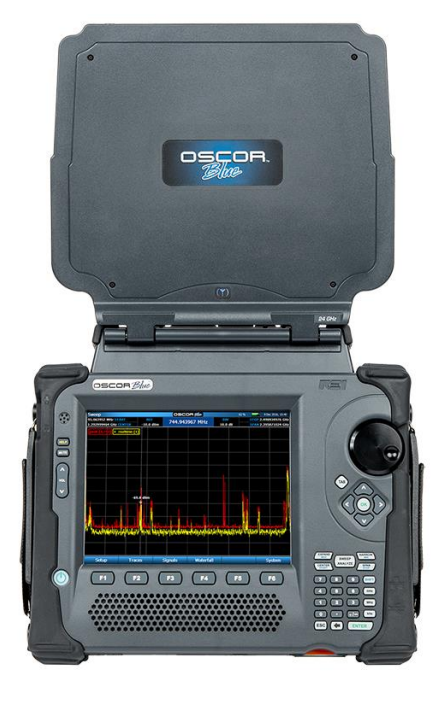

Данный документ содержит рекомендации и инструкции по применению Анализатора Спектра OSCOR Blue, предназначенного для обнаружения электронных подслушивающих устройств.

Общая эффективность применения данного изделия и любых других мер по противодействию скрытому наблюдению зависит от уровня угрозы и способности пользователя правильно применять имеющееся оборудование.

#### Версия 1.2.0.15

#### © COPYRIGHT RESEARCH ELECTRONICS INTERNATIONAL

Продукция компании REI разработана и предназначена для легального коммерческого применения, однако, из-за большого количества различий и ограничений в законодательствах от страны к стране, вся ответственность по соответствию местным законам и ограничениям, при владении и использовании этого оборудования, полностью ложится на покупателя и конечного пользователя.

В данном руководстве содержится информация, составляющая интеллектуальную собственность и относящаяся исключительно к Анализатору Спектра OSCOR Blue.

Содержащаяся в настоящем руководстве информация о работе прибора и его технических параметрах может изменяться без предварительного уведомления.

Все изделия и фирменные наименования, встречающиеся в документе, используются исключительно в целях идентификации, и являются зарегистрированными торговыми знаками соответствующих держателей.

ПАТЕНТЫ США: 6,397,154; 7,058,530 Другие патенты в стадии рассмотрения.

Примечание: Общая эффективность применения данного изделия и любых других мер по противодействию скрытому наблюдению зависит от уровня угрозы и способности пользователя правильно применять имеющееся оборудование.

#### ИДЕНТИФИКАТОР ВЛАДЕЛЬЦА

Серийный номер каждого прибора OSCOR Blue находится с его задней стороны. Этот номер следует записать и сообщать его всякий раз, когда вы обращаетесь к своему дилеру или в Research Electronics International по поводу данного изделия. Удаление или изменение серийного номера автоматически приводит к аннулированию любых гарантийных обязательств в отношении данного изделия.

МОДЕЛЬ: OSCOR Blue

СЕРИЙНЫЙ НОМЕР:

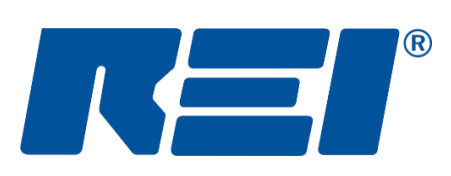

## **Research Electronics International, LLC**

455 Security Drive, Cookeville, TN 38506 U.S.A.

(800) 824-3190 (US Only) • +1 931-537-6032

www.reiusa.net

## **СОДЕРЖАНИЕ**

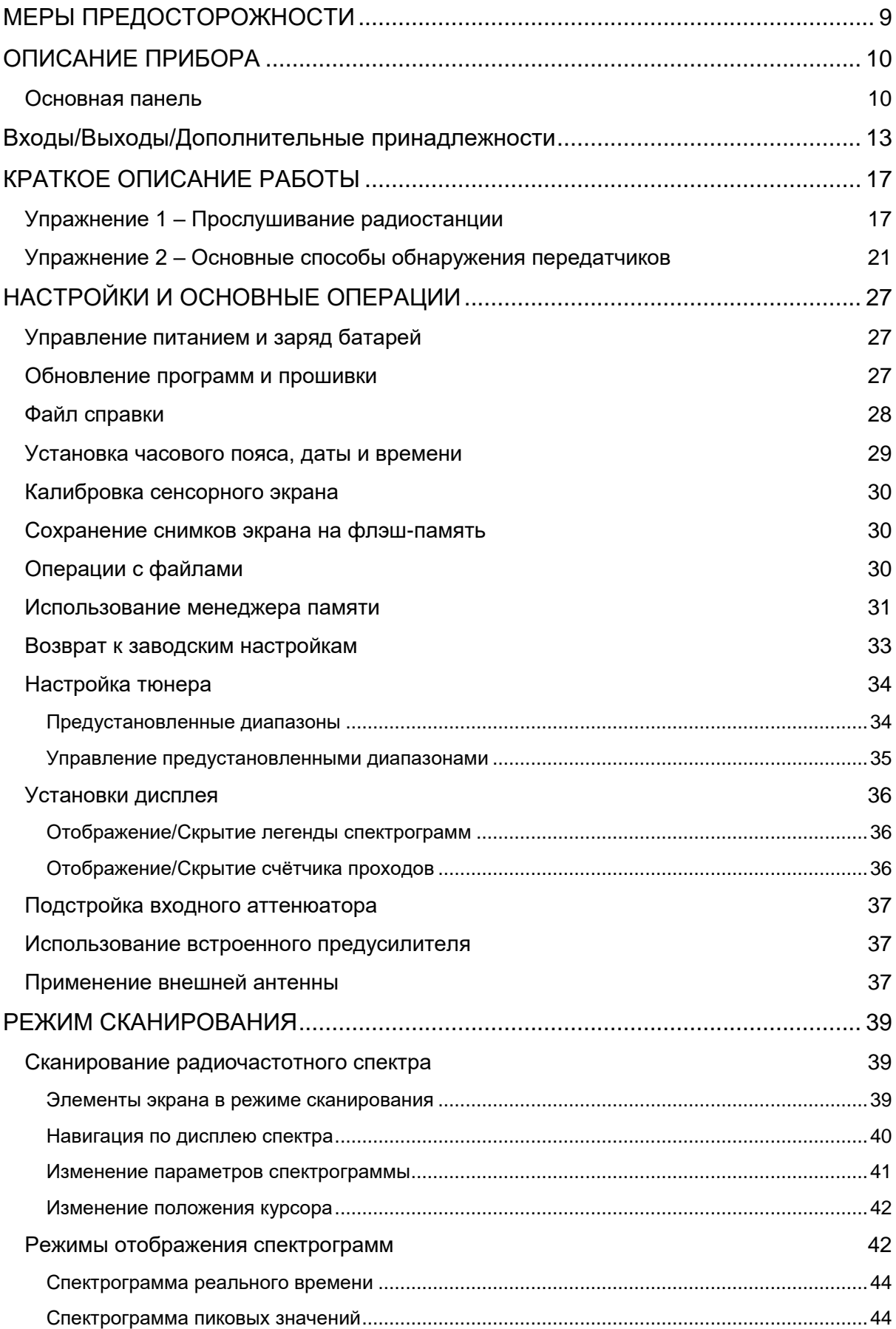

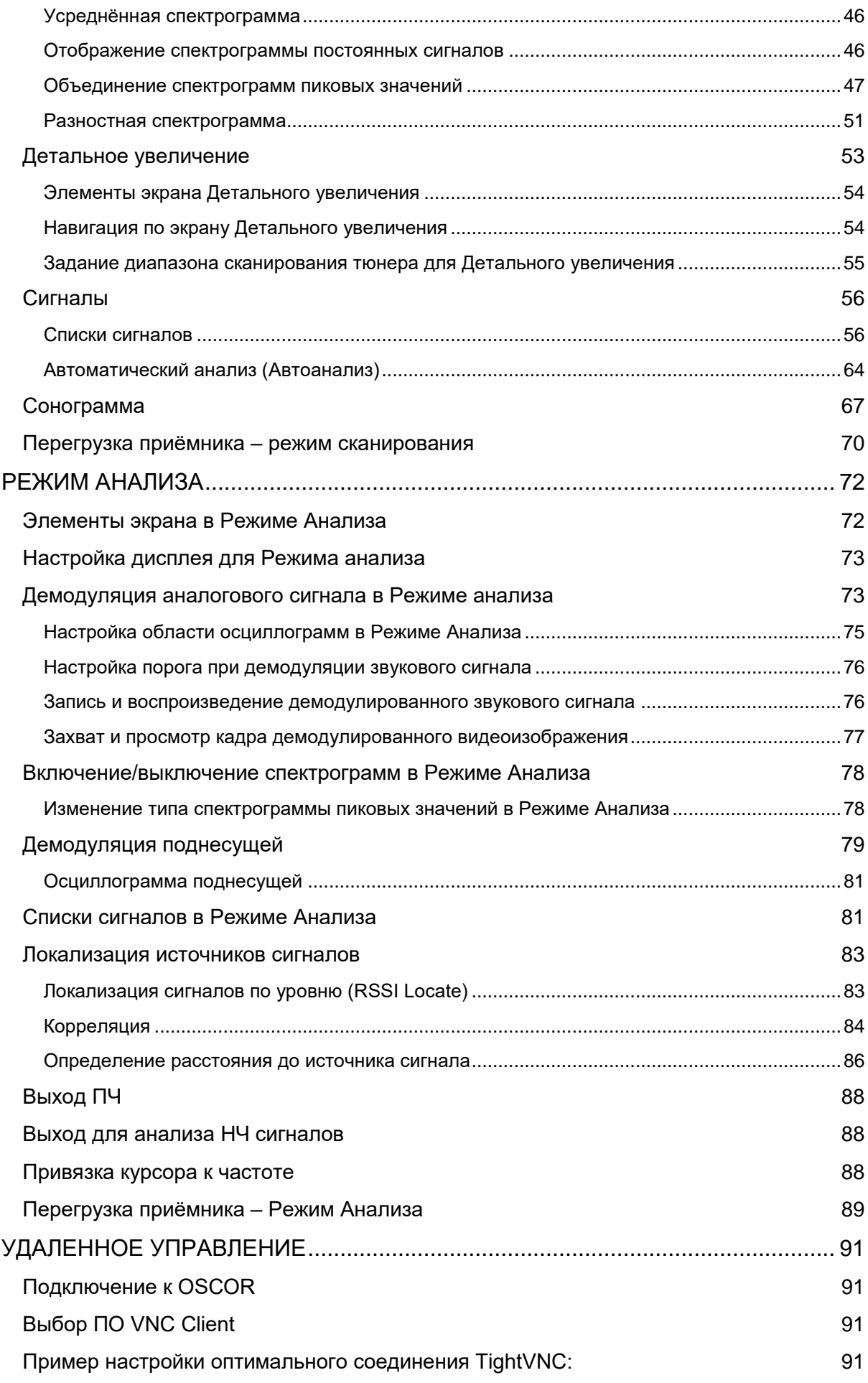

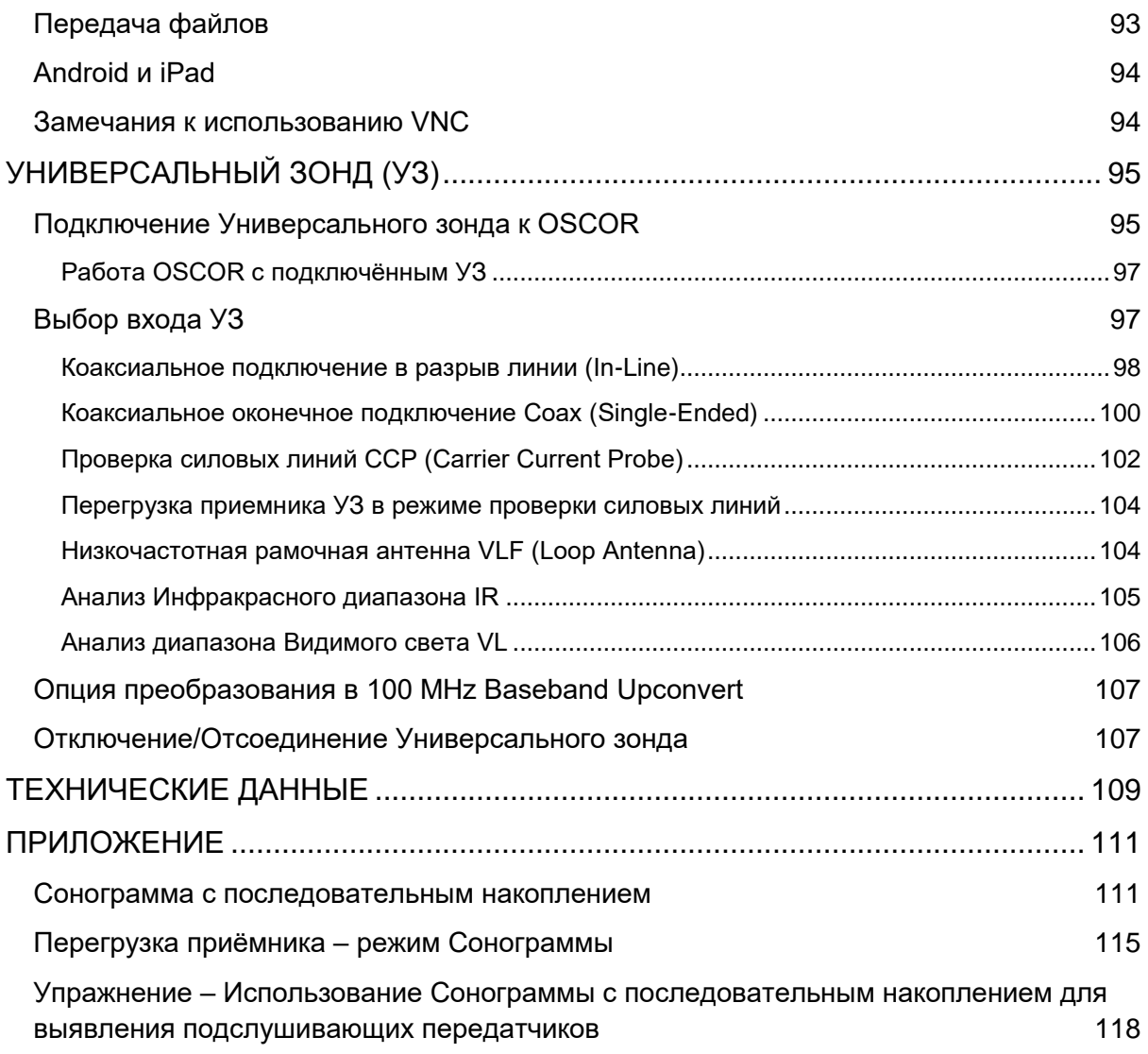

## <span id="page-8-0"></span>**МЕРЫ ПРЕДОСТОРОЖНОСТИ**

- **Максимальное входное напряжение и мощность**
	- **Антенный вход 8 ГГц – 24 ГГц** (см. стр. [13\)](#page-12-1): 0 В пост. тока, +20 дБм *Предупреждение: во избежание повреждения Анализатора спектра OSCOR Blue не прикладывайте к этому входу постоянное напряжение*
	- **Антенный вход 0 – 8 ГГц** (см. стр. [13\)](#page-12-2): < 5 В пост. тока, +20 дБм
	- **Aux RF Input** (см. стр. [13\)](#page-12-3): < 5 В пост. тока, +20 дБм
- Разъём управления антенной панелью (см. стр. [13\)](#page-12-4), 6-контактный модульный разъем на задней стенке прибора с обозначением "CTRL", служит для питания и управления антенной панелью. Во избежание повреждения прибора и его внутренних цепей не используйте этот разъем для телефонного подключения.
- Используйте только рекомендованные REI источники питания, батареи, зарядные устройства и зонды.
- **ПРЕДУПРЕЖДЕНИЕ** Антенную панель может повредить действие электростатического разряда на разъём штыревой антенны. В зонах, где велика вероятность появления электростатического разряда, например, при наличии низкой влажности или в помещениях с ковролиновым покрытием следует избегать прикосновения к этому разъёму, расположенному в верхней части антенной панели.

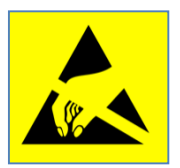

- **ПРЕДУПРЕЖДЕНИЕ** Сильный электростатический разряд на разъёмы USB-A, USB-B и Ethernet может привести к повреждению или нарушению работы прибора. При работе с аппаратурой, чувствительной к статическому разряду, следует соблюдать стандартные меры предосторожности.
- Вблизи входных и выходных вентиляционных отверстий OSCOR должно быть достаточно свободного места. Эти отверстия расположены в нижней части панели входов.
- Прибор не содержит обслуживаемых компонентов. В случае необходимости проведения ремонтных работ следует обратиться к местному дилеру или в Research Electronics International, LLC. В случае самостоятельного вскрытия прибора, право на гарантийное обслуживание утрачивается.
- Соблюдайте осторожность при ходьбе и других движениях во время эксплуатации прибора.

### <span id="page-9-0"></span>**ОПИСАНИЕ ПРИБОРА**

#### <span id="page-9-1"></span>**Основная панель**

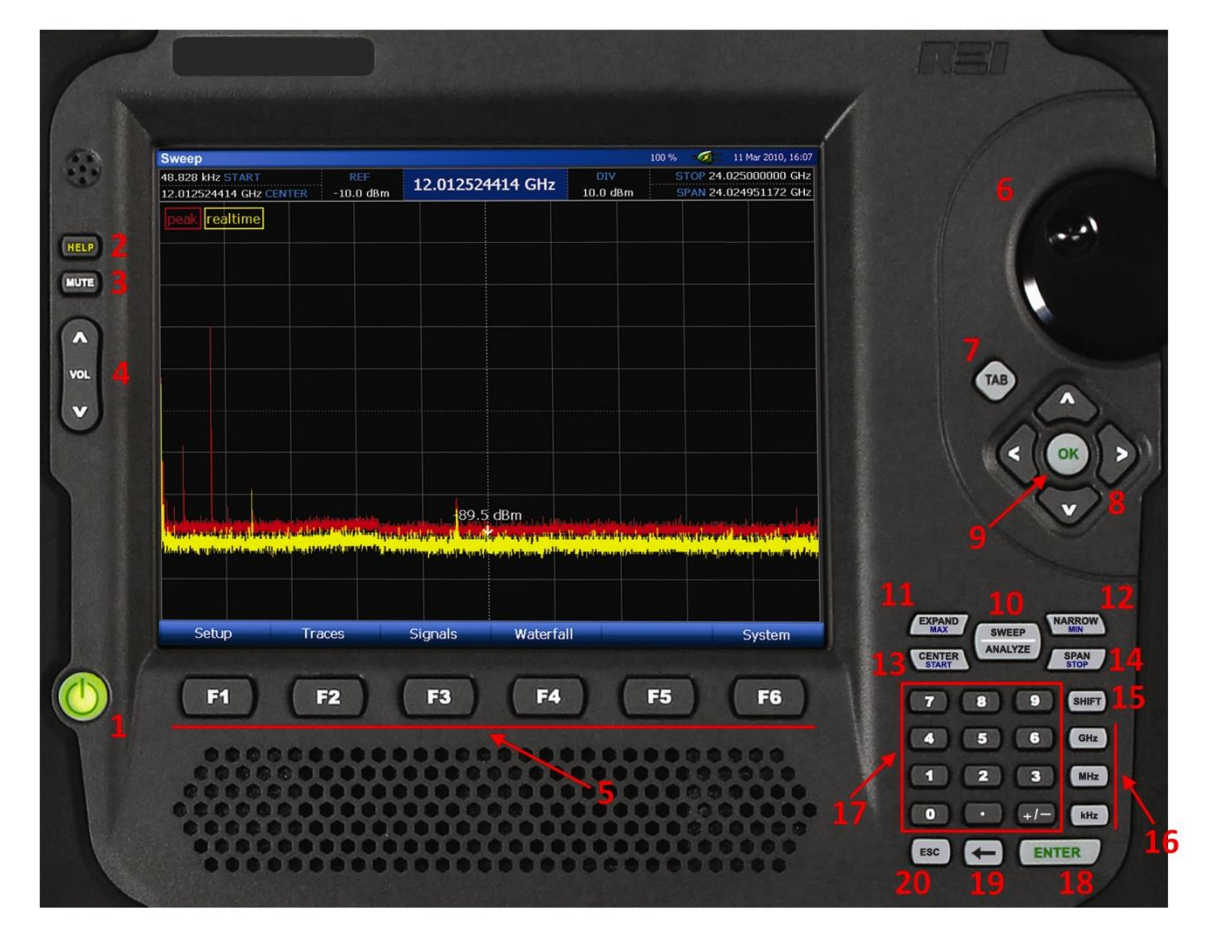

<span id="page-9-2"></span>1. **POWER** (Питание) – включает и выключает питание прибора. Для выполнения сброса микропрограммы на заводские установки нажмите и удерживайте кнопку до выключения прибора. В процессе включения питания кнопка светится разными цветами и в разных режимах (непрерывно или мигает), что индицирует успешное прохождение начального теста. Ниже приведён список различных режимов свечения кнопки питания и их расшифровка:

#### *Индикация кнопки питания при включённом приборе:*

*Непрерывный синий – Работа от батареи без сетевого адаптера Непрерывный белый – Зарядка батареи Непрерывный зелёный – Батарея полностью заряжена Непрерывный жёлтый – Батарея не обнаружена Затухающий жёлтый – Низкий заряд батареи Затухающий красный – Низкий заряд батареи, неизбежно отключение Мигающий красный – Неисправность батареи (отключите питание и замените батарею)*

При выключенном приборе, но подключённом сетевом адаптере:

Пульсирующий белый – Идёт заряд батареи Мигающий жёлтый – Батарея не обнаружена Мигающий зелёный – Батарея полностью заряжена

- 2. НЕLP (Справка) вызывает файл экранной справки. Кроме этого, Используется как часть клавиатурной последовательности для захвата изображения на экране (см. стр. 28)
- 3. MUTE (Без звука) отключение динамиков
- 4. VOLUME (Громкость) увеличение/уменьшение уровня громкости
- 5. F-KEYS (Функциональные кнопки) универсальные функциональные кнопки. Функции, соответствующие каждой F-кнопке, отображаются на экране в зависимости от текущего режима или активного подменю.
- 6. ROTARY DIAL (Поворотный переключатель) позволяет точно устанавливать значение выбранного в данный момент параметра (START, STOP, CENTER, SPAN или CURSOR). Помимо этого, позволяет изменять значения некоторых управляющих параметров.
- 7. ТАВ (Табуляция) служит для навигации между опциями меню (например, по списку сигналов или по диалоговому окну)
- 8. ВВЕРХ/ВНИЗ/ВЛЕВО/ВПРАВО (кнопки стрелок) функция зависит от контекста. В режиме сканирования по частоте, если отображается только часть спектра, стрелки влево и вправо перемещают по спектру вверх и вниз.
- 9. ОК используется для подтверждения выбора и отображения контекстно-зависимых меню
- 10. SWEEP/ANALYZE (Сканирование/анализ) позволяет переключаться между графическим спектральным дисплеем приёмника и окном анализа демодулированного сигнала
- 11. EXPAND/MAX (Расширить/максимум) Расширение отображаемого диапазона частот. Когда непосредственно перед нажатием этой кнопки нажата кнопка SHIFT, диапазон частот расширяется до максимального значения в 24,025 ГГц.
- 12. NARROW/MIN (Сузить/минимум) Сужение отображаемого диапазона частот. Когда непосредственно перед нажатием этой кнопки нажата кнопка SHIFT, диапазон частот сужается до минимального значения в 1,22 МГц.
- 13. CENTER/START (Центр/Старт) Выделить поле CENTER (Центр), чтобы можно было изменять значение частоты, соответствующей центру отображаемого диапазона. Когда непосредственно перед нажатием этой кнопки нажата кнопка SHIFT, выделяется поле START, в котором можно изменить отображаемую начальную частоту диапазона.
- 14. **SPAN/STOP** (Диапазон/Стоп) Выделение поля SPAN (Диапазон), в котором можно изменить диапазон частот отображаемого спектра. Когда непосредственно перед нажатием этой кнопки нажата кнопка SHIFT, выделяется поле STOP, в котором можно изменить отображаемую конечную частоту диапазона.
- 15. **SHIFT** Используется совместно с некоторыми кнопками для выполнения дополнительных операций. На кнопках, для которых назначены действия по кнопке SHIFT, имеется соответствующая надпись мелким синим шрифтом.
- 16. **GHz/MHz/kHz (ГГц/МГц/кГц)**  используется для ввода частоты при операциях по кнопкам START, STOP, CENTER, SPAN и в полях курсора.
- 17. **ЦИФРОВЫЕ КНОПКИ** используются для ввода частоты при операциях по кнопкам START, STOP, CENTER, SPAN и в полях курсора, и для ввода других данных.
- 18. **ENTER** используется для подтверждения выбора
- 19.  $\leftarrow$  кнопка стирания
- 20. **ESC** используется для выхода из некоторых экранных меню

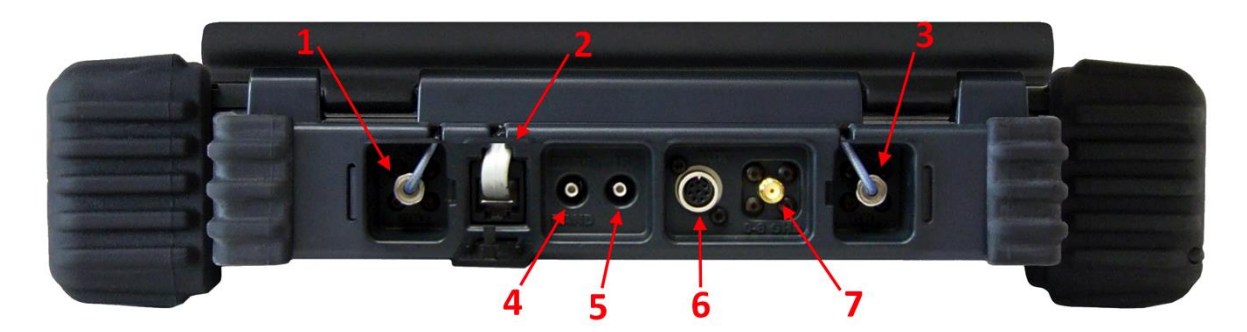

#### <span id="page-12-0"></span>**Входы/Выходы/Дополнительные принадлежности**

#### **Входы антенной панели**

- <span id="page-12-1"></span>1. **Антенный вход 8 ГГц – 24 ГГц** – соединение антенной панели с основным блоком для антенн диапазона 8-24 ГГц
- <span id="page-12-4"></span>2. **Управление антенной панелью** – соединение антенной панели с основным блоком для передачи сигналов управления, использующихся при автоматическом переключении антенн
- <span id="page-12-2"></span>3. **Антенный вход 0 – 8 ГГц** – соединение антенной панели с основным блоком для антенн диапазона 10 кГц – 8 ГГц

#### **Вспомогательные входы**

- 4. **Baseband Out** Выход 6 МГц для анализа сигналов низкой частоты (см. стр. [88\)](#page-87-1)
- 5. **IF Out** (Выход ПЧ) Выход промежуточной частоты 75 МГц. Центральная частота 75 МГц, полоса по уровню 3 дБ = 30 МГц. Порт ПЧ активен всё то время, пока прибор находится в режиме Анализа (см. стр. [88\)](#page-87-0).
- 6. **Auxiliary Control Port** (Вспомогательный порт управления) Цифровое управление для поставляемых REI аксессуаров, например, Универсального Зонда (см. стр. [94\)](#page-93-2)
- <span id="page-12-3"></span>7. **0 – 8 GHz Aux RF In** (Дополнительный вход ВЧ 0 – 8 ГГц) – Опциональный ВЧ вход для антенны пользователя. Должен включаться вручную через меню (см. стр. [37\)](#page-36-2).

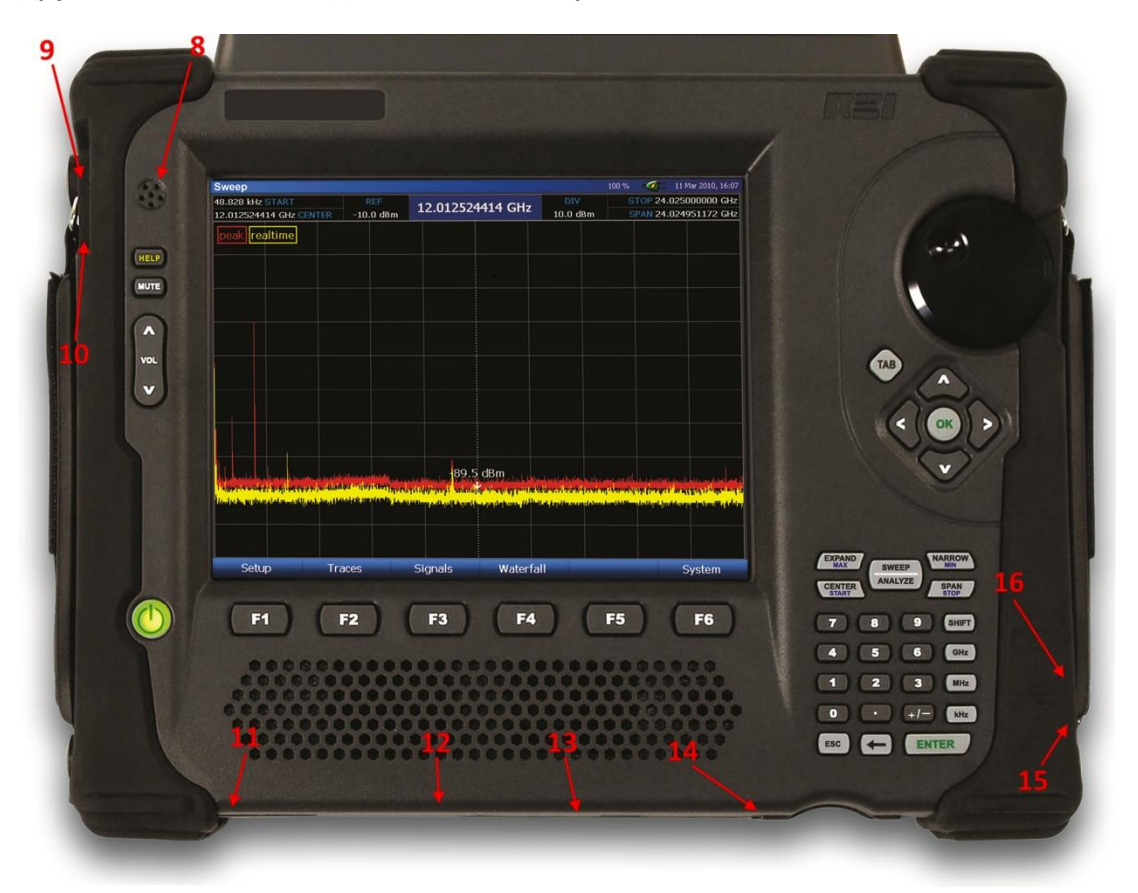

**Другие Входы/Выходы/Дополнительные принадлежности**

- 8. **Microphone** (микрофон) используется для функций корреляции и определения расстояния до аналогового подслушивающего устройства (См. стр. [84](#page-83-0)*)*.
- 9. **Microphone input (Микрофонный вход)**  для подключения внешнего микрофона.
- 10. **Headphone output** (Выход на наушники) подключение наушников для прослушивания демодулированного сигнала.
- 11. **Power input** (Вход питания) для подключения сетевого адаптера (использовать только адаптеры, поставляемые REI)
- 12. **Hard Reset** (Аппаратный сброс) утопленный переключатель, инициирующий аппаратный сброс прибора. Эту кнопку следует использовать только в том случае, если прибор завис или работает ненормально из-за непредвиденного программного сбоя.
- 13. **USB-A connector** (Разъём USB-A) позволяет подключение USB-накопителя для записи данных, а также USB-клавиатуру или мышь, что упрощает ввод данных в различных рабочих условиях.
- 14. **Compact Flash slot** разъём подключения флэш-карты (CF-карта) для записи данных.
- 15. **USB-B connector** (Разъём USB-B) В данное время не используется. Зарезервирован для использования в будущем.

16. **Ethernet connector** (разъём Ethernet) –Используется для подключения к локальной компьютерной сети.

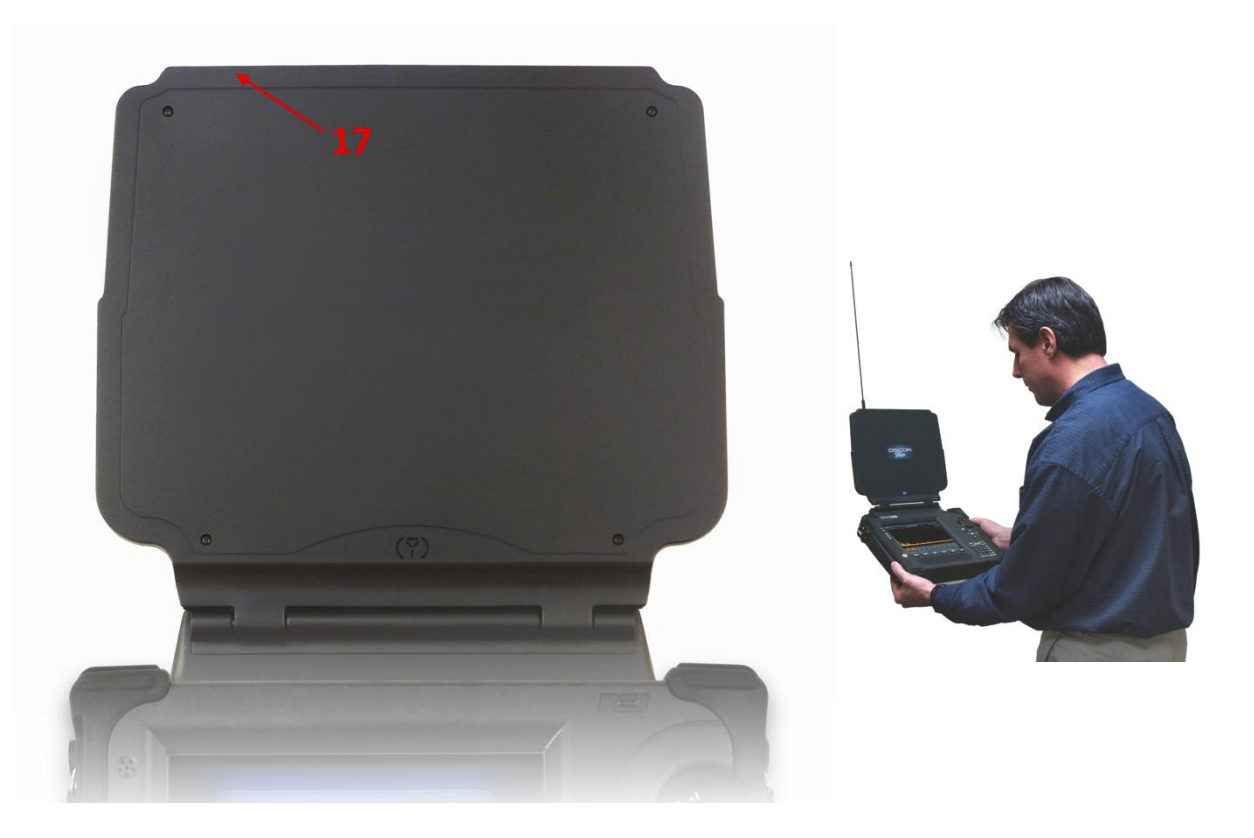

17. **Whip Antenna Connector** (Разъём штыревой антенны) – для подключения штыревой антенны, улучшающей приём низких частот

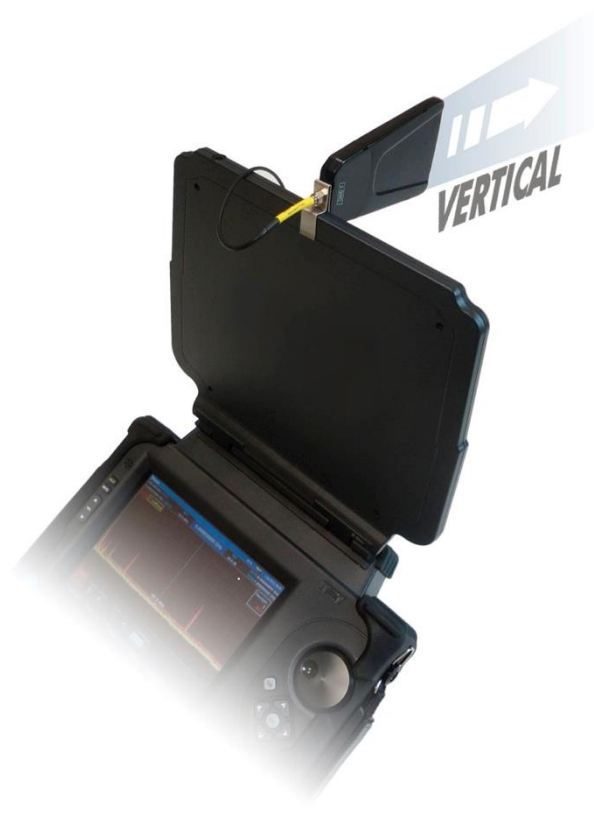

18. **Directional Antenna \* (Направленная антенна)** – при помощи клипсы закрепите направленную антенну типа Vivaldi на антенной панели и подключите её к Вспомогательному входу 0 – 8 ГГц на блоке OSCOR, чтобы улучшить направленность приёма в диапазоне от 1,5 ГГц до 8 ГГц.

На приведённой выше картинке антенна показана с вертикальной поляризацией. Для выбора вертикальной или горизонтальной поляризации поверните антенну в клипсе.

\* с некоторыми моделями OSCOR Направленная Антенна не поставляется. Если в приобретённом приборе нет направленной антенны, её можно приобрести отдельно, обратившись в REI или к авторизованному продавцу REI.

19. **Multi-purpose Probe (MPP)** (Универсальный зонд УЗ) – представляет собой портативный зонд, который подключается к дополнительному порту OSCOR и расширяет его функции за счёт добавления различных сенсоров и антенн. УЗ позволяет анализировать сигналы в коаксиальных кабелях, проводных силовых сетях напряжением до 250В, а также радиосигналы низкой частоты, инфракрасного диапазона и видимого света. (См. стр. [94\)](#page-93-2)

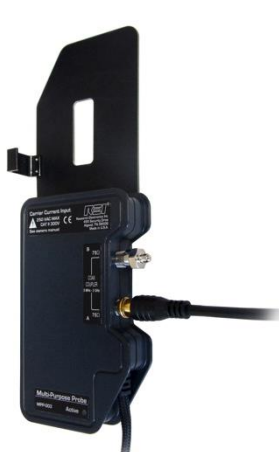

### <span id="page-16-0"></span>**КРАТКОЕ ОПИСАНИЕ РАБОТЫ**

Данный раздел содержит несколько коротких упражнений, помогающих пользователю ознакомиться с некоторыми основными функциями и возможностями Анализатора спектра OSCOR. Эти упражнения сопровождаются минимальными пояснениями и предполагают, что прибор перед началом их выполнения выключен. Подробное объяснений функций OSCOR и процедур работы с ним приводится в следующих разделах Руководства Пользователя. Ниже представлено два (2) упражнения:

- 1. Прослушивание радиостанции
- 2. Основные способы обнаружения подслушивающих устройств

#### <span id="page-16-1"></span>**Упражнение 1 – Прослушивание радиостанции**

Это упражнение состоит из двух частей. Его цель – быстро объяснить, как можно прослушать сигнал двумя способами:

- a. Прямой ввод известной частоты.
- b. Использование предустановок тюнера и управления через сенсорный экран.

*Упражнение 1a. – Прослушивание радиостанции непосредственным набором частоты.*

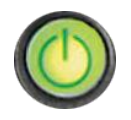

Для включения питания прибора нажмите кнопку **Power** (Питание).

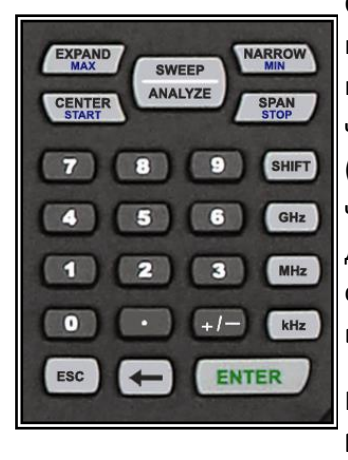

С помощью цифровой клавиатуры введите известное значение частоты FM-диапазона. (для примера показана частота 95,5 МГц; вы должны ввести частоту станции, вещающей в вашем регионе.)

Наберите "**9**", "**5**", "**.**", "**5**", **MHz**

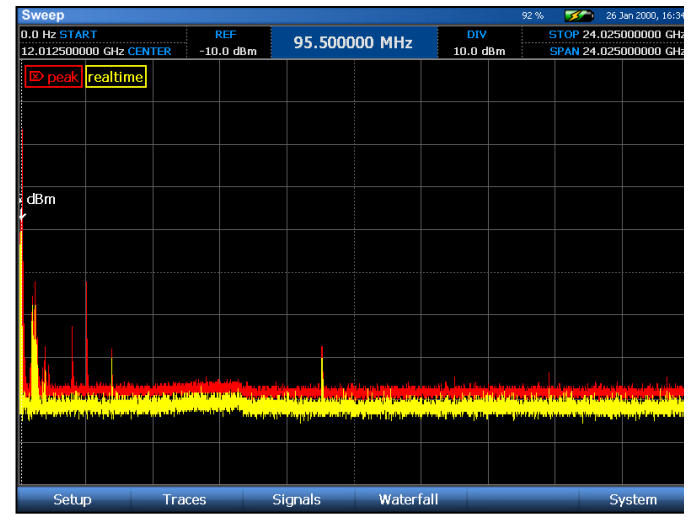

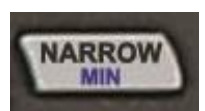

Последовательно нажи– мая кнопку **Narrow**, растяните участок вблизи выбранной частоты. Выбранная частота остаётся в центре экрана.

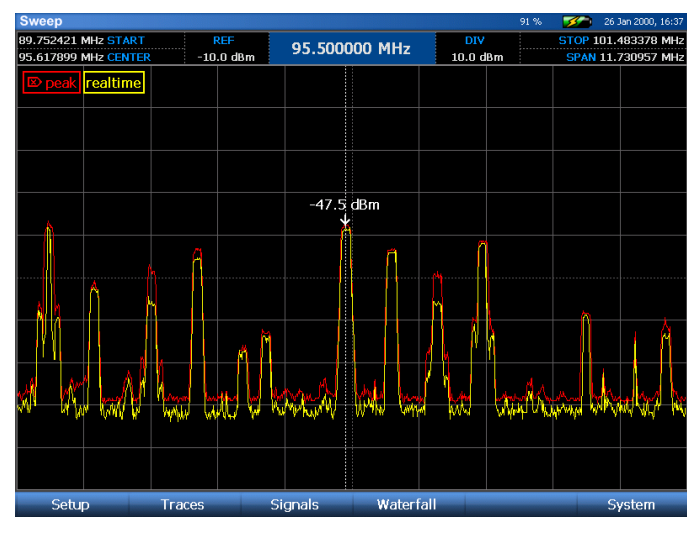

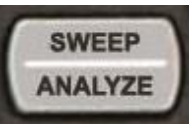

Нажмите кнопку **SWEEP/ANALYZE** для входа в режим анализа. Для прослушивания станции нажмите кнопку **Mute** или **Vol Up**.

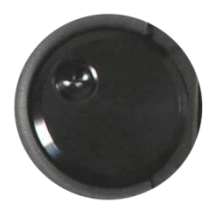

Для прослушивания другого известного сигнала введите его частоту с помощью цифровой клавиатуры или переместите курсор на соседнюю станцию поворотным переключателем.

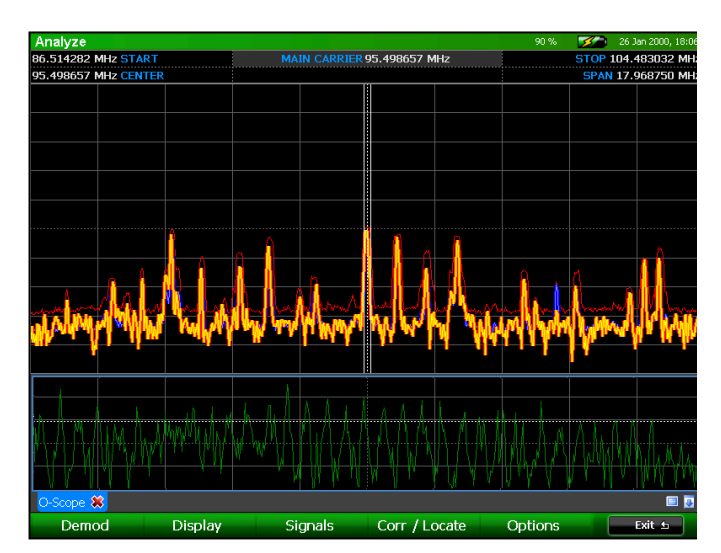

*Упражнение 1b. – прослушивание радиостанции с помощью предустановок и сенсорного управления.* 

В этом упражнении, как и прежде, предполагается, что блок OSCOR находится в выключенном состоянии.

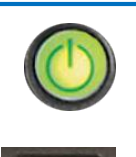

Aux RF  $\bullet$ 

**Traces** 

.<br>Detail Zooi

Setup

Для включения питания прибора нажмите кнопку **Power** (Питание).

Нажмите кнопку **F1** для вызова меню настроек (Setup). Выберите иконку *Spans* (диапазоны). В диалоговом окне Select Span (Выбор диапазона) отметьте стилусом *FM и затем нажмите Select* (Выбрать) На дисплее спектра появится диапазон FM.

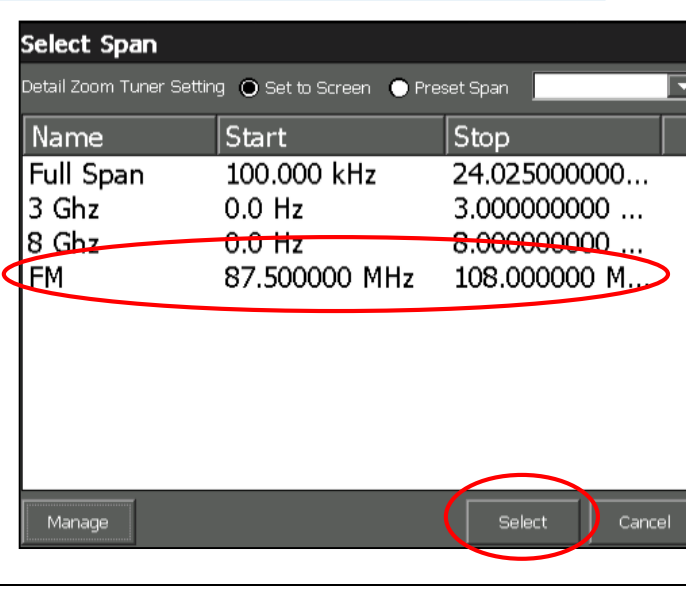

Растяните на экране сильный сигнал из FMдиапазона, коснувшись экрана в самой верхней его части и двигая пальцем или стилусом вниз. Если вы растянете спектр слишком сильно, просто коснитесь экрана в нижней части и проведите по нему вверх.

Переместить спектр влево или вправо можно коснувшись левой части экрана и проведя по нему вправо, или коснувшись правой части экрана и проведя по нему влево. Можно также растягивать и перемещаться по спектру одновременно, коснувшись экрана в верхней части и проводя по нему вниз наискосок (по диагонали), а не вертикально.

Поместите курсор на желаемый сигнал, коснувшись экрана стилусом или пальцем.

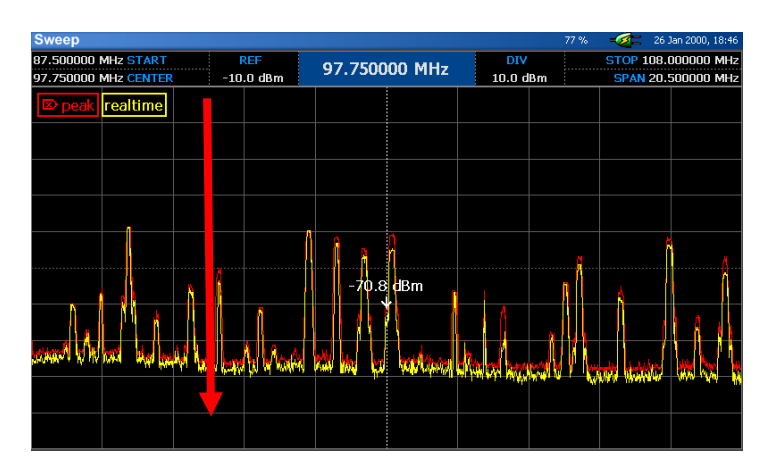

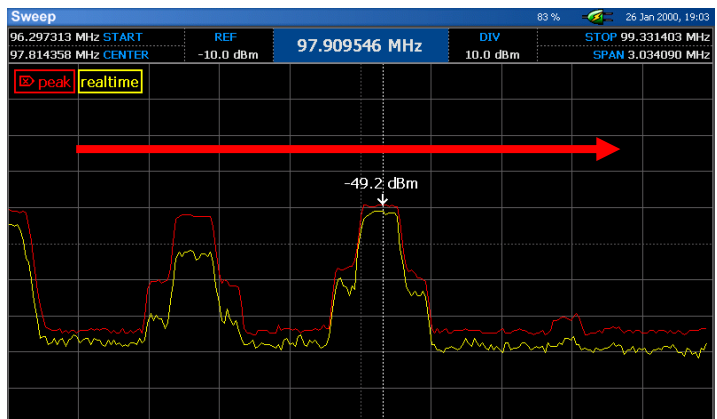

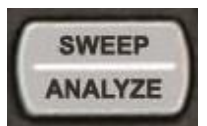

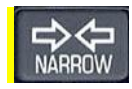

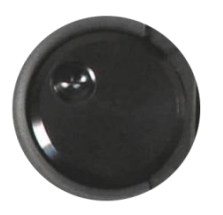

Нажмите кнопку **SWEEP/ANALYZE** для входа в режим анализа. Для прослушивания станции нажмите кнопку **Mute** или **Vol Up**.

Для прослушивания другого известного сигнала введите его частоту с помощью цифровой клавиатуры или переместите курсор на соседнюю станцию поворотным переключателем.

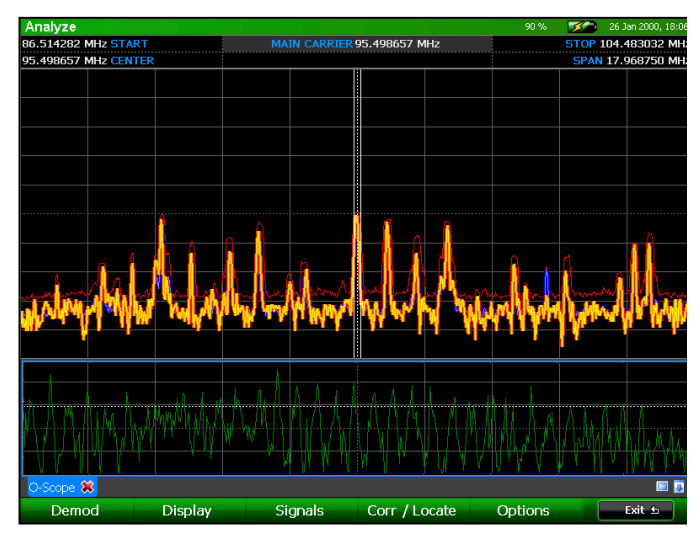

При первом входе в Режим Анализа графическая спектрограмма появляется в верхней части экрана, как и в режиме Сканирования частоты (Sweep Mode). В нижней части экрана появляется осциллограмма демодулированного сигнала. Помимо этого, по умолчанию на спектрограмме в Режиме анализа появляются три спектрограммы: реального времени, пиковых и усреднённых значений.

При помощи навыков, полученных в этом упражнении, вы должны уметь быстро перейти к любому сигналу для спектрального анализа и демодуляции. Для тренировки рекомендуется исследовать несколько различных сигналов, например, пейджинговой связи, ТВ вещания, сотовых телефонов и т. п. Опции для демодуляции видеосигналов можно найти в подменю Demod (Демодуляция), просто выберите иконку *Video*. Опции для демодуляции поднесущих можно найти в подменю Subcarrier (Поднесущая).

#### <span id="page-20-0"></span>**Упражнение 2 – Основные способы обнаружения передатчиков**

Цель этого упражнения – ознакомить пользователя с методами обнаружения источника сигнала угрозы с помощью Peak Traces (спектрограммы пиковых значений), Math Traces (разностные спектрограммы) и функции RSSI Locate (обнаружение по уровню сигнала).

При выполнении данного упражнения вам надо будет воспользоваться каким-нибудь передатчиком высокочастотного сигнала, например, мобильным телефоном, «бэби-монитор» (беспроводное устройство слежения за маленьким ребёнком), беспроводной микрофон или беспроводная камера. Ниже для примера взята беспроводная камера, работающая на частоте 2,4 ГГц. В этом упражнении сделаны следующие предположения:

- Сравниваются два помещения офис А и офис В.
- Передатчики расположены в Офисе A.

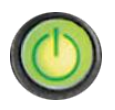

Для включения питания прибора нажмите кнопку **Power** (Питание).

При включении OSCOR сначала отображаются две спектрограммы: спектрограмма реального времени (по умолчанию жёлтая) и спектрограмма пиковых значений сигнала (по умолчанию красная)

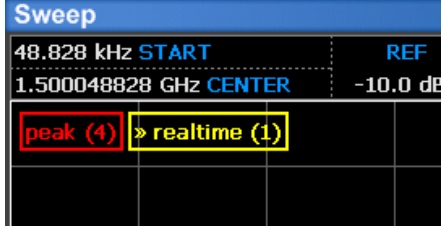

Обратите внимание на счётчики сканирования (Sweep Counts) в левом верхнем углу. Они показывают, по скольким проходам строится каждая спектрограмма. Значение счётчика для каждой спектрограммы отображается рядом с наименованием спектрограммы.

Мы начнём с того, чтобы построить спектрограмму пиковых значений для Офиса A.

**ПРИМЕЧАНИЕ:** Каждый раз, когда OSCOR выключается и включается, происходит автоматическая очистка спектрограммы пиковых значений. Однако, в целях предосторожности (и для целей обучения) в этом упражнении мы очистим спектрограмму пиковых значений вручную.

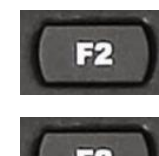

Нажмите **F2** для выбора из главного меню опции *Traces* (Спектрограммы), чтобы попасть в подменю Traces.

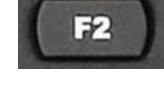

Нажмите Press **F2** или выберите *Peak/Avg* (Пиковые/Средние значения) для входа в подменю Peak/Avg.

В подменю Peak/Avg выберите иконку *Clear Peak* (Очистить спектрограмму пиковых значений).

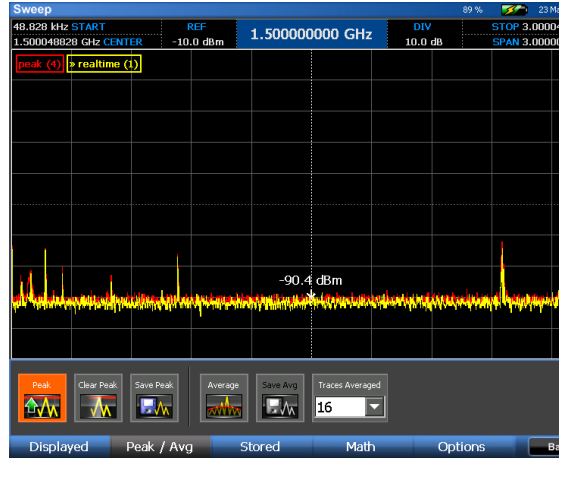

Спектрограмма пиковых значений очистится и немеденно начнёт формироваться снова. Обратите внимание, что значение счётчика проходов для спектрограммы пиковых значений (Peak Trace) сбрасывается на 0.

Дождитесь, пока спектрограмма пиковых значений не накопит 10-15 проходов.

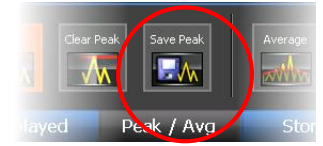

Теперь надо сохранить спектрограмму пиковых значений, построенную для Офиса A. Подменю Peak/Avg должно оставаться открытым. Выберите в подменю Peak/Avg иконку *Save Peak* (Сохранить спектрограмму).

В открывшемся диалоговом окне выберите, куда сохранить спектрограмму, и задайте ей имя (напр., Office A)

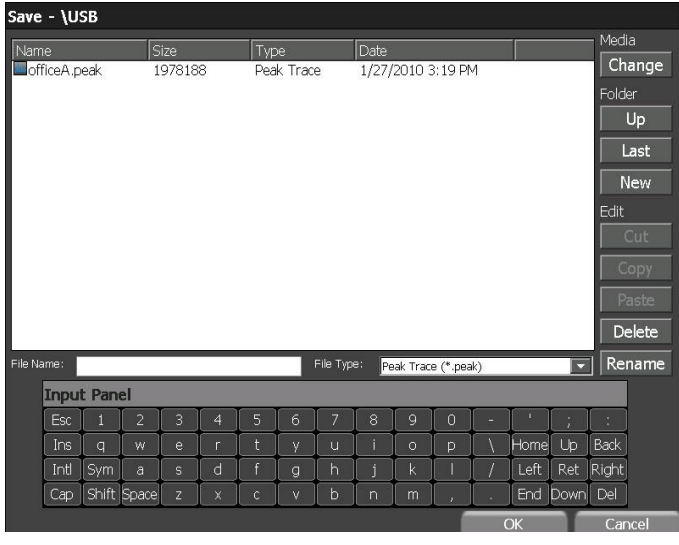

Теперь пройдите в Офис B, чтобы точно таким же образом построить спектрограмму пиковых значений для этого помещения. Важно очистить спектрограмму пиковых значений для Офиса B, чтобы гарантировать, что сигналы из Офиса А не исказят спектр, построенный в Офисе B. Спектрограмму, построенную в Офисе B, также следует сохранить.

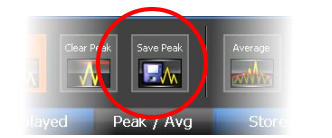

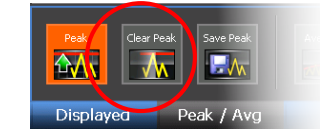

Чтобы сравнить спектрограммы пиковых значений, нам надо открыть обе только что записанных спектрограммы.

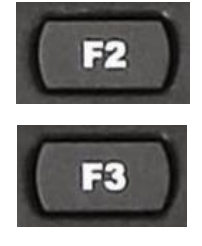

В Основном меню нажмите **F2** или выберите из меню опцию *Traces* (Спектрограммы). В подменю Traces нажмите **F3** или выберите стилусом опцию *Stored* (Записанные).

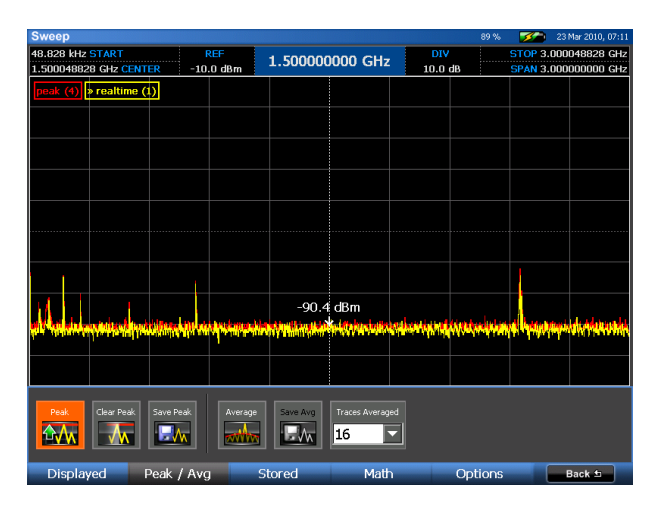

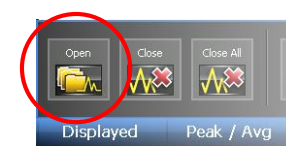

В подменю Stored выберите иконку *Open* (Открыть). В появившемся диалоговом окне найдите и выберите одну из сохранённых ранее спектрограмм, и нажмите **OK**.

Выбранная спектрограмма отобразится на дисплее. Обратите внимание, что иконка *Empty 1* в подменю Stored теперь содержит наименование сохранённой спектрограммы, а цвет рамки вокруг иконки соответствует цвету спектрограммы на дисплее спектрограмм. Повторите этот процесс для обеих спектрограмм

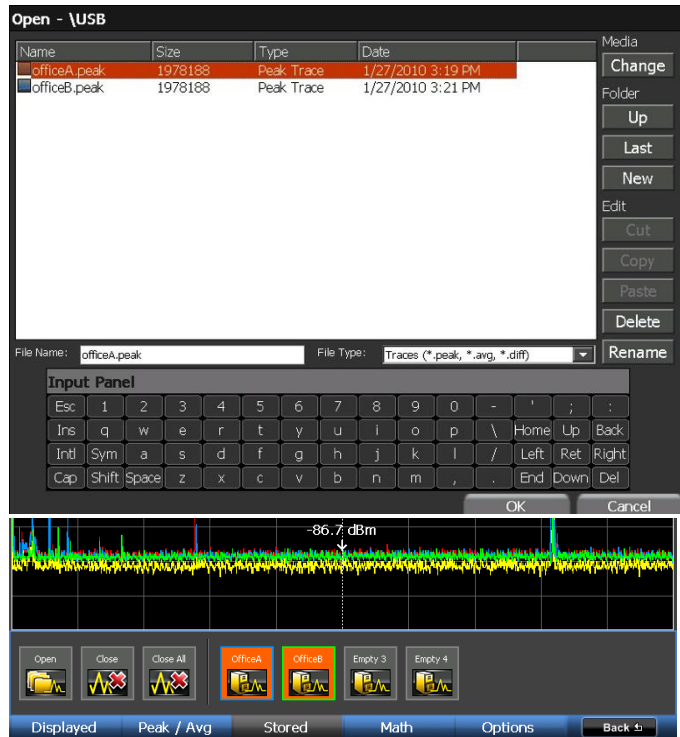

*Примечание: в любой момент времени на экране OSCOR может быть открыто до четырёх спектрограмм. Для того, чтобы отобразить ещё одну спектрограмму, придётся закрыть одну из уже открытых.*

> Теперь из двух только что открытых спектрограмм пиковых значений нам надо построить Разностную спектрограмму. Находясь по-прежнему в подменю Traces, нажмите **F4** или выберите из подменю опцию *Math* (Разность).

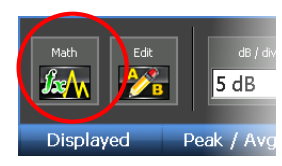

В подменю Math выберите иконку *Math*. В открывшемся диалоговом окне Edit Math Trace (Редактирование разностной спектрограммы) выберите первую сохранённую спектрограмму (Офис A) для Спектрограммы A и вторую сохранённую спектрограмму (Офис B) для спектрограммы B. Нажмите **OK**.

#### **Edit Math Trace**

The math trace shows the difference in amplitude between trace A and trace B where trace A is greater than trace B. **Trace A Trace B** 

ОK

Cancel

Даже без тестового передатчика между спектрограммыми будет некоторое различие, связанное с наличием передающих устройств , например, сотовых телефонов, Wi-Fi сигналов и т п. Сигнал с максимальной амплитудой, который будет виден на разностной спектрограмме, должен соответствовать тестовому передатчику. Для его поиска и локализации необходимо будет воспользоваться навыками, полученными в предыдущем упражнении.

Разностная спектрограмма, которая теперь тоже должна присутствовать на экране, показывает разницу между спектрограммами пиковых значений, сгенерированными в офисе B по сравнению с офисом A. На, показанном ниже, снимке с экрана спектр сжат до окна в 3 ГГц, чтобы показать диапазон спектра с максимальной разницей. В этом примере явно видны некоторые различия, и каждый такой участок спектра следует тщательно исследовать.

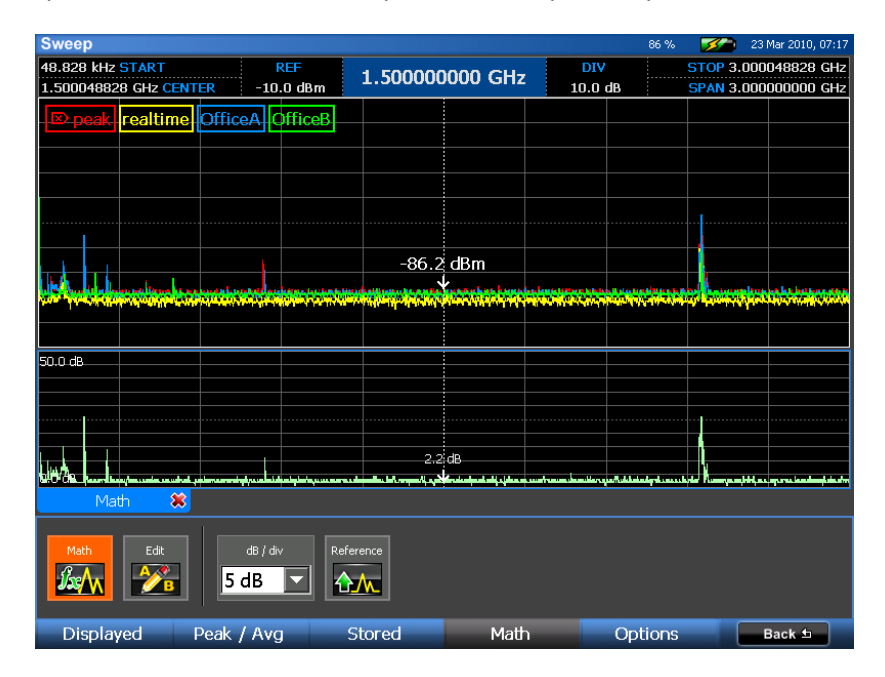

Растягивание каждого такого участка позволяет легко определить, что в Офисе А имеется сильный передатчик, работающий на частоте 170,2 МГц.

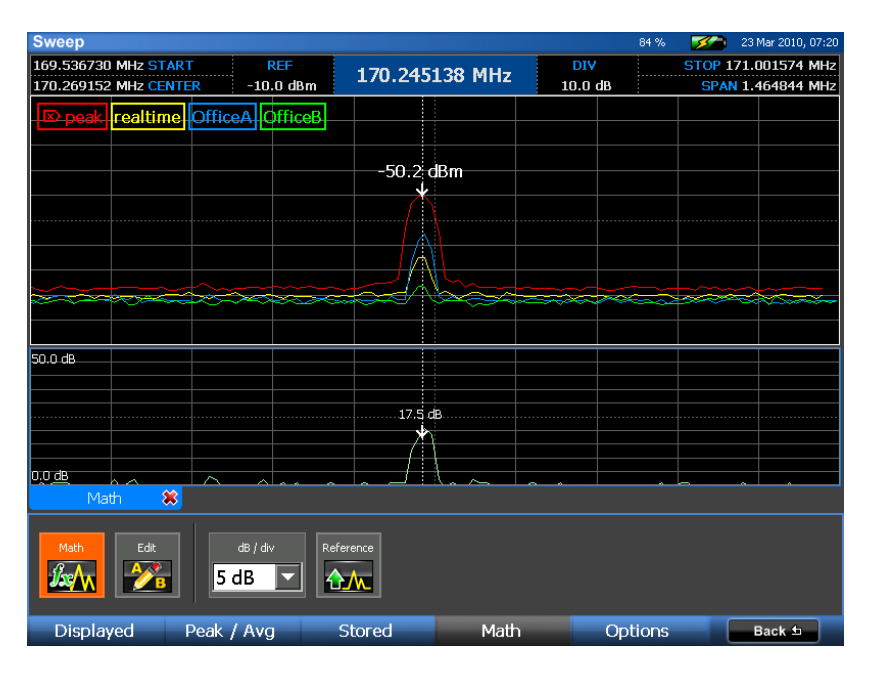

Теперь с помощью функции RSSI Locate (обнаружение по относительному уровню сигнала) мы определим, где именно в Офисе А находится этот передатчик.

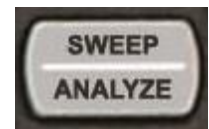

Для входа в режим Анализа нажмите иконку **Sweep/Analyze**. В этом примере беспроводной микрофон демодулируется и его сигнал «прослушивается» с помощью звуковой демодуляции.

Чтобы найти передатчик, выберите *Locate* (Найти) или нажмите **F4**.

**BO** Sec

Выберите иконку *RSSI Level* (Уровень RSSI). Вместо осциллограммы появится график RSSI. (Примечание: RSSI – сокр. от Relative Signal Strength Indicator, или Индикатор относительного уровня сигнала.)

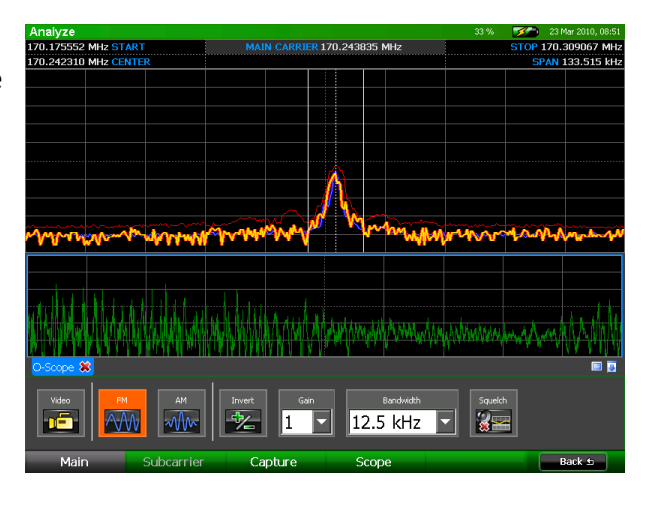

Отрегулируйте пороговый уровень так, чтобы можно было лучше видеть незначительные изменения в уровне RSSI. Выберите иконку *Threshold* (Пороговый уровень). Поворотным регулятором установите пороговый уровень немного ниже уровня сигнала от передатчика и нажмите кнопку **OK**.

Начинайте ходить по помещению, держа в руках OSCOR. Наблюдайте за графиком RSSI в нижней части экрана. По мере приближения к передатчику уровень графика повышается, что указывает на близость передатчика. Когда вы удаляетесь от передатчика, уровень RSSI будет уменьшаться. Вам может понадобиться изменить пороговый уровень иконкой *Threshold* или поворотным регулятором, чтобы подстроить уровень графика RSSI; не забудьте нажать кнопку OK или кнопку ENTER, чтобы установить пороговый уровень.

#### Обнаружение беспроводной камеры

С помощью сходной процедуры можно обнаружить, демодулировать и найти беспроводную камеру.

В этом примере в помещении А находится беспроводной LAN передатчик, который работает на той же частоте, что и камера. Однако тщательный анализ полосы позволяет обнаружить камеру в диапазоне 2,4 ГГц.

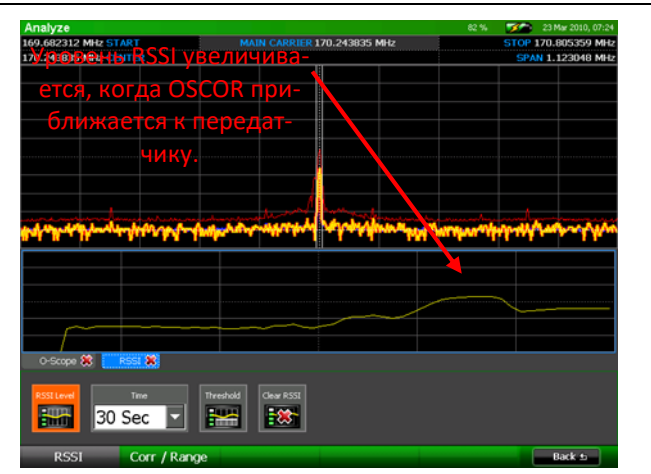

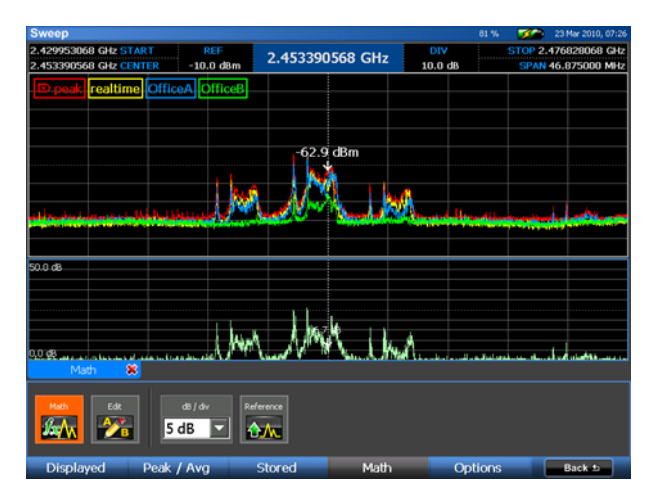

Вы можете воспользоваться тем же методом обнаружения места установки камеры с помощью мониторинга сигнала RSSI, когда вы ходите по помещению, однако в этом примере мы будем искать беспроводную камеру с помощью метода Live Waterfall Raster (Сонограмма реального времени).

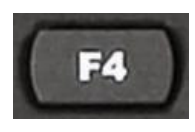

Нажмите F4 или выберите из главного меню опцию *Waterfall* (Сонограмма). Затем выберите иконку *Show* (Отобразить).

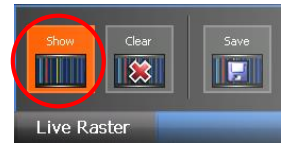

Пройдитесь по помещению, поднося OSCOR близко к различным поверхностям в комнате до тех пор, пока уровень сигнала не станет очень высоким.

В этот момент легко видеть форму передачи беспроводной камеры в сравнении с нормальным окружающим Wi-Fi трафиком. Эта же процедура используется для обнаружения передатчиков других типов.

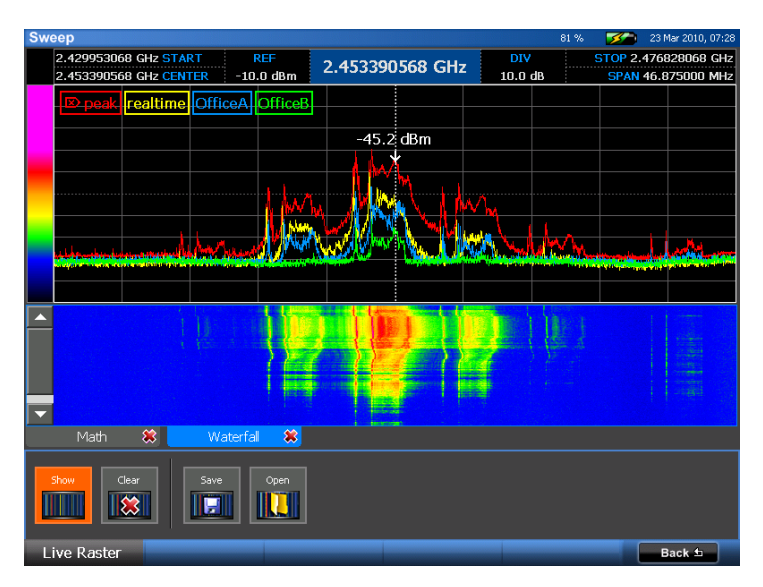

Чтобы просмотреть изображение, передаваемое камерой, нажмите кнопку **Sweep/ Analyze**, а затем в подменю Demod (Демодуляция) выберите иконку *Video*. Вам может понадобиться отрегулировать настройку или подобрать параметры демодуляции.

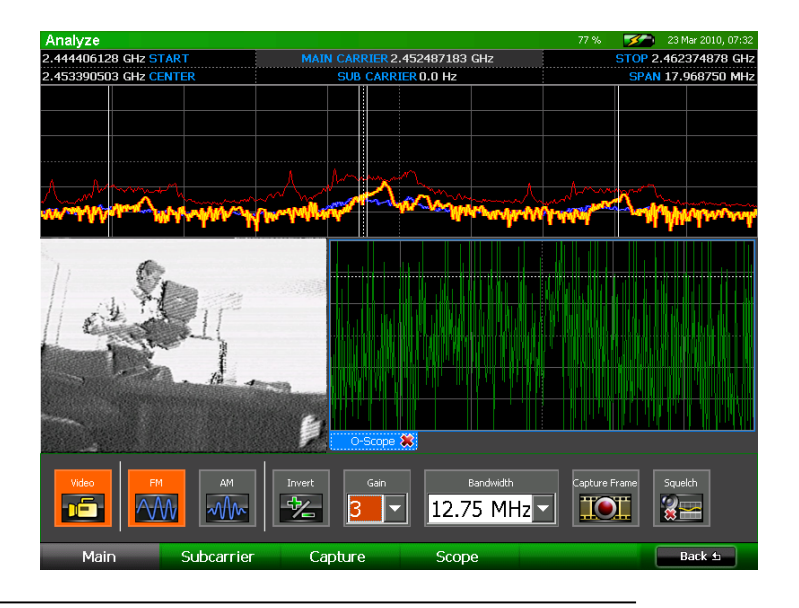

Описанные упражнения, хотя и не требуют много времени на выполнение, не раскрывают полностью все возможности спектроанализатора OSCOR. Однако, они приведены, чтобы дать некоторые примеры применения OSCOR и ознакомить пользователя с основными функциями и концепций прибора.

Для более детального понимания функционала спектроанализатора OSCOR мы рекомендуем ознакомиться с настоящим руководством полностью.

<span id="page-26-0"></span>OSCOR – это автономный анализатор спектра со встроенной антенной панелью. Прибор полностью готов к использованию сразу после распаковки. В зависимости от конкретных задач могут потребоваться некоторые изменения установленных по умолчанию параметров.

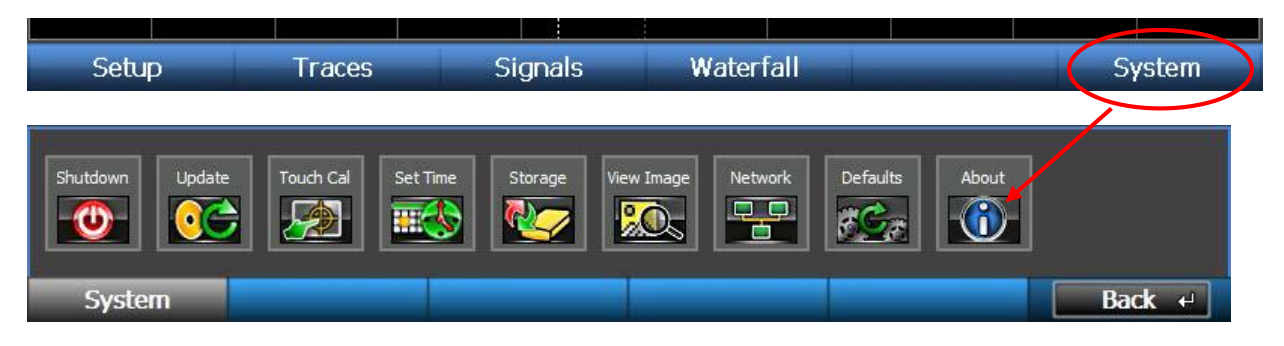

#### <span id="page-26-1"></span>**Управление питанием и заряд батарей**

Для включения прибора проверьте, что в него вставлена заряженная батарея, или подключите поставляемый с прибором сетевой адаптер, нажмите кнопку включения питания (см. стр. [10\)](#page-9-2). Для выключения OSCOR по окончании работы нажмите и отпустите кнопку питания или выберите из подменю System (Система) иконку *Shutdown* (Выключение).

Для сброса программной прошивки прибора нажмите и не отпускайте кнопку включения питания. К этому следует прибегнуть, *только* если прибор «завис», и обычный способ его выключения не срабатывает.

В OSCOR имеется встроенная схема зарядки батарей. Для того, чтобы зарядить батареи, просто вставьте разъём сетевого адаптера в гнездо на блоке, убедитесь, что батарея на месте. Примерное время зарядки – 1,5 часа; примерное время работы от одной зарядки – 3 часа.

Примечание: при малом времени использования OSCOR (раз в 3 месяца или реже) рекомендуется проводить регулярную подзарядку батарей, чтобы исключить их повреждение. Дополнительно, при длительном сроке хранения (1 месяц или более) рекомендуется вынимать батареи из отсека прибора и упаковывать в кейс. Хранение батарей в приборе значительно быстрее истощает их и, потенциально, сокращает их жизненный цикл.

#### <span id="page-26-2"></span>**Обновление программ и прошивки**

Обновления программной прошивки в виде файлов обновления с расширением .O2update доступны при обращении в REI по адресу электронной почты [sales@reiusa.net.](mailto:sales@reiusa.net) Для обновления прошивки OSCOR:

- 1. Перепишите полученный .O2update-файл на USB-накопитель или на флэш-карту и подключите её к прибору.
- 2. Выберите в Главном меню опцию *System* или нажмите **F6**.
- 3. Из подменю *System* выберите иконку *Update* (Обновить). В открывшемся диалоговом окне выберите носитель, на который записан файл обновления, (\USB или \CF), выберите файл .O2update и нажмите кнопку OK.
- 4. Система запросит подтверждение на выполнение операции. Для обновления выберите Yes (Да) или нажмите F5. Для отмены выберите No (Нет) или нажмите F6.
- 5. OSCOR проведёт обновление встроенной программы. Примечание: в зависимости от объёма файла обновления процесс может занять несколько минут, при этом несколько раз может выполняться отключение и перезапуск прибора.
- 6. После успешного завершения обновления отключите носитель и сохраните файл .О2update как резервную копию.

#### Примечания:

- Информацию о наличии обновления можно получить в компании REI, обратившись по адресу sales@reiusa.net.
- файл . O2update также содержит данные для замены прошивки универсального зонда (УЗ). При подключенном УЗ (см. стр.94) программное обеспечение проверяет совместимость прошивки УЗ и OSCOR. В случае несовместимости - замена прошивки зонда произойдёт автоматически. В этом случае, при подключении УЗ, появится диалоговое окно с предложением о необходимости замены прошивки. Нажмите кнопку ОК и далее подтвердите остальные операции по запросу при появлении соответствующих диалоговых окон.

#### <span id="page-27-0"></span>Файл справки

Для вызова экранной справки нажмите кнопку HELP. Содержимое файла справки может изменяться в зависимости режима, в котором работает OSCOR в момент вызова справки.

В файле справки предусмотрено несколько способов навигации по его содержимому:

- Для перехода на отмеченное гиперссылкой место в файле нажмите на неё стилусом.  $\Box$
- Для возврата к предыдущему месту в файле справки после перехода по гиперссылке нажмите стилусом на Back (Возврат) или нажмите F1.
- После нажатия Back (Возврат) для возврата в предыдущее окно, кнопка Forward (Вперёд) или кнопка F2 позволит перейти вперёд, т.е. снова на то место откуда была вызвана функция Back (Возврат).
- Для прокрутки текста на экране нажмите кнопку СТРЕЛКА ВВЕРХ или СТРЕЛКА ВНИЗ.  $\Box$
- Для прокрутки текста на экране вверх или вниз нажмите стилусом на полосу прокрутки  $\sim 10^{-10}$ в правой стороне экрана и ведите ползунок.
- Для перемещения по файлу справки вверх или вниз на страницу нажмите соответственно SHIFT + СТРЕЛКА ВВЕРХ или SHIFT + СТРЕЛКА ВНИЗ.

Чтобы закрыть экранную справку, выберите Close (Закрыть) или нажмите F6.

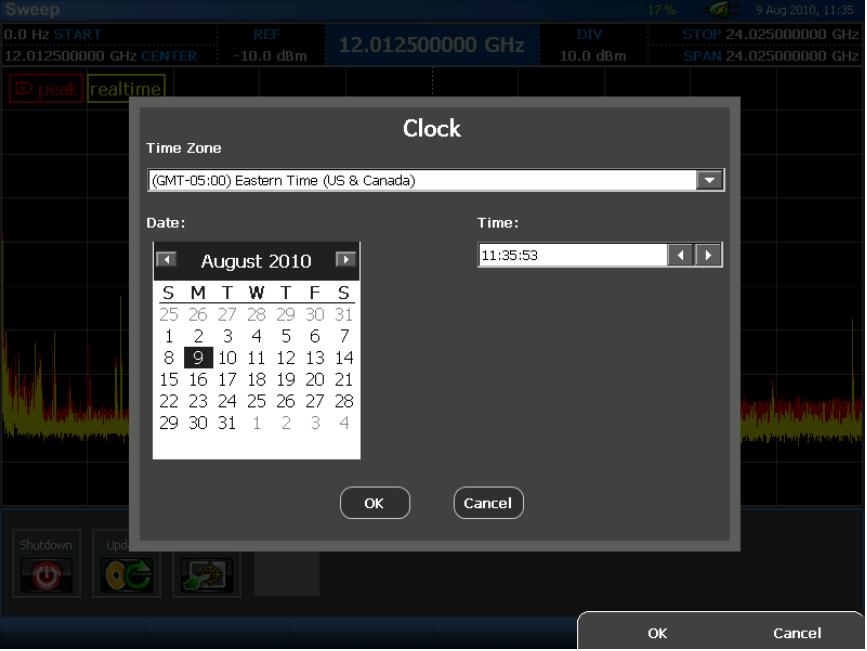

#### <span id="page-28-0"></span>**Установка часового пояса, даты и времени**

Установка часового пояса, даты и времени гарантирует точную отметку времени на любых записываемых данных. Для ввода этой информации на приборе:

- 1. В Главном меню выберите *System* (Система) или нажмите **F6**
- 2. В подменю System выберите иконку *Set Time* (Установка времени).
- 3. В открывшемся диалоговом окне выберите из выпадающего списка *Time Zone* часовой пояс, соответствующий вашему местоположению.
- 4. Для быстрой установки текущей даты выберите стилусом месяц на отображающемся календаре из выпадающего списка. Стилусом коснитесь надписи текущего года и кнопками цифровой клавиатуры введите текущий год, или установите год экранными стрелками, расположенными рядом с индикацией года. Установив месяц и год из отображающегося календаря, выберите текущее число.
- 5. Для быстрой установки текущего времени можно индивидуально выбрать каждое поле (часы, минуты, секунды) и ввести значение кнопками цифровой клавиатуры, или установить его экранными стрелками, расположенными рядом с индикацией времени.
- 6. Выберите кнопку OK или нажмите **F5**.

#### <span id="page-29-0"></span>Калибровка сенсорного экрана

Самый простой способ управления функциями анализатора спектра OSCOR - использование встроенного Сенсорного Экрана. Стилус, размещенный в парковочном гнезде, обеспечивает наиболее точное управление сенсорным экраном. Чтобы обеспечить корректную работу сенсорного экрана необходимо провести его калибровку.

Для калибровки сенсорного экрана:

- 1. В Главном меню выберите System (Система) или нажмите F6.
- 2. В подменю System выберите иконку Touch Cal (Калибровка сенсорного экрана).
- 3. Следуйте инструкциям на экране.

Примечание: Калибровка может потребоваться только после полного обновления встроенной микропрограммы.

#### <span id="page-29-1"></span>Сохранение снимков экрана на флэш-память

Чтобы легче было составить письменный отчёт, в OSCOR имеется возможность делать снимки экрана. Их можно сохранять в виде файлов формата PNG (переносимый формат) или BMP на USB-накопитель или на флэш-карту. Чтобы воспользоваться этой возможностью, вставьте флэш-карту или USB-накопитель в соответствующий слот/порт на передней панели OSCOR, после чего нажмите следующую последовательность кнопок:

- **SHIFT**  $\bullet$
- **HELP**

При успешном выполнении откроется диалоговое окно Save (Сохранить). В верхней части диалогового окна отображается выбранный в данный момент носитель – флэш-карта (\CF) или USB-накопитель (\USB). Чтобы изменить носитель, в секции Media (Носитель) с правой стороны диалогового окна нажмите Change (Изменить) и затем выберите \СF или \USB. Чтобы записать файл изображения, задайте имя файлу и выберите тип файла (расширение), после чего нажмите ОК.

#### <span id="page-29-2"></span>Операции с файлами

При работе с файлами на OSCOR, при открытии и сохранении файлов, диалоговые окна содержат операции «Вырезать», «Вставить», «Копировать», «Удалить» и «Переименовать», которые позволяют пользователю как копировать или перемещать файлы с Compact Flash карты памяти на USB-накопитель, так делать и другие операции с файлами на OSCOR, без необходимости иметь рядом ПК. Чтобы использовать эти функции, откройте диалоговое окно файла. Например, вы можете нажать SHIFT + HELP, чтобы открыть диалоговое окно «Сделать снимок экрана», описанное выше, или вы можете использовать диалоговое окно «Открыть файл» (см. стр. 45). Выделите файл, с которым вы хотите выполнить операцию, нажав на него, а затем

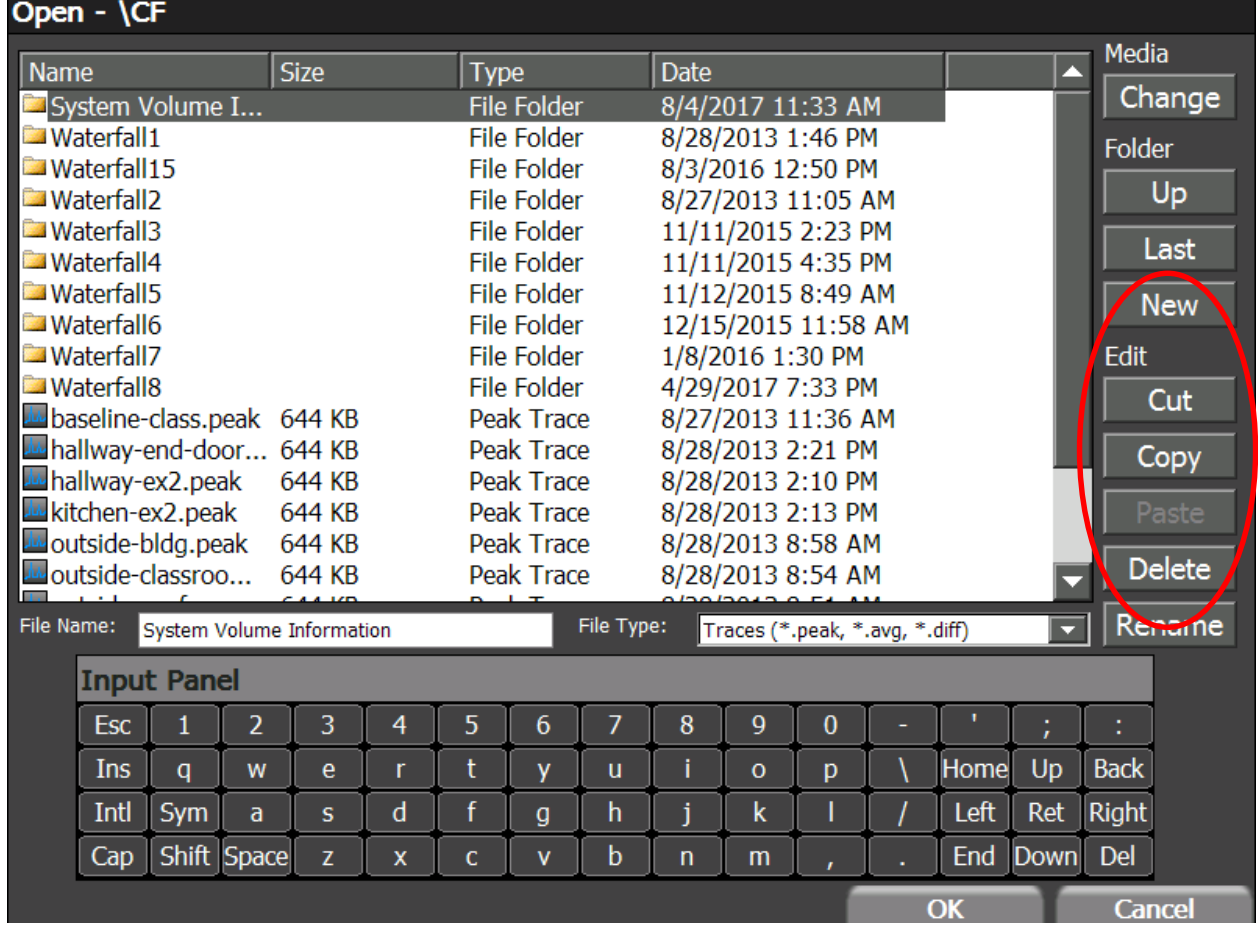

нажмите кнопку, соответствующую операции с файлом, которую вы хотите выполнить.

#### <span id="page-30-0"></span>Использование менеджера памяти

Чтобы USB-накопители могли работать с OSCOR, они должны быть отформатированы в файловой системе FAT, например, FAT32. USB-накопители, отформатированные в файловой системе NTFS, прибором не распознаются. Операционная система Windows ограничивает ёмкость раздела, отформатированного в FAT32, 32 гигабайтами. Существуют программы сторонних разработчиков, которые позволят расширить ёмкость отформатированного в FAT32 раздела сверх этого предела. Чтобы помочь в работе с USB-накопители большей ёмкости, в OSCOR имеется менеджер памяти (Storage Manager), который создаст разделы и отформатирует в файловую систему FAT32 носитель любого размера.

Чтобы отформатировать USB-накопители с помощью Менеджера памяти:

- 1. Вставьте USB-накопители в разъём USB-А на передней панели OSCOR.
- 2. В Главном меню выберите опцию System или нажмите F6. В подменю System выберите иконку Storage (Носитель).

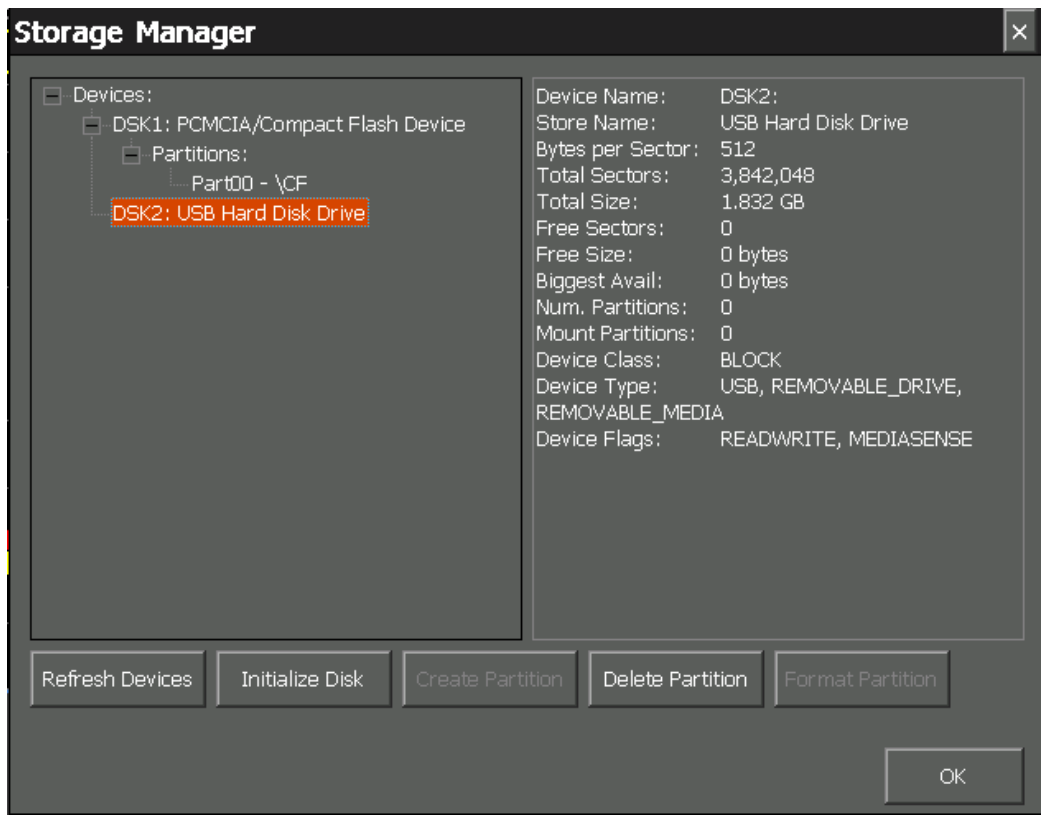

- 3. Откроется Менеджер памяти. В древовидном списке в левой части окна будет показан подключённый носитель.
- 4. В древовидном списке Менеджера памяти найдите и выберите устройство, которое вы хотите отформатировать. Под идентификатором носителя в этом списке будут показаны уже существующие на нём разделы. Если параметр Free Size (Свободное место), показанный в списке свойств с правой стороны окна, равен «0 bytes» (0 байт), и на носителе не существует разделов, то его необходимо инициализировать. Нажмите кнопку Initialize Disk (Инициализировать носитель). Если параметр Free Size не равен нулю, или кнопку Initialize Disk неактивна (текст показан серым цветом), переходите к следующему пункту. Если на носителе уже существуют разделы, переходите к п. 6.
- 5. Убедитесь, что носитель, который вы хотите отформатировать, ещё выбран. Нажмите кнопку Create Partition (Создать раздел). В появившемся диалоговом окне введите название создаваемого раздела и выберите ОК. Менеджер памяти создаст только один раздел на одном носителе. Размер раздела автоматически выбирается максимально возможным для данного носителя.
- 6. Выберите раздел, который вы хотите отформатировать. Если в древовидном списке разделы не отображаются, нажмите "+" рядом со словом "Partitions:" под идентификатором устройства памяти в списке. Выберите Format Partition (Отформатировать раздел). В открывшемся диалоговом окне подтвердите, что вы хотите отформатировать раздел, выбрав Yes (Да). ПРЕДУПРЕЖДЕНИЕ: Любые существующие данные на устройстве памяти будут уничтожены! Перед тем, как форматировать раздел, не забудьте перенести все данные, которые вы хотите сохранить, на другое устройство.

Из Менеджера памяти можно выполнять и некоторые другие действия:

- *Refresh Devices* (Обновление устройства) При первом вызове менеджера памяти он автоматически обнаруживает все устройства памяти, подключённые к анализатору спектра OSCOR. Однако, при открытом менеджере, устройства памяти могут периодически отключаться и снова подключаться, тогда для обновления древовидного списка необходимо будет нажать *Refresh Devices*.
- *Delete Partition* (Удаление раздела) Чтобы удалить раздел, выберите его в древовидном списке и нажмите *Delete Partition*. *ПРЕДУПРЕЖДЕНИЕ:* Любые данные из выбранного раздела будут уничтожены! Перед тем, как удалять раздел, не забудьте перенести все данные, которые вы хотите сохранить, на другое устройство.

#### <span id="page-32-0"></span>**Возврат к заводским настройкам**

Если вы изменили какие-либо параметры настройки OSCOR, например, цвет спектрограмм или предустановленные диапазоны, то можно вернуть прибор к параметрам по умолчанию, установленным на заводе-изготовителе.

#### *Для возврата к заводским настройкам:*

- 1. В Главном меню выберите опцию System или нажмите **F6**.
- 2. В подменю System выберите иконку *Defaults* (Параметры по умолчанию).
- 3. Система запросит подтверждение на восстановление заводских настроек. Для их восстановления выберите *Yes* (Да) или нажмите **F5**. Для отмены операции выберите *No* (Нет) или нажмите **F6** для отмены.

К значениям по умолчанию возвращаются следующие параметры настройки:

- Цвет спектрограмм
- Предустановленные (пользовательские) диапазоны
- Параметры цветовых градиентов
- Видимость дополнительных параметров спектрограмм, например, Легенды спектрограммы (Trace Legend) или Счётчика проходов качания частоты (Sweep Counts)

*Примечание: Если вы создали несколько пользовательских диапазонов, которые вы хотите сохранить, то перед тем, как восстанавливать заводские параметры, вы можете экспортировать пользовательские значения (см. стр.[35\)](#page-34-0), чтобы потом легко их восстановить.*

<span id="page-33-0"></span>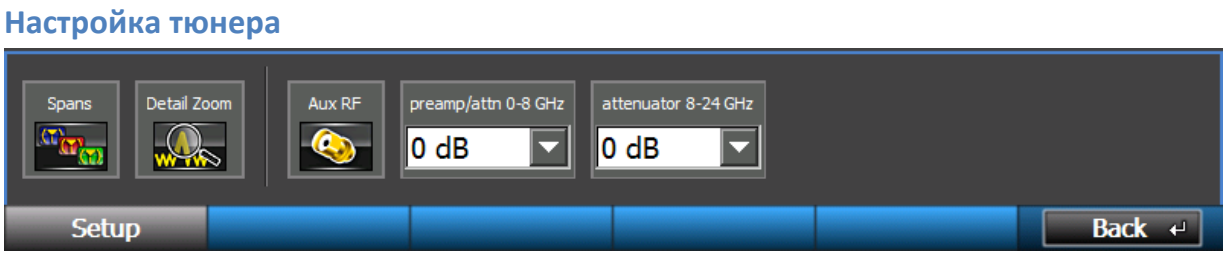

#### <span id="page-33-1"></span>**Предустановленные диапазоны**

Диапазоны изменения частоты тюнера при сканировании во время работы можно подстраивать, изменяя один или более параметров (см. стр. [35\)](#page-34-0). Пользовательские диапазоны можно создавать, редактировать, удалять. В OSCOR по умолчанию уже имеется несколько предустановленных диапазонов сканирования:

- o Full (Полный): Тюнер при сканировании перекрывает весь частотный диапазон анализатора спектра OSCOR (от 100 кГц до 24 ГГц 24-ГГц моделей и от 100 кГц до 8 ГГц для 8-ГГц моделей)
- o 3 GHz: Диапазон сканирования тюнера от 100 кГц до 3 ГГц
- o 8 GHz: Диапазон сканирования тюнера от 100 кГц до 8 ГГц (для 24-ГГц моделей)
- o FM: Тюнер перекрывает вещательный FM-диапазон, от частоты чуть ниже 87,5 МГц до 108 МГц

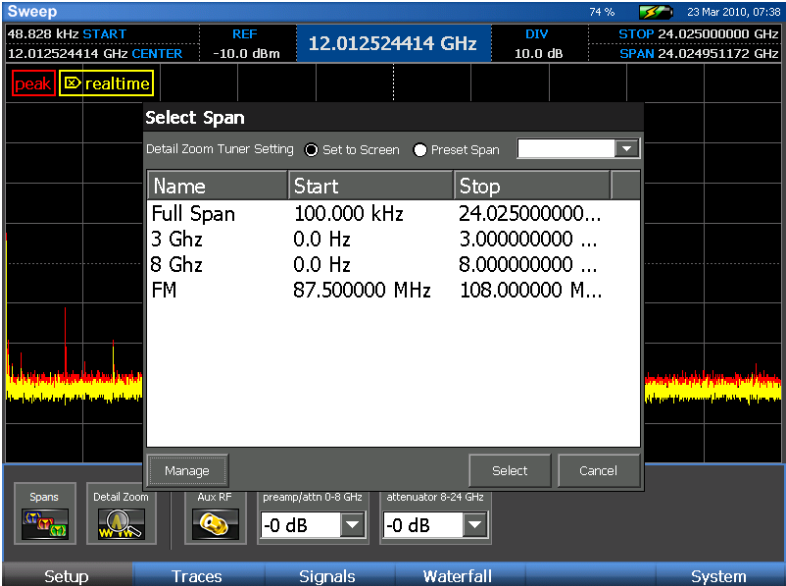

Для изменения диапазона развертки тюнера:

- 1. В главном меню выберите Setup (Настройки) или нажмите **F1**.
- 2. В подменю Setup выберите иконку *Spans* (Диапазоны).
- 3. В появившемся диалоговом окне Select Span (выбор диапазона) отображается список доступных диапазонов.

4. Выберите нужный пользовательский диапазон и нажмите *Select* (Выбрать). Диалоговое окно закроется, и будет выбран новый диапазон.

*Примечание: Если функция Detail Zoom (Детальное увеличение, см. стр. [53\)](#page-52-0) включена, то выбранный диапазон применяется к Детальному просмотру (Detail View), а не к тюнеру. Если выбранный диапазон находится вне пределов текущего диапазона тюнера, то новый диапазон к Детальному просмотру не применяется.*

#### <span id="page-34-0"></span>**Управление предустановленными диапазонами**

Можно создать и сохранить для дальнейшего использования пользовательские диапазоны. После создания пользовательского диапазона он будет отображаться в списке доступных диапазонов тюнера.

- 1. В Главном меню выберите Setup (Настройки) или нажмите **F1**.
- 2. В подменю Setup выберите иконку *Spans* (Диапазоны).
- 3. В появившемся диалоговом окне Select Span (Выбор диапазона) выберите *Manage* (Управление).
- 4. В появившемся диалоговом окне Manage User Spans (Управление пользовательскими диапазонами) выберите *New* (Новый).
- 5. В открывшейся форме Edit Span (Редактирование параметров диапазона) введите название пользовательского диапазона, начальную частоту диапазона и конечную частоту диапазона. Нажмите *OK*.
- 6. Новый пользовательский диапазон будет теперь доступен в списке диапазонов тюнера.

Из диалогового окна Управления пользовательскими диапазонами можно выполнить и другие задачи:

- Edit (Редактирование): позволяет изменить название и границы пользовательского диапазона.
- Delete (Удалить): Удаление выделенного пользовательского диапазона.
- Import (Импорт): Импортирует пользовательские диапазоны из файла, в который они предварительно были экспортированы.
- Export (Экспорт): Экспортирует текущие диапазоны пользователя, в том числе пользовательские (созданные самим пользователем), в файл значений, разделённых запятыми (.csv).
- Defaults (По умолчанию): Если удалён какой-либо диапазонов, определённых заводомизготовителем, то данная функция восстанавливает их в списке доступных диапазонов. Восстановление диапазонов по умолчанию также удаляет все созданные пользователем диапазоны. Если у вас есть пользовательские диапазоны, которые вы хотите сохранить, то перед тем, как вызывать функцию *defaults*, их следует экспортировать в файл, чтоб потом их можно было легко восстановить.

#### <span id="page-35-0"></span>**Установки дисплея**

В зависимости от того, какая информация должна быть представлена на экране, можно настроить некоторые параметры отображения.

#### <span id="page-35-1"></span>**Отображение/Скрытие легенды спектрограмм**

Легенда спектрограмм предназначена для того, чтобы было легче идентифицировать спектрограммы, выведенные на экран. По умолчанию легенда включена и отображается в верхнем левом углу графика спектрограмм (см. стр. [39\)](#page-38-2).

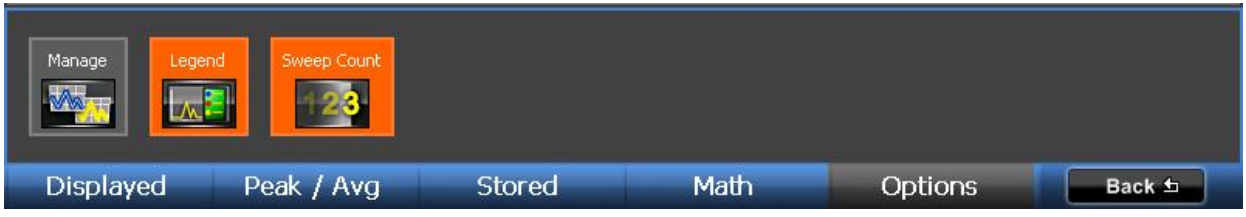

- 1. В Главном меню выберите *Traces* (Спектрограммы) или нажмите **F2**.
- 2. В подменю Traces выберите иконку *Options* (Опции) или нажмите **F5**.
- 3. Чтобы отобразить или скрыть легенду, нажмите иконку Legend (Легенда).

#### <span id="page-35-2"></span>**Отображение/Скрытие счётчика проходов**

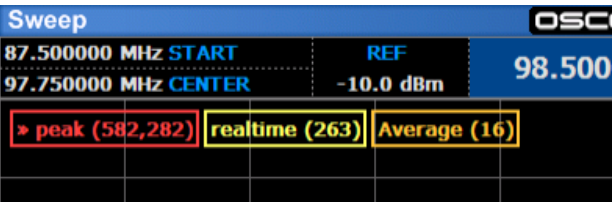

Можно задать отображение в легенде числа проходов для спектрограмм реального времени, пиковых значений, усреднённых значений (если они выводятся) или любой другой отображаемой спектрограммы. Большую часть времени, особенно когда тюнер перекрывает за период сканирования полный 24-гигагерцовый диапазон, счётчик проходов спектрограммы реального времени будет попросту равен 1. Однако, если диапазон сканирования невелик, то до того, как будет обновлено изображение на дисплее, тюнер успеет пройти выбранный диапазон спектра много раз. В таких случаях значение счётчика проходов для спектрограммы реального времени может достигать 100 или даже больше, а спектрограмма реального времени фактически будет спектрограммой пиковых значений, имевших место со времени последнего обновления изображения на экране. Значение счётчика проходов спектрограммы пиковых значений, равное 582,282, означает, что в эти пиковые значения включены результаты 582 282 проходов. Накопление данных в спектрограмме пиковых значений продолжится, а значение счётчика проходов будет расти до момента, пока спектрограмма пиковых значений не будет очищена (см. стр. [44\)](#page-43-2). Значение счётчика усреднённой спектрограммы (Average Trace) отображает число проходов, задействованных в построении Усреднённой спектрограммы. По умолчанию отображение счётчиков проходов включено. Чтобы скрыть или показать счётчики проходов в легенде спектрограммы:

1. В Главном меню выберите *Traces* (Спектрограммы) или нажмите **F2**.
- 2. В подменю Traces выберите иконку *Option* (Опции) или нажмите **F5**.
- 3. Чтобы показать или спрятать счётчики, нажмите иконку *Sweep Count* (Счётчик проходов).

# <span id="page-36-0"></span>**Подстройка входного аттенюатора**

Поскольку приёмник OSCOR обладает высокой чувствительностью, то сигналы очень высокого уровня могут перегрузить его входные цепи. Перегрузка приёмника (см. стр. [70\)](#page-69-0) проявляется сильными сигналами на гармониках и/или интермодуляционными искажениями. Чтобы снизить или исключить перегрузку по высокой частоте, следует включить встроенный аттенюатор. Для 24-ГГц моделей имеется два независимых аттенюатора: один для диапазона 0-8 ГГц и отдельный аттенюатор для диапазона 8-24 ГГц. Для каждого аттенюатора существуют три различных уровня ослабления.

- 1. В Главном меню выберите *Setup* (Настройки) или нажмите **F1.**
- 2. В подменю Setup имеются два независимых выпадающих окна для двух различных аттенюаторов (только для 24-ГГц моделей). Выпадающее окно с заголовком "preamp/attn 0-8 GHz" (Предусилитель/аттенюатор 0-8 ГГц) устанавливает ослабление для диапазона 0-8 ГГц, а выпадающее окно с заголовком "preamp/attn 8-24 GHz ГГц" (Предусилитель/аттенюатор 8-24 ГГц) устанавливает ослабление для диапазона 8-24 ГГц. Выберите или коснитесь стилусом текущий уровень затухания для желаемого диапазона. Появится всплывающий список возможных уровней затухания.
- 3. Чтобы включить ВЧ аттенюатор, выберите один из трёх возможных уровней ослабления: -10 dB, -20 dB, -30 dB *(Примечание: значение "+10 dB" в диапазоне 0-8 ГГц включает встроенный усилитель, см. ниже «Использование встроенного усилителя».)*
- 4. Для выключения аттенюатора выберите уровень 0 dB

# **Использование встроенного предусилителя**

В определённых ситуациях, когда уровень сигнала слишком низкий и сигнал частично маскируется шумом, может потребоваться усиление сигнала. Это можно сделать с помощью встроенного предусилителя. Встроенный предусилитель работает только в диапазоне 0-8 ГГц. Для включения предусилителя:

- 1. В Главном меню выберите *Setup* (Настройки) или нажмите **F1**.
- 2. В выпадающем диалоговом окне с заголовком "preamp/attn 0-8 GHz" (Предусилитель/аттенюатор 0-8 ГГц) выберите значение "+10 dB".

# **Применение внешней антенны**

Иногда возникают ситуации, когда для работы с OSCOR необходимо использовать внешнюю антенну. Например, поставляемую в комплекте с прибором Направленную антенну (см. стр. [16\)](#page-15-0). Для этих целей прибор имеется Дополнительный вход ВЧ 0 – 8 ГГц.

1. Подключите внешнюю антенну к Дополнительному входу ВЧ 0 – 8 ГГц (см. стр. [13\)](#page-12-0) на задней панели блока OSCOR. Дополнительный вход ВЧ – это гнездо типа SMA. Если у вашей антенны иной тип разъёма, то для её подключения к блоку OSCOR может понадобиться переходник.

- 2. В Главном меню выберите *Setup* (Настройки) или нажмите **F1.**
- 3. В подменю Select выберите иконку *Aux RF* (Дополнительный вход ВЧ). При оранжевом цвете фона иконки *Aux RF* Дополнительный вход ВЧ 0 – 8 ГГц активен. Если цвет фона иконки *Aux RF* серый, активен Антенный вход 0-8 ГГц.
- 4. Тюнер переключится на внешнюю антенну.

# **РЕЖИМ СКАНИРОВАНИЯ**

# **Сканирование радиочастотного спектра**

При включении питания OSCOR сразу переходит в режим Сканирования по частоте. В настоящем разделе описываются способы перемещения по спектру и инструменты, необходимые для выполнения анализа спектрограмм в режиме Сканирования.

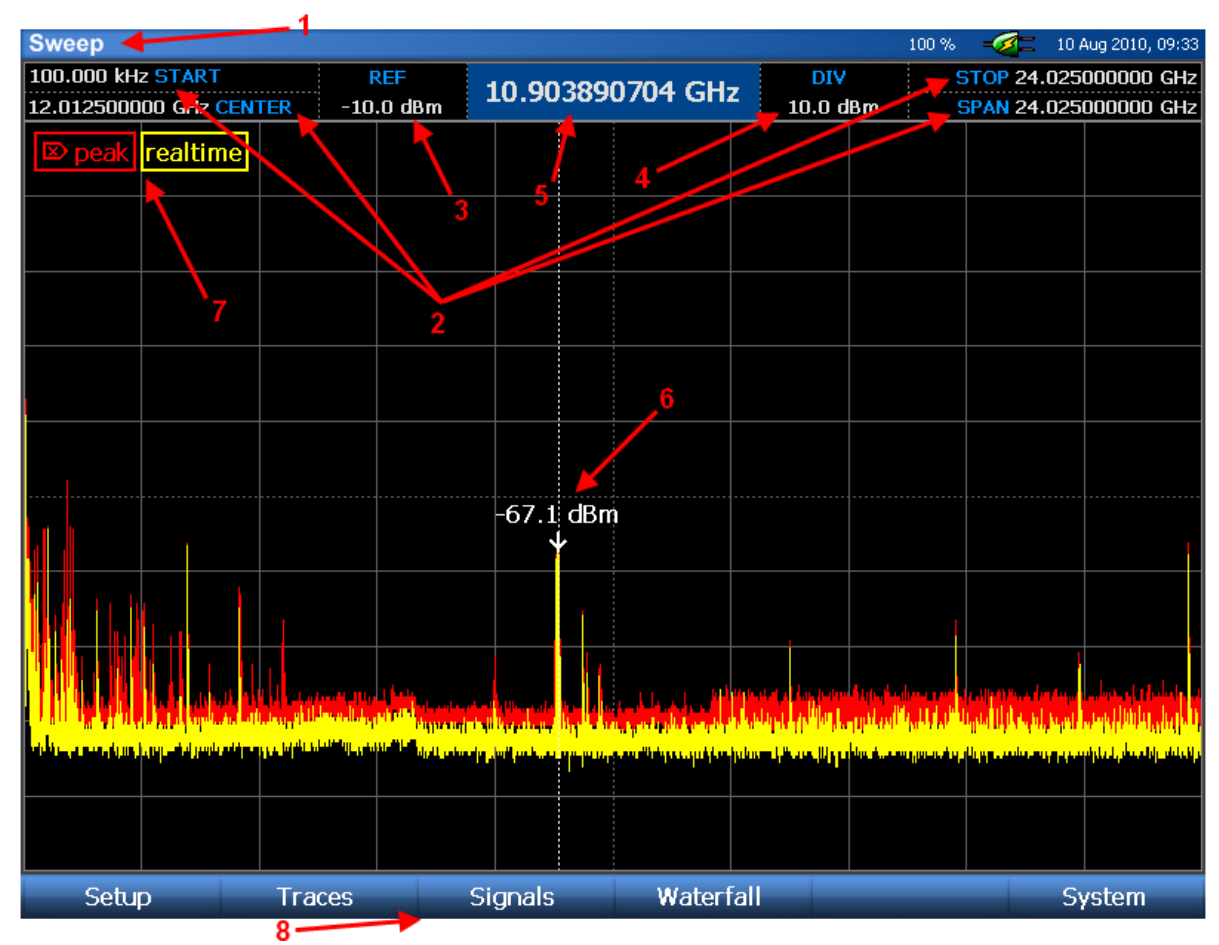

#### **Элементы экрана в режиме сканирования**

- 1. **Mode Indicator** (Индикатор режима) показывает текущий режим работы
- 2. **Spectral Parameters** (Start, Stop, Center, Span Параметры спектрограммы: начальная частота, конечная частота, центральная частота, диапазон сканирования) – эти параметры отображают информацию, относящуюся к диапазону частот, сканируемому OS-CORом.
- 3. **Reference Level** (Опорный уровень) отображает текущий опорный уровень мощности сигнала. Опорный уровень можно изменить, выбрав стилусом индикатор опорного уровня и задав новое значение опорного уровня с цифровой клавиатуры, либо перебирая возможные значения поворотным регулятором. Для сброса опорного уровня на значение по умолчанию нажмите кнопку **OK** и во всплывающем контекстном меню выберите *Default Range* (Диапазон по умолчанию). Эта операция также сбрасывает к значению по умолчанию вертикальный масштаб шкалы (дБм/деление).

- 4. **dBm/div indicator** (Индикатор масштаба вертикальной шкалы в дБм/деление) показывает значение дБм, приходящееся на одно деление шкалы. Значение дБм/деление можно изменить, дважды щёлкнув стилусом по индикатору dBm/div и выбрав новое значение из всплывающего списка. Для сброса вертикального масштаба шкалы на значение по умолчанию нажмите кнопку **OK** и во всплывающем контекстном меню выберите *Default Range* (Диапазон по умолчанию). Эта операция также сбрасывает к значению по умолчанию опорный уровень мощности сигнала.
- 5. **Cursor Value** (Положение курсора) отображает частоту, на которой установлен курсор
- 6. **Cursor** (Курсор) Пунктирная вертикальная линия. Маленькая стрелка указывает на позицию, в которой измерен уровень мощности сигнала на, выбранной курсором, частоте. Значение мощности показано как раз над стрелкой.
- 7. **Legend** (Легенда спектрограммы) показывает, какие спектрограммы и каким цветом отображаются на экране в данный момент. Счётчики проходов на этом рисунке не показаны, но их можно сделать видимыми (см. стр. [36\)](#page-35-0).
- 8. **Menu Options** (Опции меню) по нижнему краю экрана отображаются опции меню.

#### **Навигация по дисплею спектра**

OSCOR способен сканировать и отображать значительную часть радиочастотного спектра. Но для анализа может потребоваться сосредоточиться на меньшей части спектра. Это можно сделать одним из следующих возможных способов:

- Центрирование по курсору: Если дисплей не установлен на максимальный диапазон сканирования и курсор не находится в центре спектрограммы, нажмите кнопку **OK** и из контекстного меню выберите *Center on Cursor* (центрировать по курсору). Дисплей OSCOR переместит частоту, соответствующую положению курсора, в центр экрана. OSCOR не изменит диапазон отображаемых частот, так что если диапазон сканирования максимален и курсор находится далеко от центра, то OSCOR просто переместит курсор насколько возможно близко к центру без изменения диапазона. *Примечание: Если при нажатии кнопку OK контекстное меню не появляется, коснитесь стилусом или пальцем экрана и снова нажмите кнопку OK.*
- Касание с перетаскиванием Сдвиг: Если дисплей не установлен на максимальный диапазон сканирования, то касание пальцем или стилусом правого края экрана и перетаскивание влево переместит диапазон частот к максимальному значению частоты. Касание пальцем или стилусом левого края экрана и перетаскивание вправо переместит диапазон частот до минимального значения на низких частотах. Параметр *SPAN* (диапазон сканирования) остаётся неизменным, однако параметры *START* (начальная частота), *STOP* (конечная частота) и *CENTER* (центральная частота), как и положение курсора, при перемещении по частоте изменятся.
- Кнопки стрелок Перемещение: Если дисплей не установлен на максимальный диапазон сканирования, то нажатие на кнопку *СТРЕЛКА ВПРАВО* переместит спектрограмму на пол экрана в сторону более высоких частот. Нажатие на кнопку *СТРЕЛКА ВЛЕВО* переместит спектрограмму на пол экрана в сторону более низких частот. Параметр *SPAN*

(диапазон сканирования) останется неизменным, однако параметры *START* (начальная частота), *STOP* (конечная частота) и *CENTER* (центральная частота), как и положение курсора, при перемещении по частоте изменятся.

- Касание с перетаскиванием Сузить: Касание самого верхнего деления шкалы и сдвиг пальца или стилуса вниз сужает диапазон отображаемого спектра. Одновременно можно и перемещаться по спектру влево или вправо, ведя палец или стилус не прямо вниз, а по диагонали.
- Касание с перетаскиванием Расширить: Касание самого нижнего деления шкалы и сдвиг пальца или стилуса вверх расширяет диапазон отображаемого спектра. Одновременно можно и перемещаться по спектру влево или вправо, ведя палец или стилус не прямо вверх, а по диагонали.
- Кнопка сужения диапазона: *Нажатие* на кнопку *NARROW* (Сузить) уменьшит или сузит диапазон отображаемого спектра вдвое по сравнению с текущим значением, пока не будет достигнуто минимальное отображаемое перекрытие.
- Кнопка расширения диапазона: *Нажатие* на кнопку *EXPAND* (Расширить) увеличит, или расширит, диапазон отображаемого спектра вдвое по сравнению с текущим значением, пока не будет достигнуто максимальное отображаемое перекрытие.
- Кнопка максимального диапазона сканирования: *Нажатие* кнопок *SHIFT* + *EXPAND (MAX)* увеличит или расширит диапазон отображаемого спектра до максимально возможного значения
- Кнопка минимального диапазона сканирования: *Нажатие* кнопок *SHIFT* + *NARROW (MIN)* уменьшит или сузит диапазон отображаемого спектра до минимально возможного значения.

#### <span id="page-40-0"></span>**Изменение параметров спектрограммы**

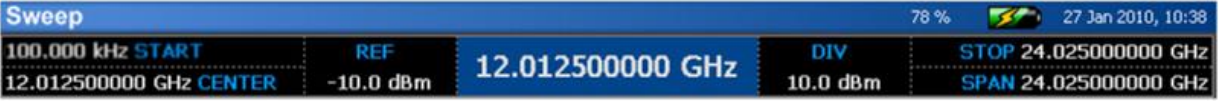

Параметры спектрограммы можно изменять несколькими способами:

- Стилусом дважды щёлкните стилусом на любой из параметров спектрограммы (Start, Stop, Center, Span). На экране появится виртуальная клавиатура. С помощью ее введите желаемое значение параметра и затем нажмите одну из кнопок единиц измерения (kHz, MHz, GHz), чтобы изменения вступили в силу. Для отмены изменений нажмите кнопку *ESC*.
- Выберите стилусом желаемый параметр (чтобы он был выделен). На цифровой клавиатуре прибора введите желаемое значение и затем выберите единицу измерения (кГц, МГц, ГГц), чтобы изменения вступили в силу
- Выберите стилусом желаемый параметр (чтобы он был выделен). Измените значение выделенного параметра поворотным регулятором.

- Нажмите кнопку **CENTER**, **SPAN**, **SHIFT** + **CENTER** или **SHIFT + SPAN**, чтобы выделить соответственно параметр *CENTER*, *SPAN*, *START* или *STOP*. С помощью цифровой клавиатуры введите желаемое значение параметра или выберите его, используя поворотный регулятор, затем нажмите одну из кнопок единиц измерения (кГц, MHz, GHz), чтобы изменения вступили в силу.

*Примечание: Минимальное начальное значение частоты (START) в режиме сканирования составляет 100 кГц. Если вы работаете с внешней антенной и хотите оценивать сигналы частотой до 50 кГц, обратитесь к разделу «Режим анализа» (см. стр. [72\)](#page-71-0).*

#### <span id="page-41-0"></span>**Изменение положения курсора**

Изменить положение курсора можно несколькими способами:

- Чтобы поместить курсор в центр экрана: Нажмите кнопку **OK**. Из всплывающего контекстного меню выберите опцию *Cursor to Center* (Курсор – в центр). *Примечание: Примечание: Если при нажатии кнопку OK контекстное меню не появляется, коснитесь стилусом или пальцем экрана и снова нажмите кнопку OK.*
- Дважды щёлкните стилусом по значению частоты курсора в верхней части экрана. На экране появится виртуальная клавиатура. С помощью виртуальной клавиатуры введите желаемое значение частоты курсора и затем нажмите одну из кнопок единиц измерения (kHz, MHz, GHz), чтобы изменения вступили в силу. Если вы не хотите изменять положение курсора, нажмите кнопку *ESC*.
- Выберите значение частоты курсора стилусом (оно будет выделено). С помощью цифровой клавиатуры прибора введите желаемое значение параметра и затем нажмите одну из кнопок единиц измерения (кГц, MHz, GHz), чтобы изменения вступили в силу.
- Выберите значение частоты курсора стилусом (оно будет выделено). Измените положение курсора поворотным регулятором.

*Примечание: Задание частоты курсора за пределами отображаемого участка спектра приводит к изменению значений START & STOP (начальной и конечной частот сканирования). При этом курсор с новым значением частоты окажется в центре экрана.*

# **Режимы отображения спектрограмм**

OSCOR позволяет отображать спектрограммы несколькими способами. Это весьма полезно для обнаружения сложных сигналов, таких как Spread Spectrum (шумоподобный сигнал), Frequency Hopping (сигналы со скачкообразными изменениями частоты) и Burst transmitters (передатчики с накоплением сигнала). Режимы отображения спектрограмм перечислены ниже:

- Real Time Trace (Спектрограмма реального времени) отображает результаты последнего сканирования. Эти данные в памяти не сохраняются.
- Peak Trace (Спектрограммы пиковых значений) эта спектрограмма строится на основе максимальных значений, зарегистрированных на спектрограмме реального времени. Спектрограмма пиковых значений постоянно обновляется до тех пор, пока она не будет очищена и буфер памяти пиковых значений не будет сброшен.

Спектрограммы пиковых значений можно сохранять в память для дальнейшего анализа.

- Average Trace (Спектрограммы усреднённых значений) эта спектрограмма строится на основе усреднения спектрограмм реального времени. Спектрограммы усреднённых значений также можно сохранять в память для дальнейшего анализа.
- Math Trace (Разностная спектрограмма) отображает разницу амплитуд между любыми двумя открытыми спектрограммами. Полезна для сравнения спектрограмм, полученных в разных местах или снятых в разное время.

# *Включение/выключение или изменение порядка отображения спектрограмм:*

- 1. В Главном меню выберите опцию *Traces* (Спектрограммы) или нажмите **F2**.
- 2. Для включения/выключения отображения спектрограммы в подменю *Displayed* (Отображаемые) выберите иконку нужной спектрограммы (т.е. Realtime, Peak, Average и т. п.). *Примечание: Если отображение спектрограмм реального времени или пиковых значений выключено, соответствующий счётчик проходов также не отображается, а индикатор спектрограммы убирается из легенды.*
- 3. Чтобы изменить порядок слоёв отображаемых спектрограмм, стилусом выберите иконку и перетащите её на новую позицию.

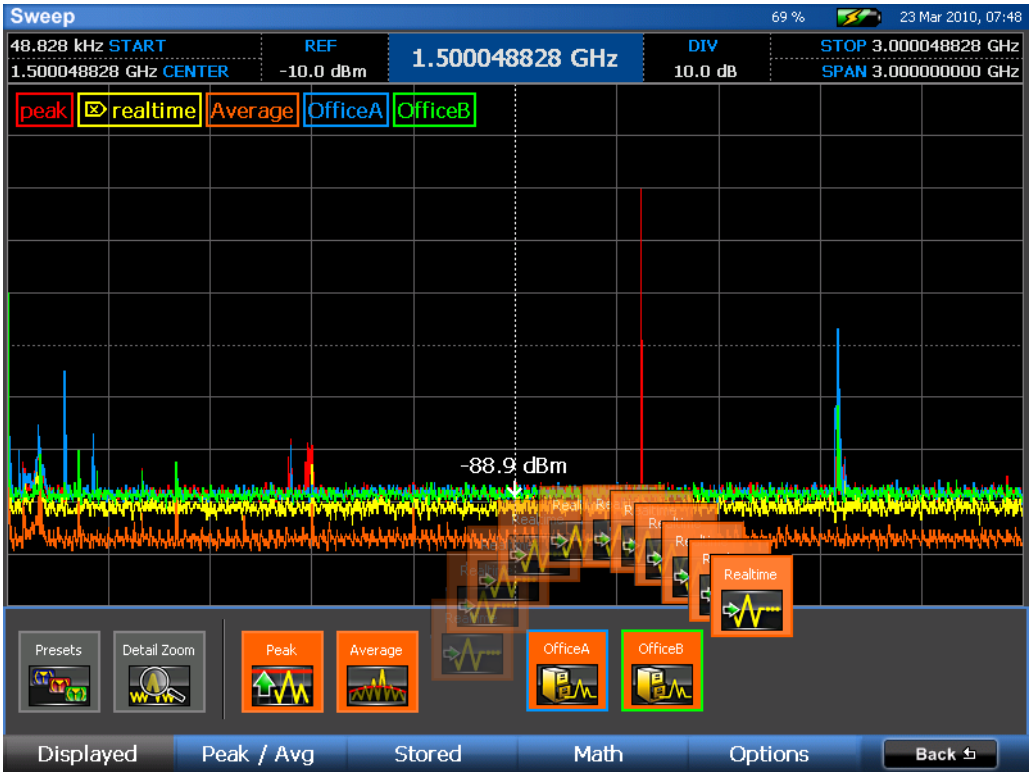

В следующих разделах можно найти более подробное описание режимов работы со спектрограммами.

#### **Спектрограмма реального времени**

Спектрограммы реального времени отображаются по умолчанию при включении питания OS-CORа. Цвет этой спектрограммы – жёлтый. Темп её обновления соответствует скорости прорисовки дисплея и сам может быть составлен из пиковых значений, полученных более чем за один период сканирования. В зависимости от диапазона частот тюнера до того, как на дисплее будет прорисована текущая спектрограмма, может быть снят более чем один спектр. Если тюнер настроен на очень узкий диапазон сканирования, приёмник способен завершить несколько проходов по заданному диапазону до того, как может быть обновлено изображение на дисплее. Если обновленное изображение на дисплее содержит данные с более чем одного прохода, результирующая спектрограмма будет спектрограммой пиковых значений этих проходов. Счётчик пиковых значений покажет, сколько проходов накоплено к моменту обновления изображения на дисплее.

#### **Спектрограмма пиковых значений**

Многие радиочастотные сигналы передаются только в случайные моменты времени, поэтому их трудно обнаружить. Такие сигналы присущи пейджерам, сотовым телефонам, носимым радиостанциями и так далее. Например, подслушивающие устройства с изменяемой частотой передачи или с накоплением информации, которая передается только в некоторые интервалы времени, «жучки», сигнал которых близок к шумовому. Для обнаружения подобных сигналов, в OSCORе предусмотрен режим отображения Спектрограммы пиковых значений. В этом режиме OSCOR отображает пиковые сигналы, которые были зарегистрированы на каждой частоте при непрерывном сканировании выбранного диапазона, при этом формируется огибающая кривая. Так, по прошествии некоторого времени, будет построена огибающая излучения «жучка» с перестраиваемой частотой или использующего импульсный режим передачи данных. По умолчанию, при включении питания OSCORа, включено и отображение спектрограммы пиковых значений. Цвет этой спектрограммы – красный.

При смене условий измерения (смене помещения) важно очистить Спектрограмму пиковых значений, чтобы сформировать новую спектрограмму для данного помещения. Сравнение двух спектрограмм разных помещений позволит вам быстро определить различие в спектре сигналов. В OSCOR Спектрограмму пиковых значений для каждого помещения можно сохранить для того, чтоб проанализировать позднее.

#### *Очистка спектрограммы пиковых значений:*

- 1. Если вы не находитесь в подменю *Traces*, в Главном меню выберите опцию *Traces* или нажмите **F2**.
- 2. В подменю *Traces* выберите опцию *Peak/Avg* или нажмите **F2**.
- 3. В подменю the *Peak/Avg* нажмите иконку *Clear Peak* (очистить спектрограмму пиковых значений).
- 4. Спектрограмма пиковых значений очистится и начнёт строиться снова по данным из текущей спектрограммы реального времени. Если отображаются Счётчики проходов, то Счётчик проходов пиковых значений сбрасывается в ноль, и подсчёт проходов для этой спектрограммы начинается заново по мере поступления новых данных.

### *Сохранение спектрограммы пиковых значений:*

- 1. Если вы не находитесь в подменю *Traces*, в Главном меню выберите опцию *Traces* или нажмите **F2**.
- 2. В подменю *Traces* выберите опцию *Peak/Avg* или нажмите **F2**.
- 3. В подменю the *Peak/Avg* нажмите иконку *Save Peak* (Сохранить спектрограмму).
- 4. В появившемся диалоговом окне выберите, куда записать сохраняемую спектрограмму, и задайте ей имя.

## <span id="page-44-0"></span>*Открытие или закрытие сохранённой спектрограммы:*

В каждый момент времени на экране OSCOR можно открыть до четырёх сохранённых ранее спектрограмм. В подменю *Traces*/ *Stored* (Спектрограммы – Сохранённые) имеется четыре иконки с метками "Empty 1", "Empty 2", "Empty 3" и Empty 4". Они означают четыре спектрограммы, которые можно открыть. В этих иконках будет отображаться каждая вновь открываемая спектрограмма. После того, как открыты четыре спектрограммы, одну из них необходимо будет закрыть для того, чтоб открыть ещё одну спектрограмму.

- 1. В подменю *Traces* выберите опцию *Stored* (Сохранённые) или нажмите **F3**.
- 2. Выберите иконку *Open* (Открыть) или выберите одну из пустых иконок (*Empty*).
- 3. В появившемся диалоговом окне выберите устройство памяти, флэш-карту или USBнакопитель, выберите сохранённую спектрограмму и нажмите **OK**.
- 4. Спектрограмма откроется на месте иконки **Empty 1**. В качестве метки иконки будет выведено имя спектрограммы. Цвет контура иконки соответствует цвету спектрограммы на дисплее. Тот же цвет будет использоваться и в Счётчике проходов, и в Легенде, если они отображаются. Спектрограмму можно включать/выключать, нажимая по её иконке в подменю Stored. Следующая вызванная спектрограмма откроется на месте иконки **Empty 2**, а следующая, аналогично, на месте иконки **Empty 3**. Напомним, в каждый момент времени на экране OSCOR может быть открыто только четыре спектрограммы. Чтобы открыть ещё одну, надо закрыть одну из уже открытых.

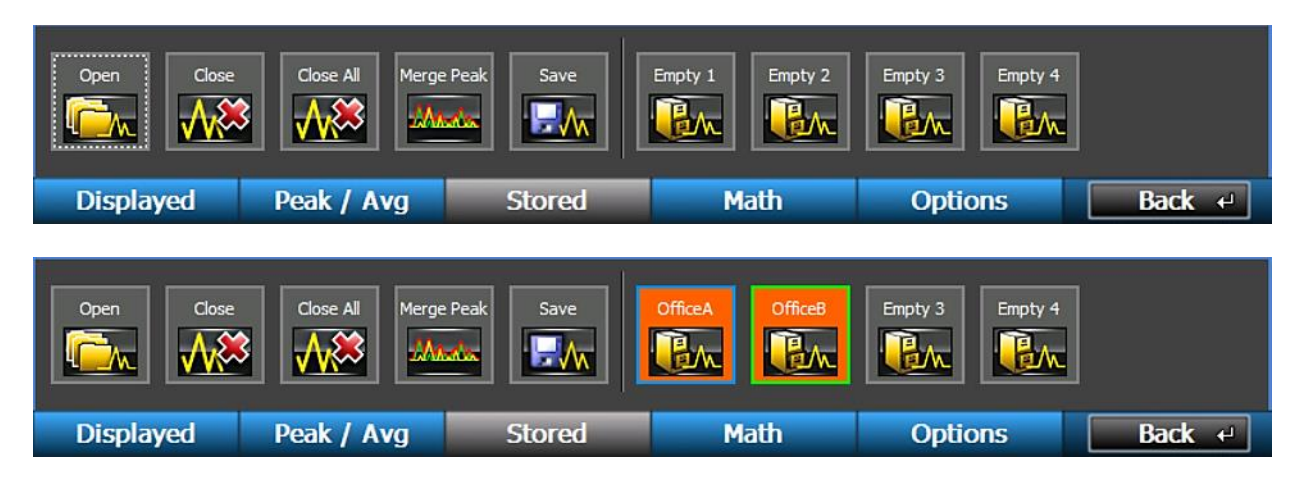

Чтобы отключить отображение спектрограммы, просто щёлкните по её иконке.

Чтобы закрыть открытую спектрограмму, выберите иконку *Close* (Закрыть) и выберите спектрограмму.

#### **Усреднённая спектрограмма**

Усреднённая спектрограмма формируется усреднением определенного пользователем числа спектрограмм реального времени. Усреднённая спектрограмма может быть весьма эффективным инструментом для снижения шума, что позволяет лучше различить слабые сигналы.

Усреднённая спектрограмма полезна также для того, чтобы обнаружить маскирующийся «жучок» (snuggled bug). Маскирующийся «жучок» – это, обычно, узкополосный радиопередатчик, частота которого очень близка к частоте существующего широкополосного сигнала, например, FM-радиостанции. За счёт установки частоты передачи очень близко к частоте внешнего широкополосного сигнала, маскирующийся сигнал, по существу, накрывается демодуляцией сигнала радиостанции. При построении усреднённой спектрограммы широкополосная модуляция сигнала радиостанции усредняется так, что узкополосный сигнал «жучка» становится хорошо заметным.

*ПРЕДУПРЕЖДЕНИЕ* Использование одной только усреднённой спектрограммы может привести к пропуску сигналов некоторых типов. Такие сигналы, как шумоподобный или со скачкообразными изменениями частоты, при усреднении исчезнут. При анализе спектра усреднённые спектрограммы всегда следует использовать в сочетании, как со спектрограммой реального времени, так и со спектрограммой пиковых значений.

Для отображения усреднённой спектрограммы:

- 1. В главном меню выберите *Traces* или нажмите **F2**.
- 2. В подменю *Traces* выберите *Peak/Avg* или нажмите **F2**.
- 3. Выберите иконку *Average* (Усреднённая спектрограмма). На дисплей выведется усреднённая спектрограмма.

В подменю *Traces*/*Peak/Avg* можно выполнить ещё несколько операций, относящихся к усреднённым спектрограммам.

*Save Avg* – Сохраняет текущую спектрограмму на USB-накопитель или флэш-карту

*Traces Averaged* – изменить число проходов, по которым строится усреднённая спектрограмма

Чтобы открыть, сохранённую ранее, спектрограмму, проделайте те же шаги, что и для открытия сохранённой спектрограммы пиковых значений (см. стр. [45\)](#page-44-0). Одновременно могут быть открыты только четыре спектрограммы (пиковых или усреднённых значений).

#### **Отображение спектрограммы постоянных сигналов**

Этот режим доступен в режиме сканирования и отображает спектрограммы каждого предыдущего прохода, используя приглушённые цвета в порядке частоты и давности появления сигнала. Передаваемые сигналы отображаются в тёмных цветах (синих и зелёных) и быстро исчезают, а более продолжительные и постоянные сигналы отображаются в более светлых цветах

(красных и жёлтых). Эта функция позволяет пользователю легко отделить передаваемый сигнал от окружающего шума или многочисленных переходных сигналов.

Например, на рисунке снизу показан непрерывный сигнал Wi-Fi диапазона с применением описываемой функции. На рисунке наглядно показано, что узкополосный сигнал «прячется» внутри Wi-Fi траффика. При помощи спектрограммы реального времени или спектрограммы пиковых значений этот сигнал мог быть пропущен или замаскирован окружающим Wi-Fi траффиком. Однако, при использовании режима отображения постоянных сигналов, узкополосный сигнал уверенно обнаруживается среди Wi-Fi сигналов.

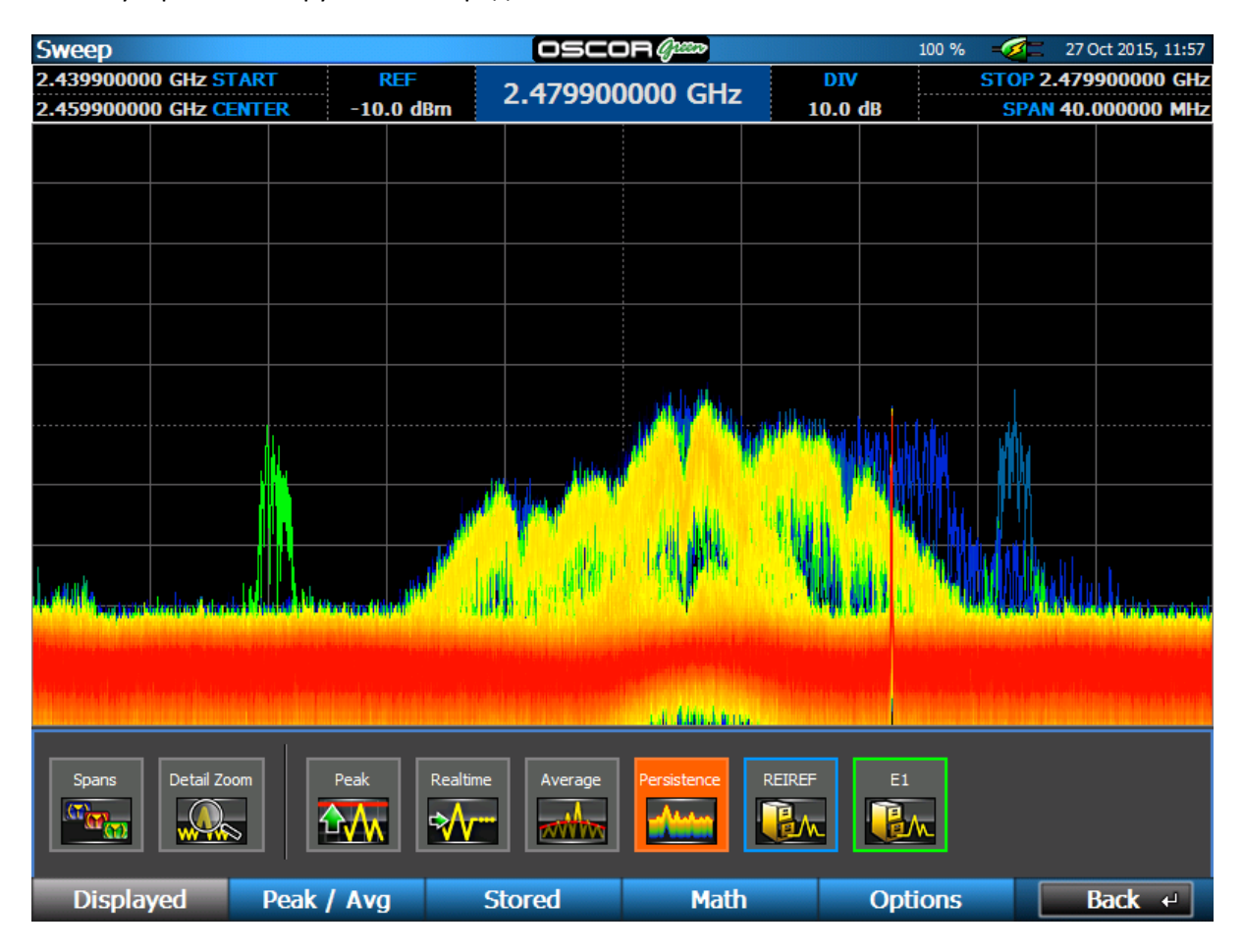

#### *Активация режима отображения постоянных сигналов*

- 1. В режиме сканирования в Главном меню выберите пункт «Traces» или нажмите **F2**.
- 2. Должно появиться подменю. Если подменю отсутствует нажмите «Displayed» или **F1**.
- 3. В отображаемом подменю выберите иконку «Persistence».

Для оптимального отображения, рекомендуется выйти из режимов *Спектрограммы пиковых значений* и *Спектрограммы реального времени*.

#### **Объединение спектрограмм пиковых значений**

Данная Функция позволяет объединить две ранее сохраненные спектрограммы пиковых значений 'A' и 'B' в одну и сохранить полученный результат, как новую спектрограмму пиковых значений, используя иконку *Save* в подменю *Traces/ Stored*.

Примечание: После объединения спектрограмм спектрограмма 'A' закроется, вместо нее отобразится результирующая спектрограмма.

*Объединение сохраненных спектрограмм пиковых значений:* 

1. Нажмите "Merge Peak" в подменю *Traces/ Stored*

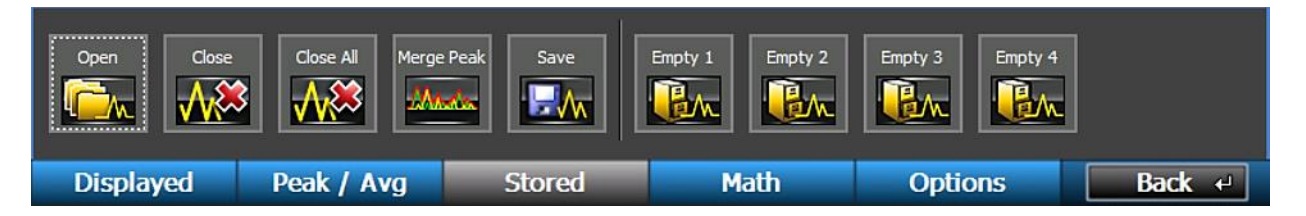

2. Выберите сохранённые спектрограммы, которые надо объединить, нажмите **OK**

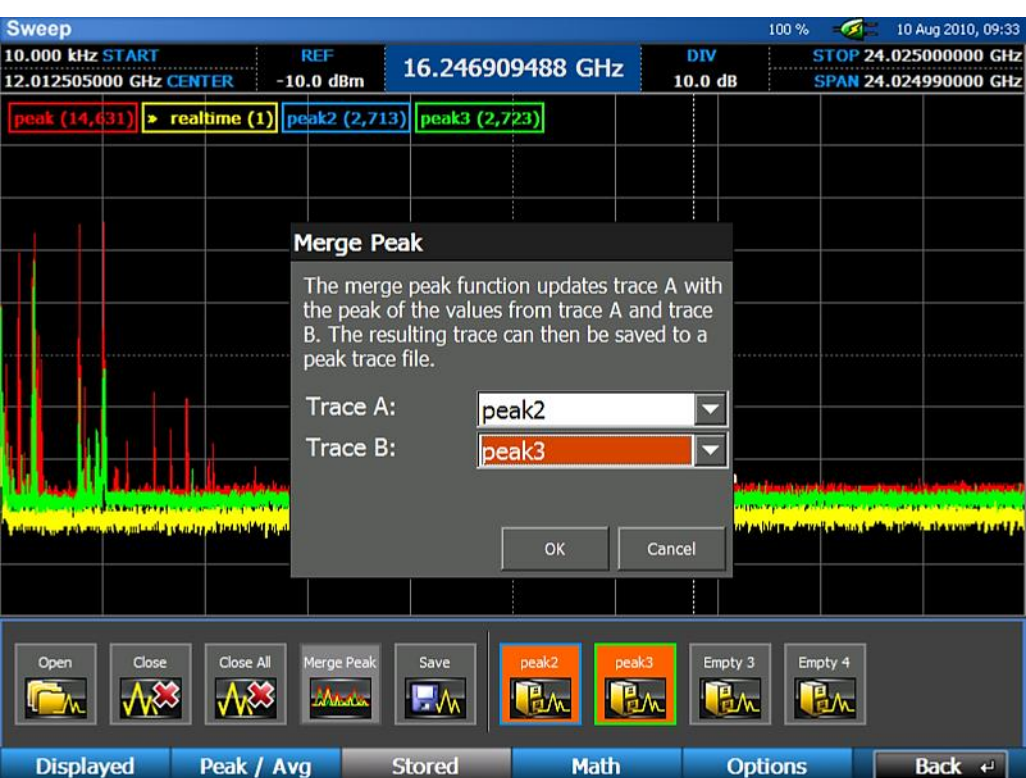

Через несколько секунд отобразится объединенная спектрограмма, ей соответствует иконка "Unsaved". Для сохранения объединенной спектрограммы используйте иконку *Save* в подменю *Traces/ Stored*.

При необходимости можно загрузить и сравнить спектрограммы 'A' (обозначена P1) и 'B' (обозначена P2) с объединенной спектрограммой, как это показано на рисунках ниже:

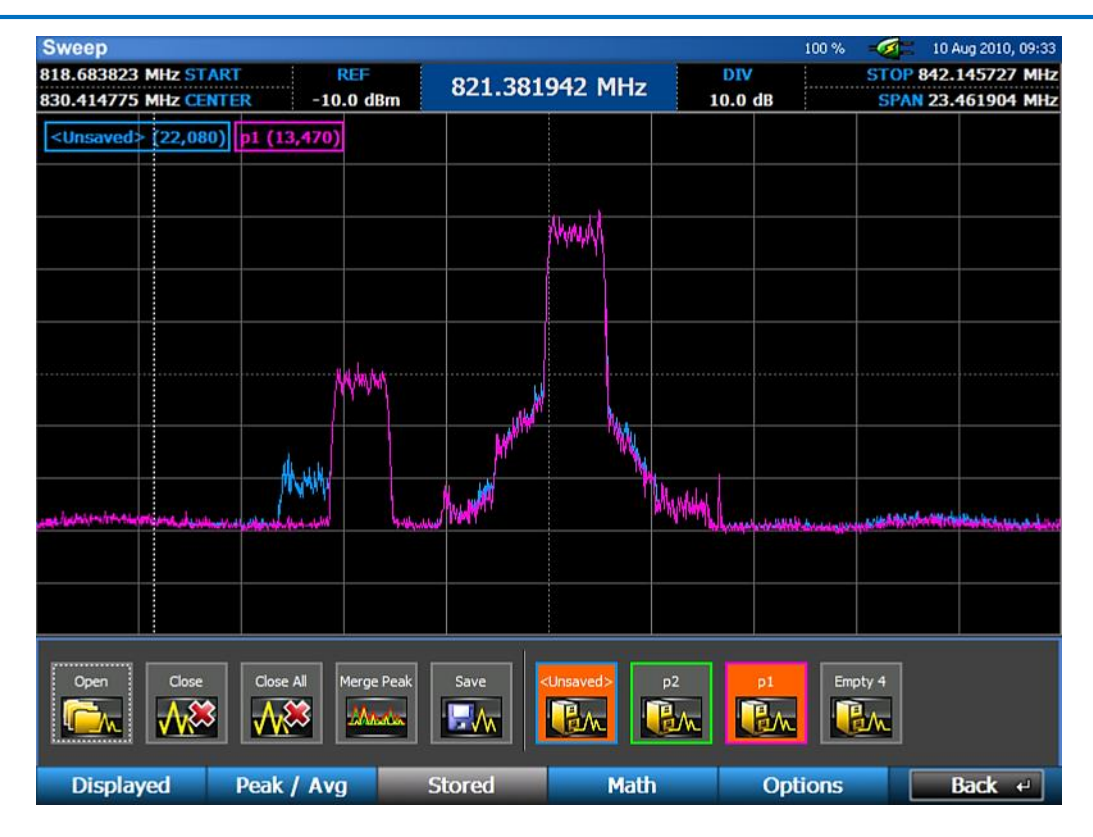

P1 и объединенная спектрограммы

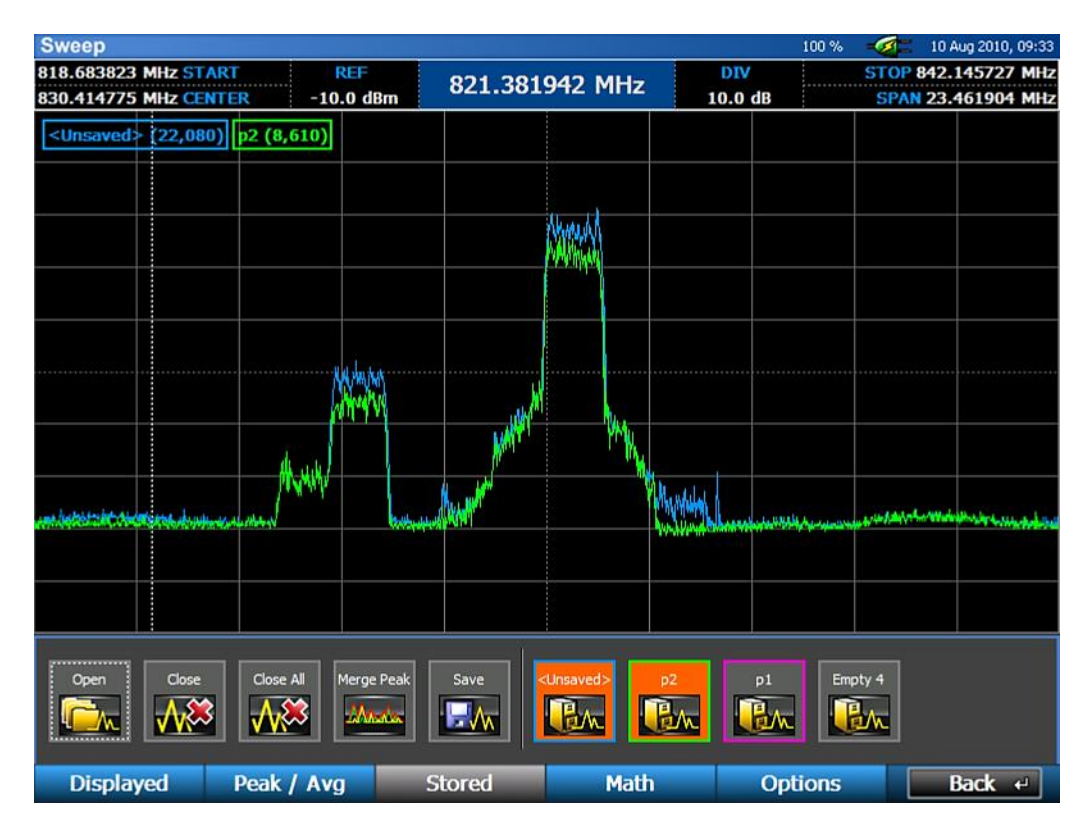

P2 и объединенная спектрограммы

#### *Замечание относительно уровня шума*

Воспринимаемый уровень шума для спектрограммы пиковых значений выше, поскольку в каждой точке спектрограммы соответствует наиболее мощный сигнал, а все остальные игнорируются. Спектрограммы реального времени, хотя они и считаются более реалистичными, сильнее восприимчивы к шуму, поскольку тоже строятся с использованием пиковых значений. При отображении очень узкого интервала частот, и если вы работаете не в режиме Детального увеличения (см. стр. [53\)](#page-52-0), тюнер может сканировать этот диапазон намного быстрее, чем темп обновления изображения на экране. Каждое такое изображение может содержать данные, полученные по нескольким проходам, порядка 150 проходов или больше для самого узкого интервала. (Счётчик проходов показывает число сканирований диапазона частоты для каждого обновления изображения на экране.) Каждое обновление экрана содержит только пиковые значения всех проходов, которые были сделаны между такими обновлениями. Когда вы расширяете отображаемый интервал частот и выводите более широкий спектр, то между обновлениями содержимого экрана совершается меньше проходов. Для того, чтобы поместить изображение всего спектра в размер экрана, каждый пиксель соответствует широкой полосе частот – до 30 МГц при максимальной ширине спектра на 24-ГГц моделях. Регистрируются пиковые значения для всех частот в пределах этой полосы, и отображается только максимальное из них. Суммарный эффект обоих этих явлений приводит к тому, что воспринимаемый шум для спектрограммы реальных значений выше физического уровня шума, хотя и не столь высок, как для спектрограммы пиковых значений. Более точное представление об уровне шума можно получить при использовании усреднённой спектрограммы, поскольку каждая спектрограмма строится не по пикам, а по среднему значению. Чтобы увидеть физический уровень шума, выведите на экран отображение усреднённой спектрограммы с параметром *Traces Averaged* (Число проходов для усреднения) равным 1, а ширину отображаемого спектра установите равной 10 МГц.

На снимке экрана, показанном ниже, можно увидеть, что для спектрограммы пиковых значений (красной) уровень воспринимаемого шума максимальный. Спектрограмма реального времени (жёлтая), а усреднённая спектрограмма (оранжевая), отображающая истинный уровень шума.

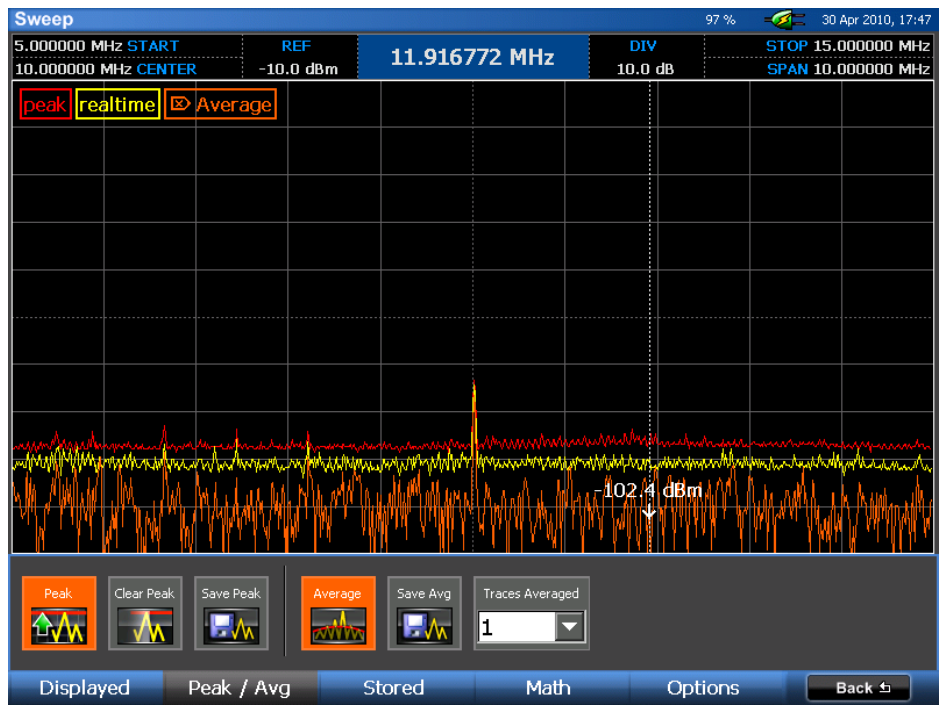

#### <span id="page-50-0"></span>**Разностная спектрограмма**

В OSCOR имеется возможность сравнивать две различные спектрограммы. Разностную спектрограмму можно сформировать из спектрограмм реального времени, пиковых значений, усреднённых или любых других (до четырёх) спектрограмм, сохранённых в приборе, если они открыты в данный момент. Разностная спектрограмма помогает быстро увидеть различие между частотными спектрами в двух разных точках, или в одной и той же точке, но в различные моменты времени, и является весьма надёжным методом обнаружения высокотехнологичных передатчиков, не работающих в режиме постоянного излучения. Этот способ удобен для локализации передатчика в заданных условиях путём сравнения спектра радиосигналов в одном помещении со спектром в другом.

**Предупреждение**: Важно понимать, что эта функция не является прямым математическим вычитанием A-B. Она показывает только разностный спектр для спектрограммы А, когда он превышает значение в спектрограмме B на той же частоте. Иными словами, разностная спектрограмма не показывает сигналы B, превышающие сигналы в A. Поэтому для того, чтобы выявить все различия, надо построить две разностные спектрограммы, изменив порядок исходных спектрограмм пару раз.

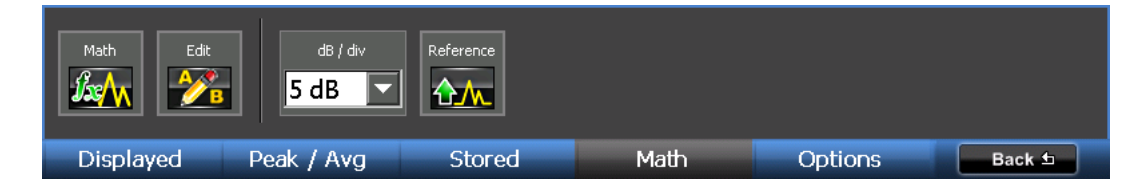

Для отображения разностной спектрограммы:

- 1. В главном меню выберите *Traces* или нажмите **F2**.
- 2. В подменю *Traces* выберите *Math* или нажмите **F4**.
- 3. Выберите иконку *Math* (Разностная спектрограмма). *Примечание: Если в ходе текущего сеанса разностная спектрограмма уже один раз строилась, то для того, чтобы её изменить, надо будет нажать иконку Edit* (*Редактирование*)*.*
- 4. В выпадающем диалоговом окне Edit Math Trace (Редактирование разностной спектрограммы) выберите спектрограммы для *Trace A* и *Trace B* и нажмите *OK*. Разностная спектрограмма будет выведена в наложенное окно под изображением спектра. На показанном ниже примере отображено сравнение спектрограммы пиковых значений и спектрограммы реального времени.

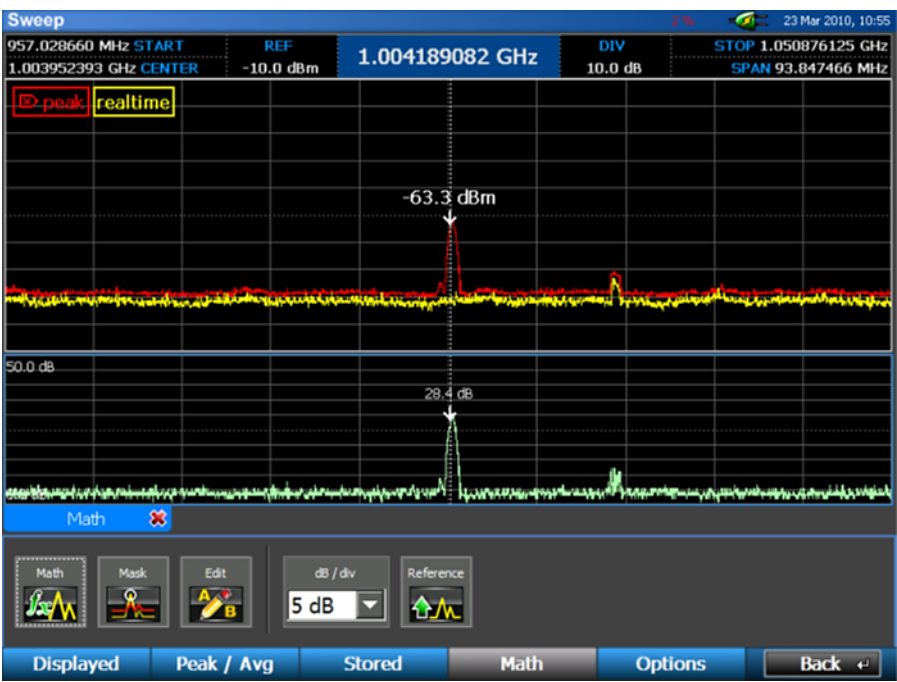

В подменю *Traces*/*Peak/Avg* можно выполнить ещё несколько операций, относящихся к разностной спектрограмме.

- *Math* После того, как разностная диаграмма выведена на экран, повторное нажатие на иконку *Math* скроет её. В каждый момент времени может отображаться только одна разностная спектрограмма.
- Mask Сравнение спектрограммы реального времени с ранее сохраненной спектрограммой. В данном режиме любой сигнал, отличающийся от опорной спектрограммы на заданный пользователем уровень, сохраняется в списке сигналов. В список сигналов сохраняются сигналы, которые «поднялись», и сигналы, которые «опустились» относительно базовой спектрограммы на заданный уровень. В список сигналов заносятся данные: частота, мощность, ширина полосы, время, последнее значение времени и информация счётчиков.

Примечание: При использовании функции Mask надо учитывать несколько моментов. В зависимости от типа некоторые сигналы могут перезаписываться в списке сигналов. Сигналы с «прыгающей» частотой изначально заносятся как несколько отдельных рядом расположенных сигналов, но по мере накопления пиковых значений они объединяются в один сигнал с широкополосной огибающей.

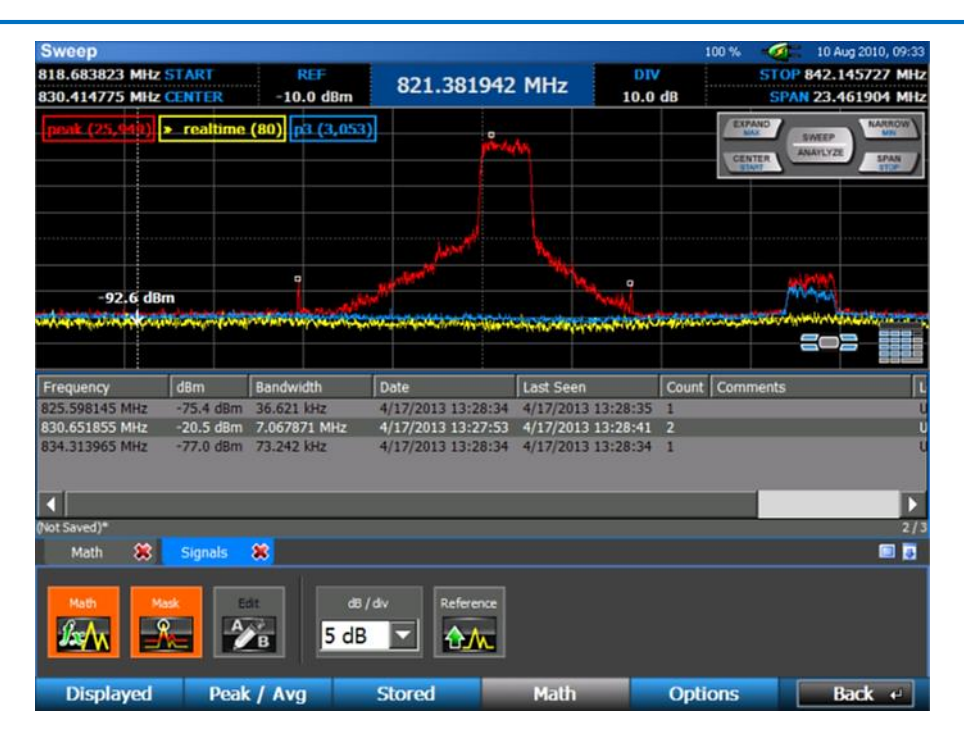

Пример Mask: Обнаружение звонка сотового телефона

- *Edit* (Редактирование) После того, как разностная диаграмма построена, нажатием на иконку *Edit* можно изменить спектрограммы, по которым она строится.
- *dB/div* Выпадающее меню dB/div позволяет изменить вертикальный масштаб разностной спектрограммы. По умолчанию он равен 5 дБ/деление.
- *Reference* (Опорный уровень) с помощью иконки *Reference* можно изменить опорный уровень нижней границы разностной спектрограммы. Опорный уровень может быть установлен в пределах от -40 дБ до 100 дБ. Для ввода отрицательных значений выберите *+/-* на виртуальной клавиатуре или нажмите кнопку **+/-** *после* ввода числа на цифровой клавиатуре.

# <span id="page-52-0"></span>**Детальное увеличение**

До сих пор все описанные методы исследования спектра, т. е. сужение или расширение диапазона частот, изменение начальной и конечной частоты, перемещение по спектру и т. п. означали реальное изменение пределов сканирования частоты тюнера. Но что если нам интересно сохранение полного диапазона сканирования тюнера, при котором OSCOR собирает данные пиковых значений, но рассматривать детально мы хотим лишь небольшой участок спектра? В этом случае мы может воспользоваться функцией Детального увеличения (Detail Zoom), предусмотренной в OSCORе. Для включения функции Детального увеличения:

- 1. Задайте диапазон частот для сканирования (см. стр. [41\)](#page-40-0).
- 2. В Главном меню выберите *Setup* (Настройки) или нажмите **F1**.
- 3. Выберите иконку *Detail Zoom* (Детальное увеличение).

#### **Sweep** 100.94 10 Aug 2010, 09:3 10.111023869 GHz START REF DIV STOP 11.612586369 GHz 10.861805119 GHz 10.861805119 GHz CENTER  $-10.0$  dBm 10.0 dBm SPAN 1.501562500 GHz realtime 3  $-87.$ iddBhm **W. A. M. A. L. A. M. A. M. A. T. D. D. A. M.** m M۳ tha Bha  $0.0$  Hz 24.025000000 GHz Aux RF preamp/attn 0-8 GHz attenuator 8-24 GHz  $-0$  dB  $-0$  dB  $\blacktriangledown$  $\overline{\phantom{0}}$ Setup **Back**

# **Элементы экрана Детального увеличения**

- 1. **Spectral Thumbnail** (Предварительный вид спектра) Эта спектрограмма показывает весь диапазон, сканируемый тюнером. Начальная и конечная частоты диапазона отображаются слева и справа от этой спектрограммы.
- 2. **Zoom Region** (Зона увеличения) показывает участок диапазона сканирования тюнера, который отображается в окне детального увеличения.
- 3. **Detail Zoom Window** (Окно детального увеличения) окно для отображения участка спектра детального увеличения в увеличенном виде.

# **Навигация по экрану Детального увеличения**

Когда включён режим Детального увеличения, все параметры спектра, показанные в верхней части экрана, относятся к окну детального увеличения, а не ко всему диапазону сканирования тюнера (нижнее окно). Кроме того, при работе в режиме Детального увеличения все изменения параметров спектра или любые изложенные выше способы перемещения по спектру влияют только на окно Детального увеличения. Тюнер продолжает сканировать тот же диапазон, который был ему задан до входа в режим Детального увеличения. При включении режима Детального увеличения появляется ещё один способ навигации по спектру:

- Click & Drag – Thumbnail Pan (касание и перемещение по спектрограмме предварительного вида): если окно детального увеличения установлено на диапазон меньший, чем

окно предварительного вида (или диапазон перестройки частоты тюнера), то перемещаться по спектру можно, коснувшись экрана в пределах участка увеличения (в пределах выделенной зоны в окне предварительного вида спектрограммы) и перетаскивая этот участок влево или вправо.

#### **Задание диапазона сканирования тюнера для Детального увеличения**

До того, как включить режим Детального увеличения, необходимо задать диапазон перестройки частоты тюнера. Если вы хотите изменить пределы сканирования после того, как вошли в режим Детального увеличения, вам нужно сначала выйти из этого режима (в подменю *Setup* выберите опцию *Detail Zoom*, так что она больше не будет выделена) и измените пределы сканирования тюнера.

*ПРЕДУПРЕЖДЕНИЕ: Когда режим Детального увеличения выключен, диапазон сканирования тюнера устанавливается на такие же пределы, которые были указаны для окна Детального увеличения. Если вы строите спектрограмму пиковых значений для некоторого диапазона частот, не забудьте перед тем, как выключать режим Детального увеличения, изменить его пределы на этот диапазон.*

По умолчанию диапазон сканирования тюнера в режиме Детального увеличения соответствует тому, который имелся на момент включения этого режима. Однако можно сделать так, чтобы при каждом входе в режим Детального увеличения тюнер переключался на некоторый предустановленный диапазон:

- 1. В Главном меню выберите *Setup* или нажмите **F1**.
- 2. Выберите иконку *Spans* (Диапазоны).
- 3. В верхней части диалогового окна измените значение поля Detail Zoom Tuner Setting (параметры тюнера при Детальном увеличении) с "*Set to Screen"* (на весь экран) на *"Preset Span"* (предустановленный диапазон), выбрав *Preset Span*.
- 4. В выпадающем окне рядом с опцией to *Preset Span* выберите диапазон.

Чтобы создать новый предустановленный диапазон для работы тюнера в режиме Детального увеличения, сначала следует создать новый пользовательский диапазон (см. стр. [34\)](#page-33-0).

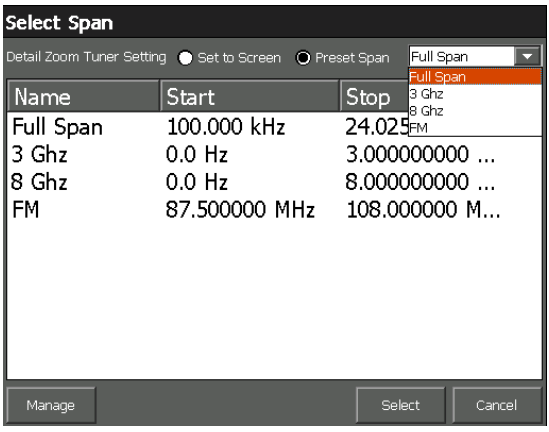

Примечание: Детальное увеличение можно также вызвать из подменю *Traces*/*Displayed* (Спектрограммы – Отображаемые).

# **Сигналы**

#### **Списки сигналов**

Списки сигналов помогают сохранять и вызывать интересующие вас частоты вместе с дополнительной информацией, такой, как амплитуда сигнала, полоса частот, уровень угрозы, локализация и любые другие важные комментарии. С OSCOR у вас есть возможность автоматически формировать списки сигналов, объединять сигналы из различных баз данных, добавлять или исключать сигналы из существующих баз данных и редактировать информацию для любого выбранного сигнала. Все эти операции можно производить непосредственно на самом OS-CORе.

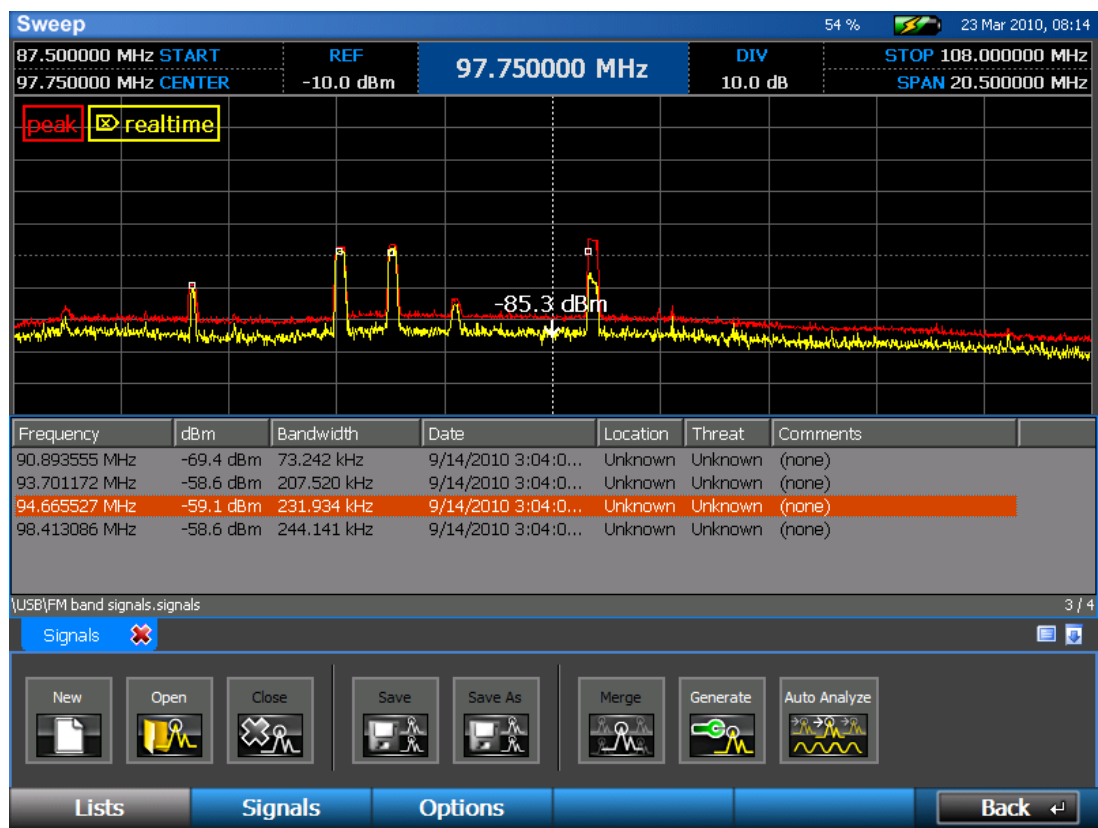

Параметры списка сигналов, автоматически идентифицируемые этой функцией, включают:

- Frequency (Частота) пиковый сигнал в пределах измеряемой полосы частот
- dBm Уровень сигнала в дБм
- Bandwidth (Ширина полосы частот) измеренная ширина полосы частот между уровнями порога отсечки (эта ширина полосы может изменяться в зависимости от модуляции и характеристик сигнала)
- Date (Дата) Дата и время, когда сигнал был идентифицирован в списке сигналов. *Примечание: Это не то время, когда сигнал был обнаружен на спектрограмме пиковых значений.*
- Last Seen, Count (Последнее наблюдение, Счетчик) эти поля автоматически создаются функцией Mask (см. стр. [51\)](#page-50-0).

 Location, Threat, Comments (Место, угроза, комментарии) – это поля, которые могут заполняться пользователем для дальнейшего анализа.

#### <span id="page-56-0"></span>*Составление и сохранение Списка сигналов*

Для составления списка сигналов:

- 1. В Главном меню выберите опцию *Signals* (Сигналы) или нажмите **F3**.
- 2. Должно появиться подменю Lists (Списки). Если этого не произошло, выберите *Lists* или нажмите **F1**.
- 3. В подменю Lists выберите иконку *Generate* (Сформировать).
- 4. Появится диалоговое окно, в котором вам предложат выбор из отображаемых в данный момент спектрограмм. Любые сигналы на выбранной вами спектрограмме, чья амплитуда превышает предустановленный пороговый уровень, будут добавлены в формируемый список сигналов. Выберите нужную спектрограмму и нажмите OK.

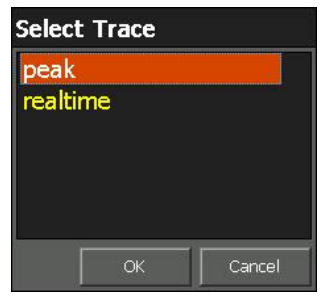

5. Появится меню задания порога отсечки для списка сигналов. OSCOR оценивает пороговый уровень шума и находит все сигналы, превышающие этот уровень на величину заданного порога. Задайте необходимый уровень и нажмите OK.

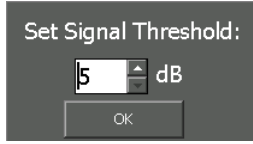

Задайте порог отсечки сигнала

- 6. Сформированный список сигналов появится в окне на экране спектрограмм. Каждый найденный сигнал будет отмечен на экране небольшой квадратной меткой.
- 7. В подменю Lists выберите иконку *Save* (Сохранить). В диалоговом окне Save выберите место для записи файла со списком сигналов. Выберите *OK* или нажмите **F5**.

Списки сигналов записываются в виде значений, разделённых запятыми (comma-separated values, или CSV-формат), так что их легко экспортировать и анализировать различными табличными редакторами, например, программой Microsoft Excel или текстовыми редакторами, такими, как Notepad. Расширение файла для списка сигналов ".signals", однако формат, в котором записаны файлы, – CSV. Чтобы открыть список сигналов в программе Microsoft Excel или другом табличном редакторе и сохранить свойства табуляции списка сигналов, при открытии файла может, понадобиться указать, как в нём разделяются поля. Руководствуйтесь описанием на конкретный табличный редактор.

Предупреждение: редактирование файла со списком сигналов в другой программе может оказать влияние при его повторном открытии в OSCORе.

Примечание: Списки сигналов формируются только из отображаемых на экране спектрограмм. Чтобы сформировать список на основе полного 24-ГГц спектра (или 8-ГГц для 8-ГГц моделей), убедитесь, что отображается весь спектр, для чего нажмите **SHIFT** + **EXPAND**. Если включён режим Детального увеличения, то список сигналов сформируется из спектрограммы, отображаемый в окне предпросмотра.

## *Информация о принадлежности частотного диапазона*

При формировании списка сигналов, OSCOR автоматически заполняет поле комментариев информацией о принадлежности сигнала к частотному диапазону, установленному Международным союзом электросвязи (МСЭ). Эта информация содержит известные нормативные данные об общепринятом применении частотных диапазонов. В зависимости от частоты может быть задано несколько прилежностей к разным диапазонам.

Информация о принадлежности частоты отображается в любое время, когда сигнал добавляется в существующий список сигналов.

Примечание: Информация о принадлежности сигналов к известному частотному диапазону предоставляется как ссылка на базу данных Международного союза электросвязи (МСЭ или ITU). Эти данные нельзя использовать для определения угрозы обнаруженных сигналов. Пользователь самостоятельно несет ответственность за исследование и анализ обнаруженных сигналов, чтобы определить, являются ли они дружественными или нет.

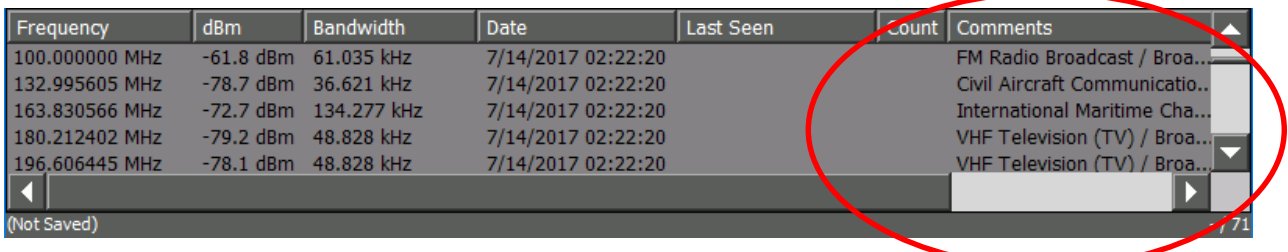

# *Настройка региона МСЭ (ITU Region)*

Чтобы информация о принадлежности частотного диапазона была точнее, обязательно правильно установите регион МСЭ (ITU Region).

- 1. В Главном меню выберите опцию *Signals* (Сигналы) или нажмите **F3**.
- 2. Должно появиться подменю, выберите *Options* (Опции) или нажмите **F3**.

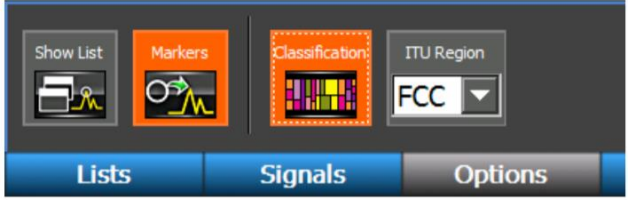

3. В подменю «Опции» выберите значение из раскрывающегося списка ITU Region (Регион МСЭ).

- a. Регион МСЭ 1 (Region 1) охватывает: Европу, Африку, Ближний Восток к западу от Персидского залива, включая Ирак, бывший Советский Союз и Монголию.
- b. Регион МСЭ 2 (Region 2) охватывает: Америку, Гренландию и некоторые восточные острова Тихого океана.
- c. Регион МСЭ 3 (Region 3) охватывает большую часть азиатских стран бывшего Советского Союза, восток, включая Иран, страны Океании.
- d. FCC является частным случаем Региона МСЭ 2 (Region 2) для территории США, которая подпадает под положения FCC (Федеральная комиссия по связи США).

Что бы узнать больше информации, смотрите [https://en.wikipedia.org/wiki/ITU\\_Region](https://en.wikipedia.org/wiki/ITU_Region) и [http://www.itu.int](http://www.itu.int/)

Примечание: Изменение региона МСЭ при открытом списке сигналов не будет реклассифицировать заново все сигналы в этом списке. Вы должны использовать операцию переклассификации (см. следующий раздел), чтобы обновить список сигналов.

# *Отключение информации о принадлежности частотного диапазона*

Что бы информация о принадлежности частотного диапазона не отображалась в сформированных списках сигналов, ее можно отключить. Это необходимо сделать до формирования списка сигналов.

- 1. В Главном меню выберите опцию *Signals* (Сигналы) или нажмите **F3**.
- 2. Должно появиться подменю, выберите *Options* (Опции) или нажмите **F3**.

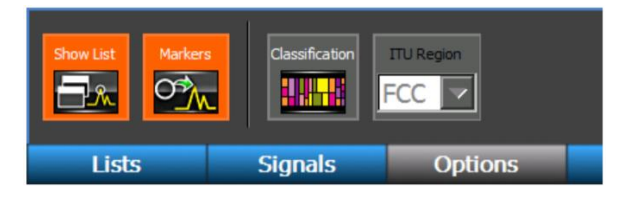

- 3. В подменю «Опции» выберите *Classification* (Классификация), чтобы отключить ее.
- 4. Приступайте к формированию списка сигналов. Созданный список сигналов не будет содержать информации о принадлежности частотного диапазона в поле комментариев. Любые сигналы, добавленные после отключения классификации, не будут иметь информации о принадлежности частотного диапазона в поле комментариев.

# *Переклассификация списка сигналов*

Если регион ITU установлен неправильно при создании списка сигналов, информация о частотном распределении в поле комментариев может быть неточной для вашего региона. После формирования списка сигналов можно изменить частотную принадлежность сигналов для вашего региона без повторного формирования списка сигналов.

- 1. Убедитесь, что регион МСЭ установлен правильно (см. предыдущий раздел).
- 2. Убедитесь, что список сигналов, который вы хотите переклассифицировать, открыт.
- 3. В Главном меню выберите опцию *Signals* (Сигналы) или нажмите **F3**.
- 4. Должно появиться подменю, выберите *List* (Списки) или нажмите **F1**.

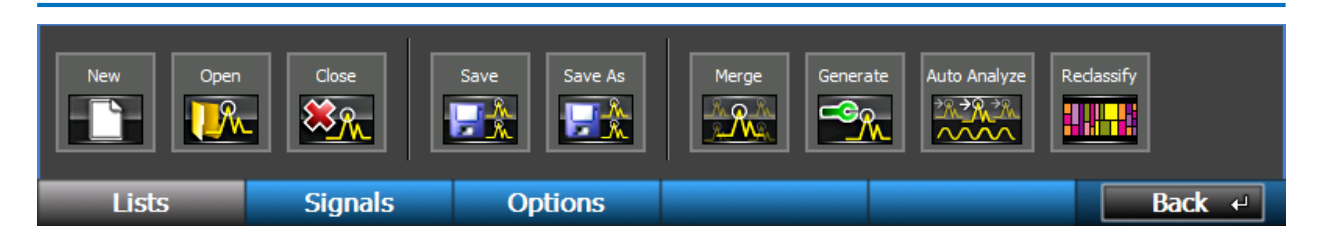

5. В подменю *List* (Списки) выберите *Reclassify* (Переклассификация).

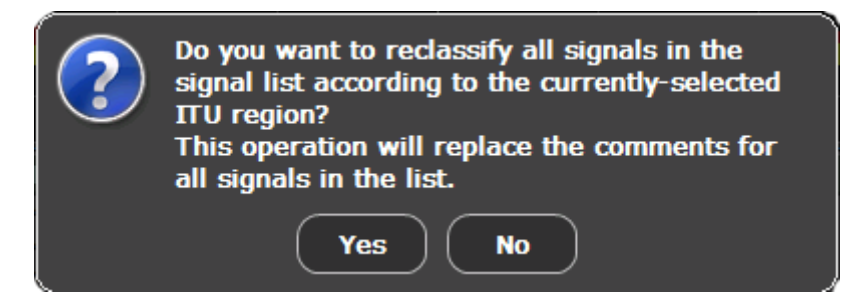

6. Появится диалоговое окно с просьбой подтвердить, что вы хотите переклассифицировать все сигналы в списке сигналов в соответствии с выбранным в данный момент регионом МСЭ. Выберите *Yes* (Да) или нажмите **F5**.

Примечание: Переклассификация списка сигналов перезапишет все комментарии в списке сигналов. Любые комментарии, которые вы добавили вручную, БУДУТ ПОТЕРЯНЫ.

#### <span id="page-59-0"></span>*Открытие или закрытие Списка сигналов*

- 1. Если вы ещё не находитесь в подменю Signals/Lists, в главном меню выберите *Signals*/*Lists.*
- 2. В подменю Lists выберите иконку *Open* (Открыть). Появится диалоговое окно открытия списка.
- 3. Перейдите к носителю информации, на котором находится файл списка сигналов, выберите сохранённый ранее список и выберите *OK* или нажмите **F5**.
- 4. Чтобы закрыть любой открытый список сигналов, в подменю the *Signals/Lists* выберите иконку *Close* (Закрыть) или нажмите значок «Х». Как отображаемый список сигналов, так и показанные на экране метки исчезнут.

Примечание: Список сигналов можно открыть в режиме сканирования одновременно с окном локатора RSSI, Сонограммой реального времени или разностной спектрограммой. Если при этом открыт более чем один объект, то соответствующие окна отображаются вкладками. Для того, чтобы выбрать необходимое окно, выберите соответствующую вкладку.

### *Объединение Списков сигналов*

С помощью OSCOR можно объединить несколько списков сигналов в один непосредственно в самом приборе. Однако эту функцию следует использовать осторожно, поскольку список сигналов можно легко исказить дублированием одних и тех же сигналов.

1. Откройте один из списков сигналов из тех, которые вы хотите объединить.

- 2. Если вы ещё не находитесь в подменю Signals/Lists, в главном меню выберите *Signals/Lists*.
- 3. В подменю Lists выберите иконку *Merge* (Объединить). Появится диалоговое окно открытия списка.
- 4. В диалоговом окне выберите ещё один список сигналов из тех, которые вы хотите объединить, и выберите *OK* или нажмите **F5**. Выбранный список сигналов откроется и объединится с уже открытым.
- 5. Вы можете добавлять ещё списки сигналов, повторяя п. 3. и 4. Будьте внимательны, выбирая иконку *Merge* (Объединить), а не иконку *Open* (Открыть).
- 6. Закончив процедуру объединения, не забудьте сохранить сформированный объединённый список.

## *Добавление или удаление сигналов из Списка сигналов*

В любой открытый список можно добавлять или удалять из него сигналы. Если список сигналов в данный момент не открыт, и вы хотите добавить сигнал, создаётся новый список, включающий этот сигнал. Если вы собираетесь в дальнейшем работать с этим списком, то его следует сохранить до того, как вы закроете его или откроете новый.

- 1. Поместите курсор на частоту сигнала, который вы хотите добавить в список. При добавлении сигнала OSCOR ищет пиковое значение в ближайшей окрестности курсора. Для большей точности перед тем, как добавлять сигнал, растяните участок спектра вблизи курсора.
- 2. В Главном меню выберите опцию *Signals* (Сигналы) или нажмите **F3**.
- 3. В подменю Signals выберите *Signals* или нажмите **F2**.
- 4. Выберите иконку *Add* (Добавить). Если список сигналов уже открыт, сигнал добавится в этот список. Если ни один список сигналов ещё не открыт, создаётся новый список, и этот сигнал добавится в него.
- 5. Повторите эти шаги, чтобы добавить ещё сигналы.
- 6. Чтобы удалить сигнал из списка, выберите его стилусом.
- 7. В подменю Signals выберите иконку *Remove* (Удалить). Выбранный сигнал удаляется из списка.
- 8. Закончив редактирование списка сигналов, не забудьте сохранить его, если хотите впоследствии работать с ним.

#### *Редактирование сигналов*

Для каждого сигнала в списке сигналов можно сохранить дополнительную информацию. Например, известный ли это сигнал или потенциальная угроза, местонахождение, а также любые другие комментарии. Можно также подстроить частоту, амплитуду и ширину полосы. Для редактирования сигнала:

- 1. Стилусом или пальцем выберите сигнал из списка.
- 2. Если вы ещё не находитесь в подменю Signals/Signals, в главном меню выберите *Signals/Signals*.
- 3. В подменю Signals выберите иконку *Edit* (Редактирование).
- 4. Появится диалоговое окно Edit Signal (Редактирование сигнала).
- 5. Отредактируйте информацию, связанную с сигналом, и нажмите *OK*.

Список сигналов можно редактировать без перехода в подменю Signals:

- 1. Стилусом или пальцем коснитесь списка сигналов, который вы хотите редактировать.
- 2. Нажмите кнопку OK.
- 3. Из появившегося контекстного окна выберите "Edit Signal" (редактирование сигнала). Отредактируйте информацию сигнала и нажмите *OK*.

## *Скрыть/показать Список сигналов и Метки*

Чтобы скрыть список сигналов и/или метки, которые по умолчанию отображаются на экране спектрограмм при формировании списка сигналов:

- 1. Если вы ещё не находитесь в подменю Signals, в главном меню выберите *Signals* или нажмите **F3**.
- 2. В подменю Signals выберите иконку *Options* (Опции) или нажмите **F3**.
- 3. В подменю Options выберите иконку *Show List* (Показать список). Список сигналов будет скрыт. Чтобы вывести список сигналов на экран, ещё раз нажмите иконку *Show List*. Список сигналов можно также скрыть, нажав на красный крестик на ярлыке вложенного окна.
- 4. В подменю Options выберите иконку *Markers* (Метки). Метки сигнала на экране спектрограмм будут убраны. Чтобы снова отобразить метки сигналов, ещё раз выберите иконку *Markers*.

#### Замечания

- Скрыть Список сигналов с экрана не означает закрытия списка. Скрыть его, можно не записывая в память. Перед тем, как выключать питание прибора, проверьте, что все скрытые списки сигналов сохранены в память, иначе все правки будут потеряны.
- Можно скрыть список сигналов, свернуть панель вкладок, для этого коснитесь значка стрелки вниз в правом нижнем углу. Чтоб восстановить вкладку, снова коснитесь этой стрелки.

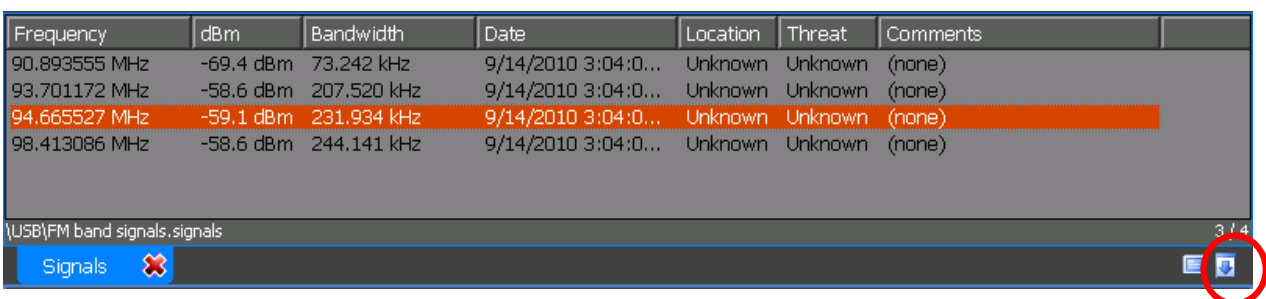

### *Перемещение по Списку сигналов*

Существуют средства управления, позволяющие легко перемещать курсор от одного сигнала к другому в пределах списка. После того, как список сигналов сформирован:

- 1. Если вы ещё не находитесь в подменю Signals, в главном меню выберите *Signals* или нажмите **F3**.
- 2. В подменю Signals выберите иконку *Signals* или нажмите **F2**.
- 3. В подменю Signals выберите иконку *Closest* (Ближайший). Если курсор ещё не позиционирован на метке сигнала, он переместится на ближайшую метку. Если отображается Список сигналов, соответствующий сигнал будет подсвечен в списке.
- 4. В подменю Signals выберите иконку *Next* (Следующий). Курсор переместится на сигнал в Списке сигналов с более высоким значением частоты.
- 5. В подменю Signals выберите иконку *Previous* (предыдущий). Курсор переместится на сигнал в Списке сигналов с более низким значением частоты.

Для перемещения курсора непосредственно на сигнал в выведенном на экран списке сигналов:

1. Дважды щёлкните по сигналу стилусом.

*или*

- 1. Выделите сигнал, который вы хотите отредактировать в списке, касанием стилуса или пальцем.
- 2. Нажмите кнопку OK.
- 3. Из появившегося контекстного меню выберите опцию "Go To Signal" (Перейти к сигналу).

Примечания:

- Информационная панель в нижней части списка сигналов показывает путь к файлу списка сигналов или индицирует "Not saved" (Не сохранён), если текущий список сигналов не записывался в файл.
- С правой стороны информационной панели показано общее число сигналов в списке. Если один из сигналов в списке выделен (подсвечен), показывается также его порядковый номер в списке.

 По умолчанию список сигналов упорядочен по частоте. Для сортировки сигналов по иному параметру выберите соответствующий заголовок столбца в верхней части списка сигналов.

### **Автоматический анализ (Автоанализ)**

После того, как был сформирован список сигналов, функция Автоанализа автоматически просматривает каждый сигнал в этом списке. При этом OSCOR точно настраивается на частоту, измеряет полосу и определяет коррелирует ли сигнал со звуковым полем в помещении.

Частота и полоса для каждого сигнала, определённые во время составления списка сигналов, не отличаются точностью из-за ограничений по частотному разрешению, характерных для режима сканирования. Функция Автоанализа выполняет анализ одного сигнала и изменяет частоту и полосу малыми приращениями, что позволяет точнее определить несущую частоту и полосу сигнала. Для аналогового сигнала из списка функция Автоанализа определит, коррелирует ли демодулированный сигнал со звуковым полем в помещении. Если да, то информация об этом заносится в столбец Threat (Угроза) списка сигналов. В OSCOR имеется также функция ручной корреляции (см. стр. [84\)](#page-83-0).

#### *Для выполнения Автоматического анализа Списка сигналов:*

- 1. Откройте имеющийся список сигналов (см. стр. [60\)](#page-59-0) или создайте новый (см. стр. [57\)](#page-56-0).
- 2. Если вы уже не находитесь в подменю Signals, в главном меню выберите *Signals* или нажмите **F3**.
- 3. Должно появиться подменю Lists (Списки). Если этого не произошло, выберите *Lists* или нажмите **F1**.
- 4. В подменю Lists, выберите иконку *Auto Analyze* (Автоматический анализ). Появится диалоговое окно Автоанализа.

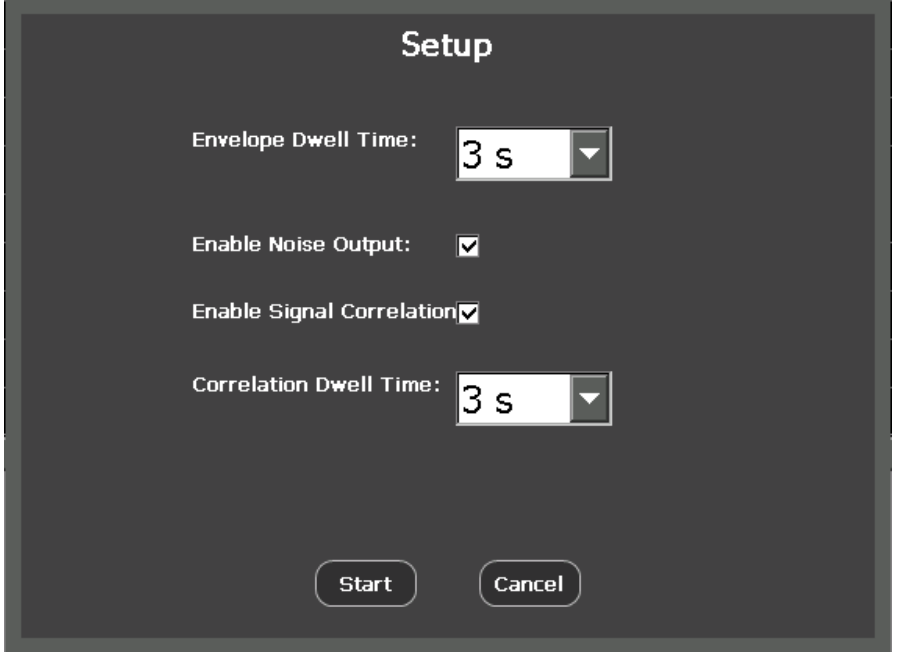

- 5. В диалоговом окне Setup (Настройки) доступны следующие опции:
	- a. Envelope Dwell Time (Время накопления огибающей) задаёт длительность времени, в течение которого функция Автоанализа исследует каждый сигнал для

определения его полосы частот. В выпадающем меню доступны следующие опции: 1 second (1 секунда), 3 seconds (3 секунды) и 5 seconds (5 секунд). Чем больше время накопления, тем более точно будет определена полоса частот, занимаемая сигналом, но тем дольше будет продолжаться весь процесс автоматического анализа. Значение этого параметра по умолчанию – 3 секунды.

- b. Enable Noise Output (включить генератор шума) Выбор этой опции включает работу генератора белого шума. Белый шум, генерируемый OSCORом, помогает в проведении корреляции аналоговых сигналов и в измерении полосы частот частотно-модулированных сигналов.
- c. Enable Signal Correlation (Разрешить корреляционный анализ) Если эта опция выбрана, OSCOR попытается демодулировать каждый сигнал и определить, коррелирует ли демодулированный сигнал со звуковым полем в помещении.
- d. Correlation Dwell Time (Время накопления для корреляционного анализа) задаёт длительность интервала, в течении которого функция Автоанализа исследует каждый сигнал для определения его корреляции со звуком в помещении. В выпадающем меню доступны следующие опции: 1 second, 3 seconds и 5 seconds. Чем больше время накопления, тем точнее будет корреляционный анализ, но тем дольше будет продолжаться весь процесс автоматического анализа. Значение этого параметра по умолчанию – 3 секунды.
- 6. После настройки функции Автоанализа нажмите *Start*, чтобы запустить процесс, или *Cancel*, чтобы отказаться от сделанных изменений и вернуться к предыдущему экрану.

Вначале функция Автоанализа перебирает сигналы из списка, определяя для каждого Основную несущую частоту Main Carrier Frequency и Полосу частот (Bandwidth).

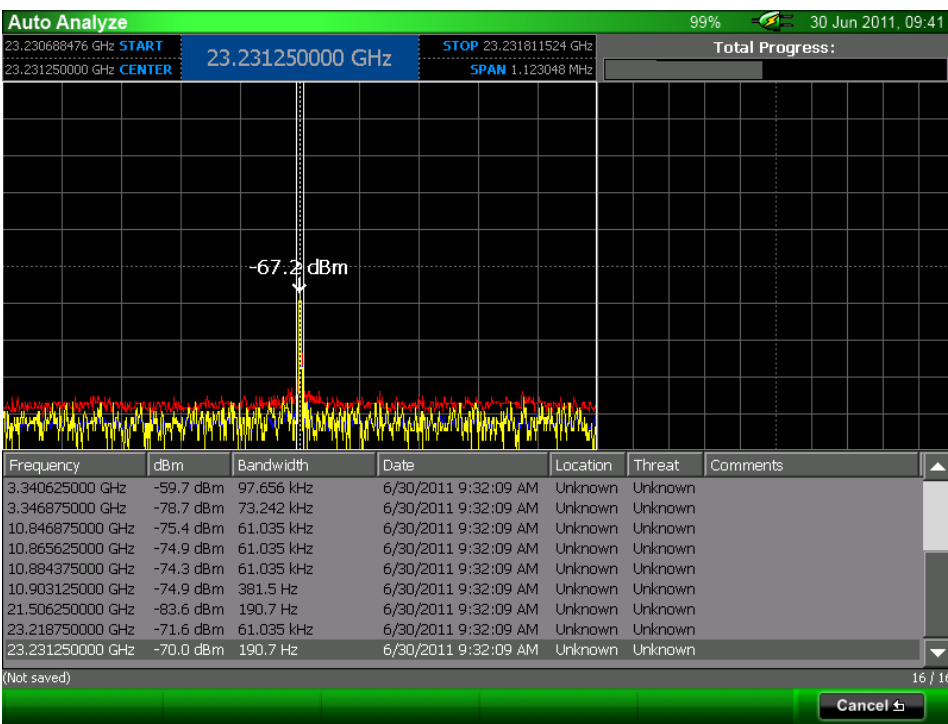

Индикатор выполнения (Total Progress) в правом верхнем углу экрана даёт визуальное представление о том, как продвигается выполнение функции. Верхний левое окно – это спектр сигнала из списка, анализ которого выполняется в данный момент. Список сигналов отображается в нижней части экрана.

Если в меню настройки Автоанализа вы выбрали выполнение корреляции, то функция Автоанализа начнёт второй проход по списку сигналов, чтобы определить, коррелирует ли каждый сигнал со звуковым полем в помещении или нет.

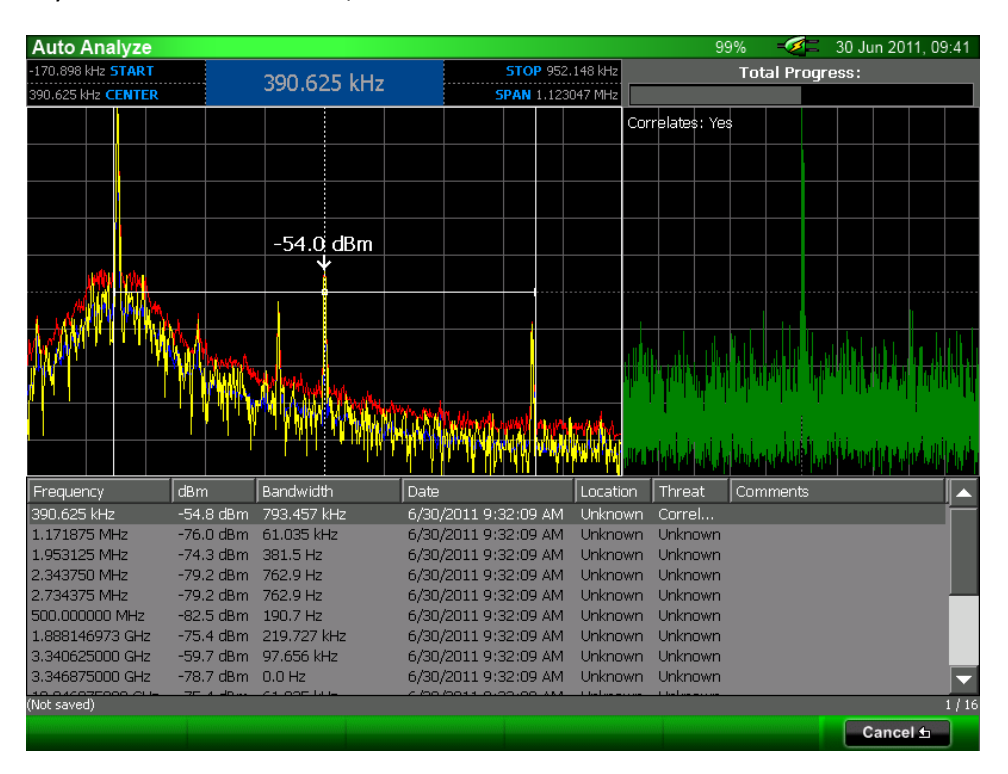

Во время второго прохода в правом верхнем окне экрана отображается корреляционный график. Если сигнал коррелирует со звуковым полем в помещении, то в столбец Threat (Угроза) списка сигналов добавляется запись "Correlates" (Коррелирует).

После выполнения Автоанализа всегда следует сохранять открытый список сигналов (см. стр. [57\)](#page-56-0), чтобы быть уверенным, что никакие внесённые изменения не пропадут

*Примечание: Вызов функции Автоанализа доступен также в режиме Анализа (Analyze Mode) из подменю Signals/Lists (Сигналы и списки).*

# **Сонограмма**

Функция Сонограммы в OSCORе запоминает серию спектрограмм и отображает их в формате «водопада». Это полезно для анализа спектра кратковременно излучаемых радиосигналов. Так, например, с помощью этой функции легко обнаружить импульсные передатчики.

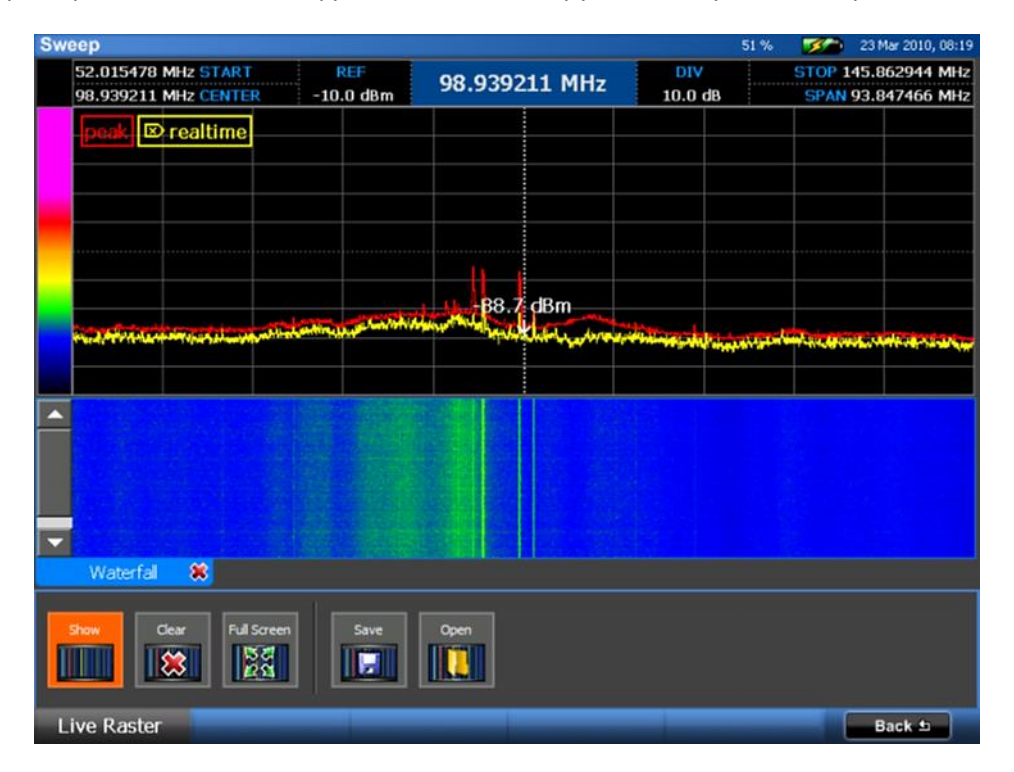

#### *Открытие, очистка и закрытие Сонограммы*

- 1. В Главном меню выберите опцию *Waterfall* или нажмите **F4**.
- 2. Если подменю Live Raster (Растр реального времени) еще не выведено на экран, выберите *Live Raster* или нажмите **F1**.
- 3. В подменю Live Raster выберите иконку *Show*. Появится окно Сонограммы, и полученные спектрограммы, по мере их накопления, начнут выводиться в формате «водопада».
- 4. Для очистки содержимого экрана в подменю Live Raster выберите иконку *Clear*. Накопленные данные стираются, и OSCOR начнёт накапливать спектрограммы для построения Сонограммы заново.
- 5. После того, как наберётся более одного полного экрана, для прокрутки диаграммы можно будет использовать ползунок в левой части окна.
- 6. Чтобы закрыть Сонограмму, в подменю Live Raster выберите иконку *Show* (Показать) или нажмите на красный крестик на вкладке окна. Окно Сонограммы закроется, а сбор данных приостановится до тех пор, пока окно Сонограммы не будет вызвано заново.

## Примечания:

- Во время просмотра Сонограммы можно изменять диапазон сканирования и полосу. Однако при любом изменении параметров отображения спектра данные для построения Сонограммы очищаются, и её накопление начинается заново, если только не включён режим Детального увеличения (см. стр. [53\)](#page-52-0).
- Скорость, с которой накапливаются и выводятся на дисплей данные для построения Сонограммы, зависит от диапазона сканирования. Чем уже сканируемый спектр, тем быстрее накапливаются и отображаются спектрограммы.
- Когда размер Сонограммы превысит ёмкость буфера памяти, старые спектрограммы будут заменяться новыми.
- При выборе режима Сонограммы, автоматически будет включен режим спектрограммы в реальном времени.

#### *Сонограмма в полный экран*

Для просмотра Сонограммы в полный экран:

- 1. Нажмите на иконку *Full Screen*.
- 2. Для возврата к нормальному просмотру нажмите *Close* или **F6**.

## *Сохранение Сонограммы*

Изображение на экране Сонограммы реального времени можно сохранить в виде .png-файла, чтобы его можно было вставить в отчёты.

- 1. Когда Сонограмма отображается на экране и идёт накопление спектрограмм, в подменю Live Raster выберите иконку *Save* (Сохранить).
- 2. В появившемся диалоговом окне выберите носитель (USB-накопитель или флэш-карту) и задайте имя .png-файлу. Выберите *OK* или нажмите **F5**.

#### Примечание

- Сонограмма не может быть сохранена при просмотре в полный экран. Вернитесь к нормальному просмотру для сохранения.

#### *Открытие Сонограммы*

В OSCOR можно открыть для просмотра, сохранённую ранее, Сонограмму.

- 1. В Главном меню выберите опцию *Waterfall* или нажмите **F4**.
- 2. Если подменю Live Raster (Растр реального времени) еще не выведено на экран, выберите *Live Raster* или нажмите **F1**.
- 3. В подменю Live Raster выберите иконку *Open*.
- 4. В появившемся диалоговом окне выберите устройство памяти, флэш-карту или USBнакопитель, выберите сохранённую спектрограмму и выберите *OK* или нажмите **F5**. В

диалоговом окне может понадобиться сменить расширения файла (.png или .bmp), чтобы открыть сохранённую ранее Сонограмму.

### *Изменение цветовых градиентов Сонограммы*

Цветовые градиенты, которые используются в Сонограмме, можно изменить, выбирая цвета для различных значений амплитуды.

1. Коснитесь шкалы цветового градиента в левой верхней части экрана Сонограммы. Появится диалоговое окно Waterfall Colors (Цвета сонограммы) в левой части диалогового окна два элемента управления для выбора цвета. Ползунок в левой части используется для выбора оттенка. Поле правее используется для регулировки насыщенности и яркости выбранного оттенка. В правой стороне диалогового окна расположен редактор цветов к опорным уровням сигнала.

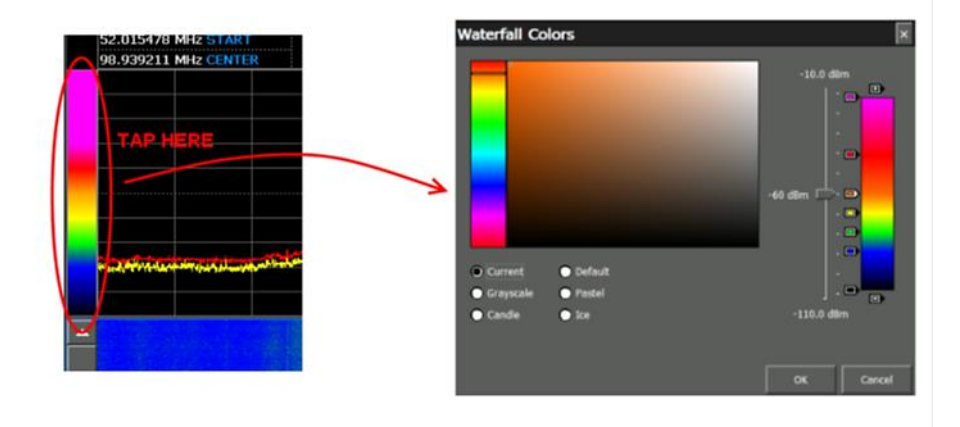

- 2. Чтобы удалить маркер уровня с текущей шкалы цветового градиента, выделите соответствующий маркер в редакторе справа и нажмите значок «-» под шкалой.
- 3. Чтобы добавить новый маркер уровня в шкалу градиента нажмите значок «+» над шкалой, в центре шкалы появится новый маркер. Стилусом переместите его на нужный уровень dBm. Чтобы задать цвет соответствующему уровню сигнала (маркеру), используйте элементы управления для выбора цвета в левой части окна.
- 4. Чтобы изменить существующий маркер переместите его стилусом на нужное значение dBm вверх или вниз. Чтобы задать цвет соответствующему уровню сигнала (маркеру), используйте элементы управления для выбора цвета в левой части окна.
- 5. Чтобы вернуться к цветам по умолчанию, выберите *Default* (По умолчанию).
- 6. Когда все изменения сделаны, выберите *OK*, чтобы их сохранить.

# <span id="page-69-0"></span>**Перегрузка приёмника – режим сканирования**

Иногда мощные сигналы могут вызвать перегрузку цепей приёмника, что приводит к интермодуляционным искажениям и/или сильным всплескам на ложных частотах. Чтобы справиться с такими ситуациями, в OSCORе предусмотрен индикатор перегрузки, который индицирует перегрузку приёмника.

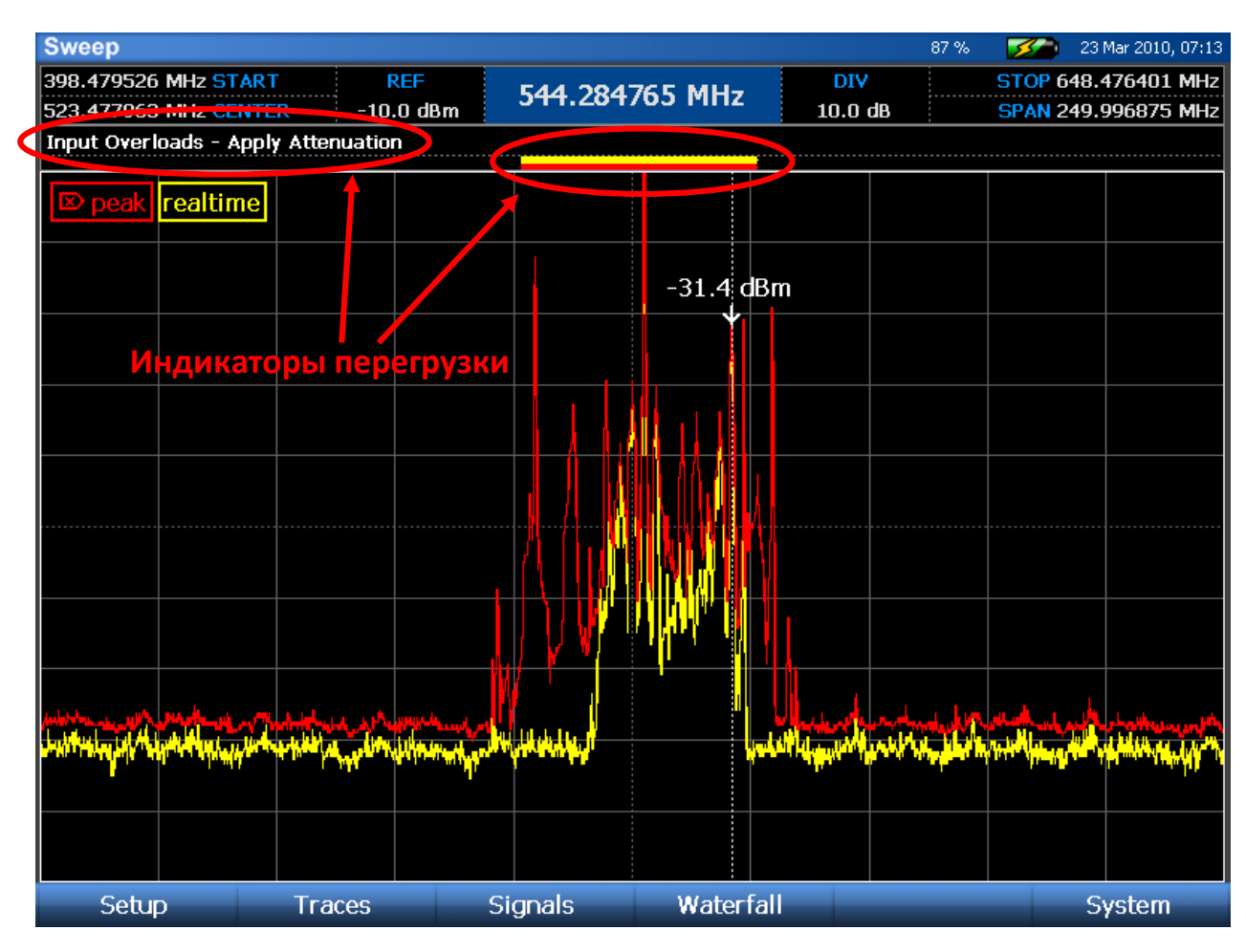

На показанном примере мощный сигнал на частоте 525 МГц вызывает перегрузку. В результате спектрограмма выглядит так, будто вокруг этой частоты много сигналов, однако, они являются ложными пиками и обусловлены состоянием перегрузки приемника. Красная и жёлтая полосы над спектром – индикаторы того, что возникла перегрузка как на спектрограмме пиковых значений (красная кривая), так и на спектрограмме реального времени (жёлтая кривая). Кроме того, над спектрограммами появляется сообщение "Input Overloads" (Перегрузка входа) и дополнительное мигающее предупреждение "Apply Attenuation" (Включите аттенюатор).

Чтобы устранить перегрузку приёмника, включите аттенюатор (см. стр. [37](#page-36-0)), это предотвратит перегрузку и ее индикация исчезнет. После этого ложные пики так же исчезнут.

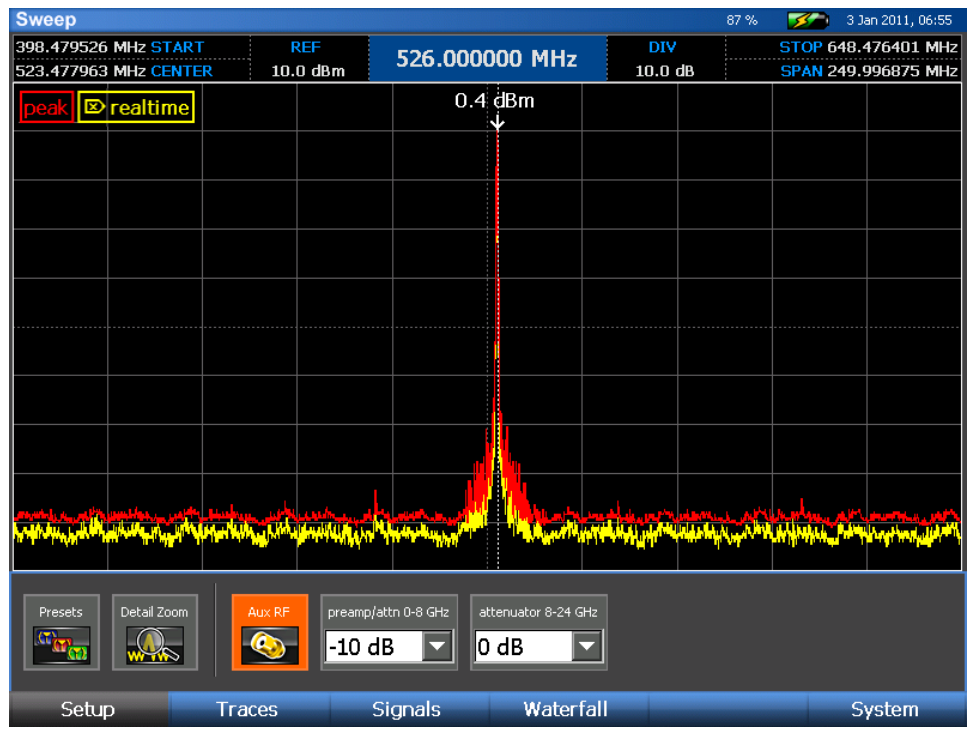

На следующем рисунке показан тот же сигнал, но при включённом аттенюаторе в 10 дБ. Индикаторы перегрузки и ложные пики на спектрограммах исчезли.

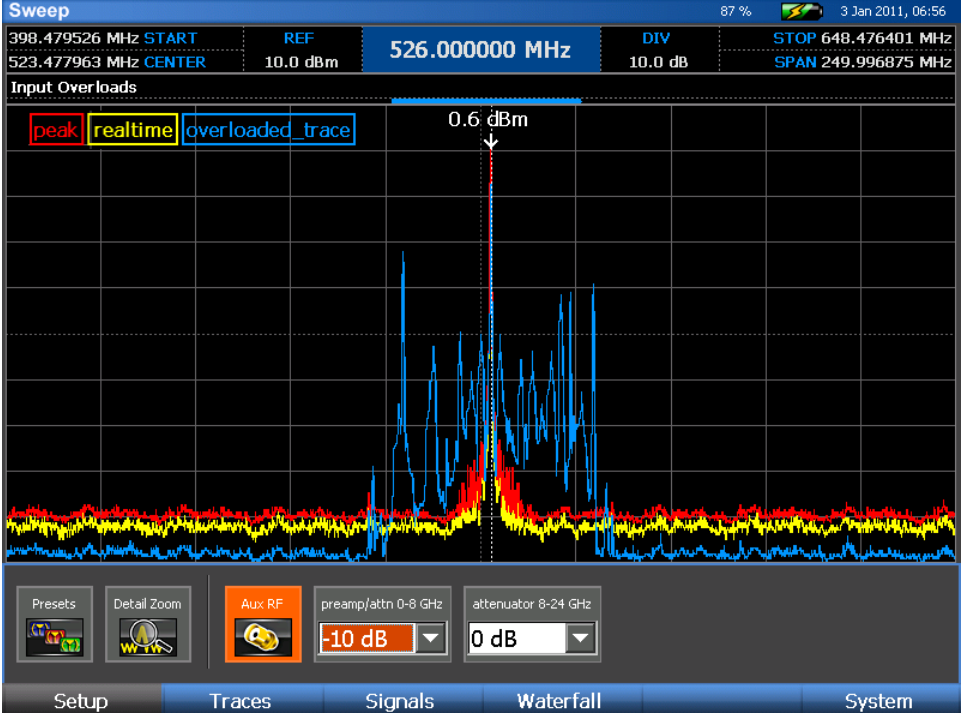

При сохранении спектрограмм информация о перегрузке также сохраняется. На рисунке выше горизонтальная синяя полоса над спектром индицирует, что сохранённая спектрограмма (показанная синим цветом) получена в условиях перегрузки.

# <span id="page-71-0"></span>**РЕЖИМ АНАЛИЗА**

Включение Режим Анализа изменяет работу OSCOR со сканирования по частоте на анализ сигнала на одной частоте. Разрешение по полосе частот в Режиме Анализа разное и зависит от диапазона развертки экрана; при сужении диапазона оно улучшается. В Режиме Анализа можно проводить демодуляцию сигналов АМ, ЧМ и видеосигналов.

## *Вход в Режим Анализа:*

- 1. Переместите курсор на интересующую вас частоту (см. стр. [42\)](#page-41-0).
- 2. Нажмите кнопку **SWEEP/ANALYZE** (Сканирование/Анализ).
- 3. OSCOR переключится в Режим Анализа.

Примечание: Режим Анализа можно включить в подменю Signals/Signals, иконка *Analyze*.

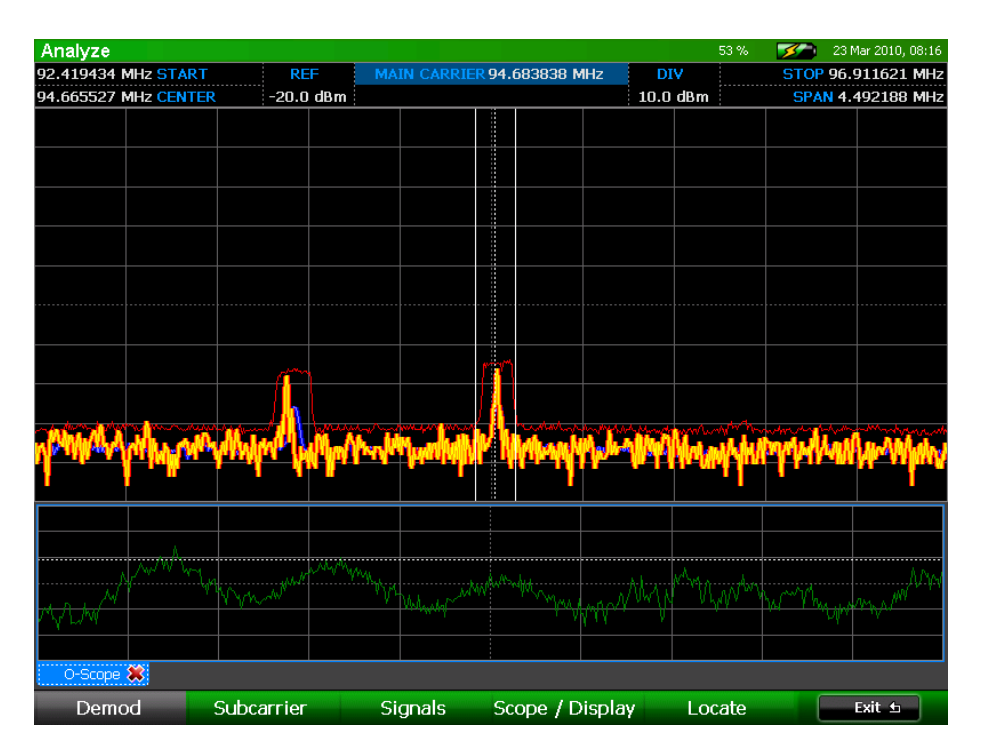

# **Элементы экрана в Режиме Анализа**

- **Spectral Graph** (Область спектрограмм) отображает часть спектра, отцентрированную по частоте, на которой находился курсор при входе в Режим Анализа.
- **Oscilloscope** (Область осциллограммы) отображает демодулированный сигнал в виде осциллограммы. Если демодуляция видеосигнала не включена, то область осциллограммы располагается сразу под областью спектрограмм по всей ширине дисплея.
- **Video Display** (Видеоизображение) показывает демодулированное видеоизображение. По умолчанию, при входе в Режим Анализа видеоизображение не показывается. Для включения демодуляции видеосигнала, выберите в подменю Demod (Демодуляции), доступном в Режиме Анализа, иконку *Video*.
# **Настройка дисплея для Режима анализа**

Некоторые экранные элементы в Режиме Анализа можно установить по желанию пользователя, в зависимости от информации, которую должна быть отображена на экране:

#### *Подстройка опорного уровня:*

- 1. Выберите стилусом индикатор опорного уровня "REF", расположенный в верхней части экрана
- 2. Когда индикатор опорного уровня подсвечен, с помощью цифровой клавиатуры введите новое значение опорного уровня *или* задайте значение при помощи вращающегося переключателя.

#### *Подстройка масштаба вертикальной шкалы:*

- 1. Выберите стилусом индикатор масштаба вертикальной шкалы (в дБм на деление) "DIV", расположенный в верхней части экрана.
- 2. Когда индикатор "DIV" подсвечен, ещё раз коснитесь его стилусом, чтобы вызвать выпадающий список возможных значений. Можно также пролистать этот список вращающимся регулятором или ввести новое значение с помощью цифровой клавиатуры, когда индикатор "DIV" подсвечен.

Замечания: Для сброса опорного уровня и масштаба вертикальной шкалы к значениям по умолчанию нажмите кнопку **OK** и из всплывающего контекстного меню выберите *Default Range* (Диапазон по умолчанию).

### **Демодуляция аналогового сигнала в Режиме анализа**

После перехода в Режим Анализа вам следует указать, какой тип демодуляции использовать и какой должна быть полоса пропускания. По умолчанию, при первом входе в Режим Анализа выбирается демодуляция FM-аудио с полосой пропускания 200 кГц. Для изменения параметров демодуляции:

- 1. Находясь в Режиме Анализа, если вы ещё не вошли в подменю Demod, выберите *Demod* или нажмите **F1**.
- 2. Для изменения параметров демодуляции сигналов **AUDIO**:
	- a. По умолчанию, демодуляция звукового сигнала при входе в Режим Анализа включается первой. Если была включена демодуляция видеосигнала, то повторное нажатие на иконку *Video* выключит демодуляцию видеосигнала и снова включит режим демодуляции сигнала звука.
	- b. Выберите желаемый тип демодуляции АМ (амплитудная демодуляция) или FM (частотная).
	- c. Выберите нужную ширину полосы пропускания фильтра: 12,75 МГц, 6,375 МГц, 800 кГц, 200 кГц, 12,5 кГц, 6,25 кГц, 2 кГц

# РАБОТА С ПРИБОРОМ

- d. По умолчанию, воспроизведение сигнала звука при входе в Режим Анализа отключено. Для включения воспроизведения демодулированного звукового сигнала нажмите Mute или клавишей Vol ^/v измените громкость. Для прослушивания демодулированного звукового сигнала можно использовать наушники. При подключении наушников к соответствующему выходу динамики автоматически отключаются.
- е. Для лучшего воспроизведения отрегулируйте значение параметра Gain (Усиление).

Экран анализа при демодуляции сигнала делится на две области. Верхняя - частотный спектр. Нижняя - осциллограмма демодулированного сигнала. Обратите внимание, что в Режиме Анализа вид курсора несколько отличается от курсора в режиме сканирования. Пунктирная вертикальная линия указывает основную несущую частоту. Её значение отображается в центре в верхней части экрана. Сплошные линии по обе части от пунктирной отображают границы полосы пропускания, выбранной выше на шаге 2с.

- 3. Для изменения параметров демодуляции видео VIDEO:
	- а. Для изменения параметров демодуляции видеосигналов в подменю Demod выберите иконку Video.
	- b. OSCOR автоматически определит формат передачи изображения для сигнала, на который он настроен. Он может декодировать большинство вариантов систем NTSC, PAL и SECAM.
	- с. Выберите желаемый тип демодуляции АМ или FM.
	- d. Выберите нужную ширину полосы демодулированного сигнала: 12,75 МГц, 6,375 МГц, 800 кГц, 200 кГц
	- е. Громкость воспроизведения демодулированного сигнала можно регулировать клавишей Vol ^/v на OSCORe, а отключить сигнал звука можно кнопкой Mute.
	- f. Для повышения качества отрегулируйте значение параметра Gain (Усиление). Для настройки усиления может оказаться полезной отображаемая в нижней части экрана осциллограмма сигнала. Отрегулируйте усиление так, чтобы демодулированный видеосигнал был хорошо виден на осциллограмме и не ограничивался по уровню.
	- g. Для видеосигналов с инвертированным синхроимпульсом в OSCOR есть возможность инверсии видеосигнала. Если вы настроили усиление и получили хороший уровень видеосигнала, но OSCOR не может воспроизвести никакого демодулированного изображения, попробуйте нажать иконку *Invert* в подменю Demod.

Экран анализа для демодуляции видеосигнала состоит из тех же двух областей, что и для звукового сигнала, но с добавлением третьего элемента – окна, в котором отображается демодулированное видеоизображение.

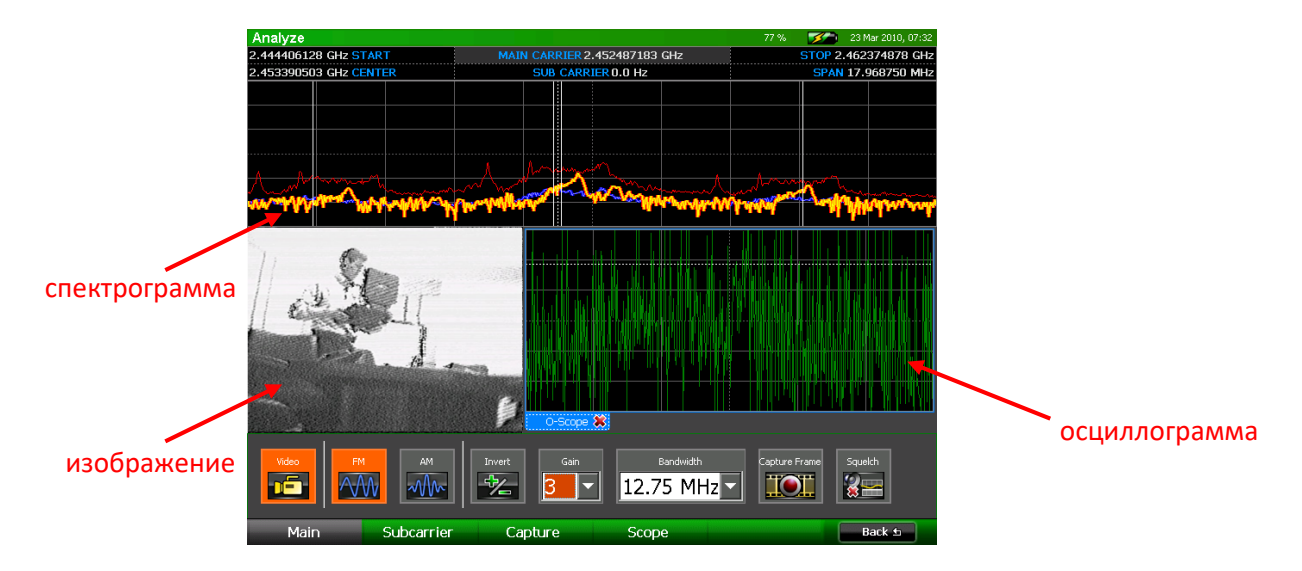

# <span id="page-74-0"></span>**Настройка области осциллограмм в Режиме Анализа**

Экран можно модифицировать, чтобы вам было удобнее с ним работать в конкретной ситуации.

- 1. В Меню Analyze Mode выберите *Demod* или нажмите **F1**.
- 2. В подменю Demod выберите *Scope* или нажмите **F4**. Появится подменю Scope (Осциллоскоп). Иконки управления с левой стороны подменю относятся к осциллограмме демодуляции основной несущей. Иконки управления с правой стороны подменю относятся к осциллограмме демодуляции поднесущей (см. стр. [81\)](#page-80-0).
- 3. В подменю Scope для переключения вида осциллограммы выберите иконку *Demod Scope* (Осциллограмма демодулированного сигнала).
- 4. В подменю Scope выберите иконку *Untrig Roll* (с левой стороны подменю), изменяющую синхронизацию осциллограммы. Каждое нажатие на иконку *Untrig Roll* будет циклически переключать возможные режимы запуска осциллографа: Rising Edge (передний фронт), Falling Edge (задний фронт) и Untriggered Roll (автономный запуск).
- 5. При анализе можно также изменять масштаб сетки осциллограммы. Из выпадающего списка **Time Div** (временной интервал), который появляется в левой части подменю Scope, выберите значение параметра для горизонтальной оси сетки.
- 6. Из выпадающего списка **Amp Div** (амплитуда), которые появляется в левой части подменю Scope, выберите усиление для вертикальной оси сетки: 1x, 2x, or 5x.

# РАБОТА С ПРИБОРОМ

#### **Настройка порога при демодуляции звукового сигнала**

Настройка порога позволяет отключить воспроизведение демодулированного звукового сигнала через наушники или динамик OSCORа, когда уровень несущей частоты, на которую в данный момент настроен приемник, падает ниже установленного порога. Это исключает появление слышимых шумов. Например, при прослушивании сигнала носимых раций в моменты, когда они не работают на передачу. Для задания порога:

- 1. В Меню Analyze Mode выберите Demod или нажмите **F1**.
- 2. Выберите иконку *Squelch*. Звуковой сигнал начнёт воспроизводиться, а на графике спектра появится горизонтальный курсор, соответствующий уровню порога.
- 3. Установите порог отсечки вращающимся переключателем. Порог должен быть установлен чуть выше уровня шумов, так что, когда сигнал падает до уровня шумов, звук отключается, но как только сигнал появляется вновь, его можно прослушать.

### **Запись и воспроизведение демодулированного звукового сигнала**

В OSCORе есть возможность записывать демодулированный сигнал звука в виде .wav-файла для последующего воспроизведения или для анализа на другой аппаратуре, например, на ПК.

### *Запись демодулированного звукового сигнала с помощью Quick Record*

Функция Quick Record даёт пользователю возможность быстро записать фрагмент звука длительностью до 30 секунд звука без предварительной настройки параметров записи.

- 1. При демодуляции сигнала звука в Режиме Анализа в Меню Analyze Mode выберите *Demod* или нажмите **F1**, чтобы попасть в подменю Demod.
- 2. В подменю Demod выберите *Capture* (Захват) или нажмите **F3.**
- 3. В подменю Capture выберите иконку *Quick Record* (Быстрая запись). OSCOR начнёт запись звукового сигнала, а иконка *Quick Record* изменится на *Stop Recording* (Остановить запись).
- 4. Чтобы остановить запись сигнала звука в любой момент, выберите иконку *Stop Recording*. После 30 секунд записи она останавливается автоматически. Когда запись останавливается, на экране появляется диалоговое окно.
- 5. В появившемся диалоговом окне выберите носитель (USB-накопитель или флэш-карту), задайте имя сохраняемого файла и нажмите *OK*. OSCOR сохранит записанный звуковой фрагмент на указанном носителе.

# РАБОТА С ПРИБОРОМ

# *Запись демодулированного звукового сигнала большой длительности*

Функция Quick Record позволяет записывать только фрагменты длительностью до 30 секунд. Для записи более длительных фрагментов необходимо использовать иконку *Record Audio* (Запись звука) и заранее определить носитель для сохранения записываемых файлов.

- 1. При демодуляции звукового сигнала в Режиме Анализа в подменю Demod/Capture выберите иконку *Record Audio*. На экране появится диалоговое окно.
- 2. В появившемся диалоговом окне выберите носитель (USB-накопитель или флэш-карту), задайте имя сохраняемого файла и нажмите *OK*. OSCOR сохранит записанный звуковой фрагмент на указанном носителе.
- 3. Во время записи иконка *Record Audio* будет выделена оранжевым цветом. Чтобы остановить запись сигнала звука в любой момент, выберите иконку *Record Audio* ещё раз, чтобы снять её подсветку.

# *Воспроизведение ранее записанного звукового сигнала*

- 1. В подменю Demod/Capture выберите иконку *Play Audio* icon.
- 2. В появившемся диалоговом окне выберите файл для воспроизведения и нажмите *OK*.
- 3. Начнётся воспроизведение выбранного аудиофайла. Во время воспроизведения иконка *Play Audio* будет выделена оранжевым цветом. Чтобы остановить воспроизведение до окончания файла выберите иконку *Play Audio* ещё раз, чтобы снять её подсветку.

### **Захват и просмотр кадра демодулированного видеоизображения**

В OSCOR есть возможность записи стоп-кадра демодулированного видеосигнала в виде .pngили .bmp-файла для последующего просмотра.

### *Для захвата кадра демодулированного видео:*

- 1. При демодуляции видеосигнала в Режиме Анализа в подменю Demod/Main выберите иконку *Capture Frame* (Захват кадра). Иконка *Capture Frame* присутствует также в подменю Demod/Capture.
- 2. В появившемся диалоговом окне выберите носитель (USB-накопитель или флэш-карту), задайте имя сохраняемого файла, выберите тип файла (или .png, или.bmp) и нажмите *OK*.
- 3. OSCOR сохранит текущий кадр демодулированного видеосигнала на указанном носителе.

### *Для просмотра сохраненного кадра видеоизображения:*

- 1. В Меню Analyze Mode выберите *Demod* или нажмите **F1**. В подменю Demod выберите Capture или нажмите **F3.**
- 2. В подменю *Capture* выберите иконку *View Frame* (Просмотр кадра).
- 3. В появившемся диалоговом окне выберите сохранённый ранее файл. Для просмотра может понадобиться через диалоговое окно изменить тип файла (.png или .bmp). Нажмите *OK*.
- 4. Сохранённый файл выведется на экран. Для закрытия нажмите *Close* (Закрыть) или **F6**.

Примечание: Данная функция выводит только ранее сохраненные кадры. Для просмотра файлов других изображений используется функция View Image, расположенная в меню System режима сканирования.

# **Включение/выключение спектрограмм в Режиме Анализа**

По умолчанию при входе в Режим Анализа на экране отображаются три спектрограммы: спектрограмма реального времени, усреднённая спектрограмма и спектрограмма пиковых значений. Спектрограмма реального времени отображается жёлтым цветом, усреднённая – синим, спектрограмма пиковых значений – красным. Обзор всех трех спектрограмм необходим для анализа сигналов и обнаружения деталей, которые можно пропустить, если наблюдать только одну из трёх. Тем не менее, отображение каждой из спектрограмм можно включить или выключить.

- 1. В Меню Analyze Mode выберите *Display* или нажмите **F2**.
- 2. В подменю Display выберите иконку *Realtime* (Спектрограмма реального времени) или *Average* (Усреднённая спектрограмма), чтоб включить или отключить отображение соответствующей спектрограммы на экране. Чтобы отключить отображение спектрограммы пиковых значений, несколько раз нажмите иконку *Peak: Hold* (Спектрограмма пиковых значений: удержать) до тех пор, пока не появится текст *Peak: Off* (Спектрограмма пиковых значений: отключить).

### **Изменение типа спектрограммы пиковых значений в Режиме Анализа**

По умолчанию при запуске Режима Анализа спектрограмма пиковых значений, отображаемая на дисплее, продолжает накапливать данные до тех пор, пока она не будет очищена. Тип этой спектрограммы можно изменить на затухающий, при котором пики, по прошествии некоторого времени, будут удаляться:

- 1. В Меню Analyze Mode выберите *Display* или нажмите **F2**.
- 2. В подменю Display (Экран) несколько раз нажмите иконку *Peak* до тех пор, пока не появится текст *Peak: Decay* (Затухающие пики).

# **Демодуляция поднесущей**

Демодуляция поднесущей – это декодирование второго радиосигнала сигнала, смешанного с основным. Демодуляцию поднесущей иногда называют двойной демодуляцией. Сигналы поднесущей используются для передачи стереосигнала, метаданных, информации о цветности, сигнала звука при передаче видеосигналов. Для демодуляции сигнала поднесущей:

- 1. Демодулируйте известные видео или аудио сигналы. Чтобы демодулировать поднесущую, вы должны уже быть настроены на основную несущую частоту и демодулировать ее.
- 2. Для входа в подменю *Demod* выберите *Demod* или нажмите **F1**.
- 3. В подменю *Demod* для входа в подменю *Subcarrier* (Поднесущая) выберите *Subcarrier* или нажмите **F2**.
- 4. Выберите иконку *Demod FFT.* Появится новая вкладка, Demod Spectrum (Демодулированный спектр), на котором будет показано представление демодулированного сигнала в частотной области. Если в нём присутствует какие-либо поднесущие частоты, их можно будет легко обнаружить при помощи демодулированного спектра. Чтобы настроиться на поднесущую, надо открыть окно Demod Spectrum. Для включения усреднённой спектрограммы демодулирванного сигнала выберите иконку *Demod Avg* (Усреднённая демодуляция). Данная процедура призвана облегчит обнаружение поднесущей.

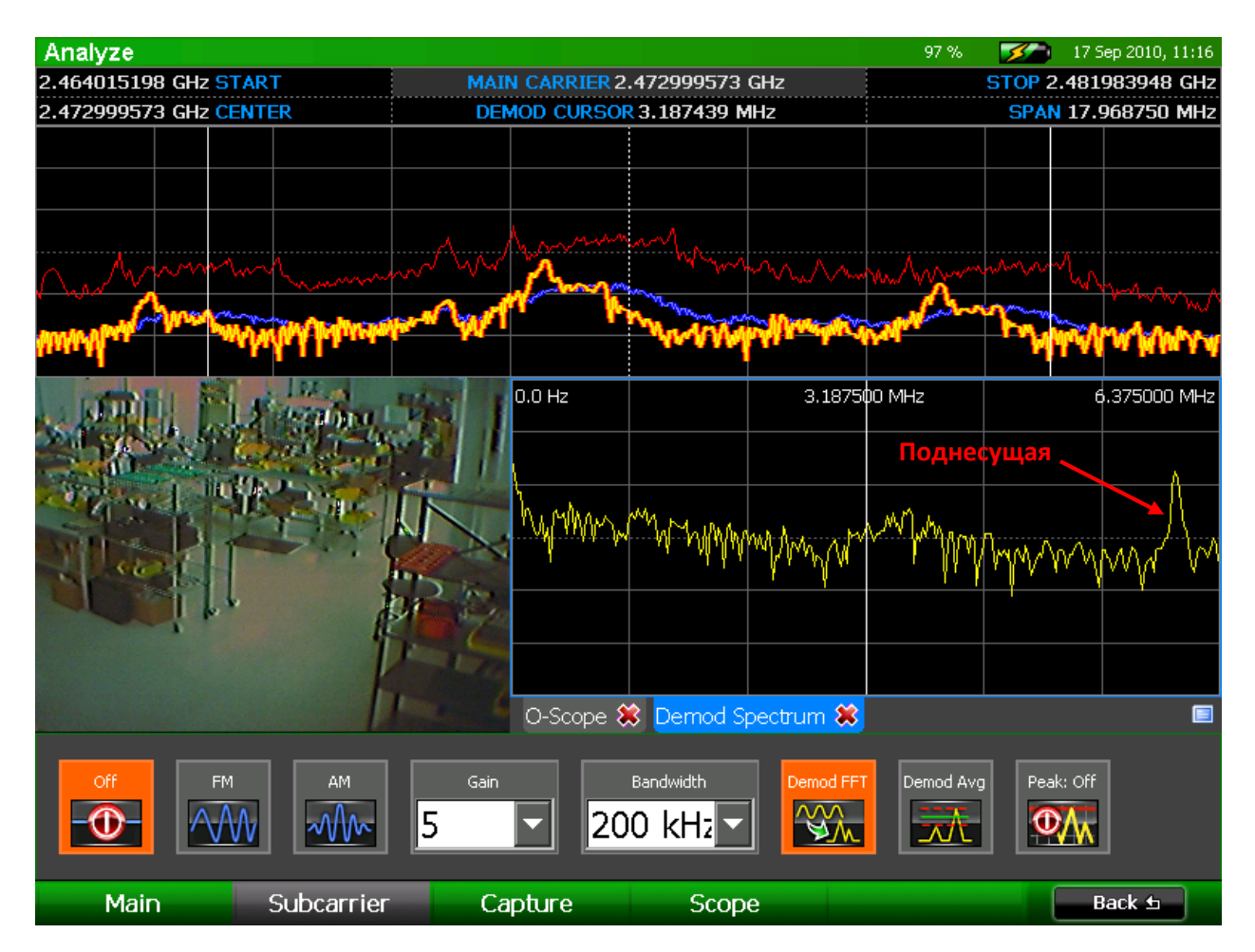

- 5. Когда поднесущая идентифицирована, включите её демодуляцию, выбрав в подменю Subcarrier тип демодуляции, который вы хотите использовать, – AM или FM.
- 6. Выберите желаемую полосу частот: 200 кГц, 12,5 кГц или 6,25 кГц. Ширина полосы для поднесущей в 200 кГц доступна только в том случае, если ширина полосы демодуляции несущей частоты превышает 200 кГц.
- 7. Кликните по окну Demod Spectrum стилусом или пальцем, чтобы выбрать его. Вращающимся переключателем переместите курсор на поднесущую или введите значение на цифровой клавиатуре. Для настройки основной несущей частоты кликните по основному окну спектрограммы в верхней части экрана.

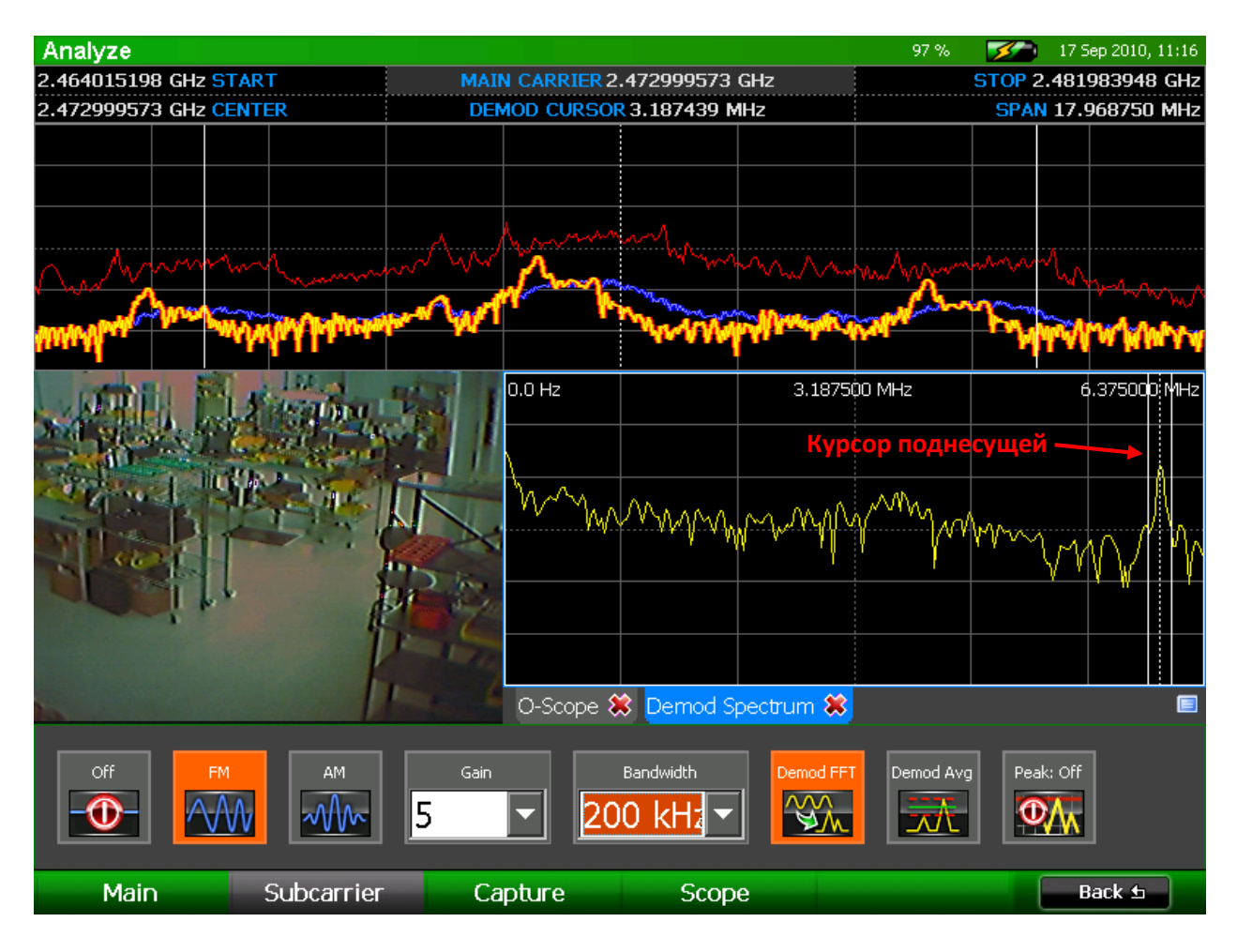

- 8. Демодулированный сигнал можно прослушать через динамики или наушники. Громкость воспроизведения демодулированного сигнала звука можно регулировать клавишей **Vol ^/v**, а отключить кнопкой **Mute**.
- 9. Для повышения качества звука можно изменить значение параметра Gain (Усиление).
- 10. Для отключения демодуляции поднесущей выберите в подменю Subcarrier иконку *Off*.

Примечание: Демодуляция поднесущей звука для видеосигнала доступна только при выборе четырёх самых больших значений ширины полосы (200 кГц, 800 кГц, 6,375 МГц, 12,75 МГц).

# РАБОТА С ПРИБОРОМ

Примечание: Для демодулированного сигнала доступна также спектрограмма пиковых значений. В подменю Subcarrier нажимайте иконку *Peak: Off* (Спектрограмма пиковых значений: отключено) до тех пор, пока её текст не изменится на *Peak: Hold* или *Peak: Decay.*

#### <span id="page-80-0"></span>**Осциллограмма поднесущей**

Демодулированный сигнал поднесущей можно наблюдать в виде осциллограммы.

#### *Включение осциллограммы поднесущей*

- 1. В Меню Analyze Mode выберите *Demod* или нажмите **F1**.
- 2. В подменю Demod выберите *Scope* (Осциллограмма) или нажмите **F4**. Появится подменю Scope(Осциллограф). Иконки управления с левой стороны подменю относятся к осциллограмме демодуляции основной несущей. Иконки управления с правой стороны подменю относятся к осциллограмме демодуляции поднесущей (см. стр. [75\)](#page-74-0).
- 3. Для переключения отображения осциллограммы поднесущей в подменю Scope выберите иконку *Sub Scope* (Осциллограмма поднесущей).

#### *Изменение экрана отображения осциллограммы поднесущей*

- 1. Для изменения режима запуска осциллограммы в подменю Demod/Scope выберите иконку *Untrig Roll* (с правой стороны подменю). Каждым нажатием на иконку *Untrig Roll* будут циклически переключаться возможные режимы запуска осциллоскопа: Rising Edge (передний фронт), Falling Edge (задний фронт) и Untriggered Roll (асинхронный запуск).
- 2. Для облегчения анализа сигналов можно также изменять масштаб сетки осциллограммы. Из выпадающего списка **Time Div** (временной интервал), который появляется в левой части подменю Scope, выберите значение для горизонтальной оси сетки.
- 3. Из выпадающего списка **Amp Div** (амплитуда), которые появляется в левой части подменю Scope, выберите усиления для вертикальной оси сетки: 1x, 2x, or 5x.

# **Списки сигналов в Режиме Анализа**

Списки сигналов, созданные в Режиме Сканирования, доступны также в Режиме Анализа. Работа со списками сигналов ничем не отличается от Режима Сканирования (см. стр. [56\)](#page-55-0). Различные функции можно вызвать, выбрав в основном меню Режима Анализа опцию *Signals* (Сигналы) или нажав **F3**. В меню Signals имеются два подменю: *Lists* (Списки) (**F1**) и *Signals* (Сигналы) (**F2**).

В подменю *Signals*/*Lists* доступны следующие функции:

- **New** (Новый) **–** открывает пустой список сигналов, в который в режиме Анализа можно вручную добавить сигналы.
- **Open List** (Открыть список) открывает ранее сохранённый список сигналов.
- **Close List** (Закрыть список) закрывает открытый список сигналов. Если к этому моменту список сигналов не был сохранён, появится запрос, сохранять его или нет.
- **Save** (Сохранить) сохраняет список сигналов, открытый в данный момент.
- **Save As** (Сохранить как) **–** Позволяет сохранить список сигналов под новым именем файла или на другом носителе
- **Merge** (Объединить) Объединяет списки сигналов (см. стр. [60\)](#page-59-0).
- **Auto Analyze** (Автоматический анализ) для каждого сигнала из списка функция автоанализа автоматически определяет точное значение частоты основной несущей и измеряет ширину полосы. Для любого аналогового сигнала Автоанализ определяет, также, коррелирует ли каждый сигнал со звуковым полем в помещении или нет (см. стр. [64\)](#page-63-0).

В подменю *Signals*/*Signals* доступны следующие функции:

- **Add** (Добавить) Добавление сигнала на текущей позиции курсора к списку сигналов. Если список сигналов открыт, то сигнал добавляется в этот список. Если в данный момент не открыт никакой список сигналов, создаётся новый список, в который добавляется этот сигнал.
- **Remove** (Удалить) Удаление выделенного сигнала из списка сигналов.
- **Edit** (Редактировать) Добавление дополнительной информации (например, местоположения, угрозы, комментариев) к сигналу, выделенному в данный момент в списке. Кроме того, с помощью функции Edit можно изменить частоту, амплитуду и полосу для выделенного в данный момент сигнала.
- **Previous** (Предыдущий) Курсор переместится на сигнал в Списке сигналов со следующим более низким значением частоты.
- **Next** (Следующий) Курсор переместится на сигнал в Списке сигналов со следующим более высоким значением частоты.
- **Closest** (Ближайший) Если курсор ещё не позиционирован на сигнал из открытого в данный момент списка, он переместится на ближайший.

В подменю Signals/Options доступны следующие функции:

- **Show List** (Показать список) Переключает видимость вкладки со списком сигналов.
- **Markers** (Маркеры) Переключает отображение маркеров в спектрограмме для любого открытого списка сигналов.

# Локализация источников сигналов

# <span id="page-82-0"></span>Локализация сигналов по уровню (RSSI Locate)

В OSCOR имеется функция RSSI locating (Обнаружение сигналов по относительному уровню), которая помогает найти физическое местоположение подсушивающего устройства. RSSI - сокращение от Relative Signal Strength Indicator (индикатор относительного уровня сигналов).

# **Открытие окна RSSI Locate**

- 1. Переместите курсор на частоту сигнала, который, как вы считаете, передаётся из близко расположенного места (см. стр. 42).
- 2. Для входа в Режим Анализа нажмите кнопку Sweep/Analyze.
- 3. В Меню Analyze Mode выберите Corr/Locate или нажмите F4.
- 4. Должно появиться подменю RSSI. Если этого не произошло, выберите RSSI или нажмите F1.
- 5. В подменю RSSI выберите иконку RSSI Level (Уровень RSSI). В окне-вкладке под спектрограммами появится график, показывающий уровень RSSI в зависимости от времени.
- 6. Для возврата к графику RSSI ещё раз нажмите иконку RSSI Level.

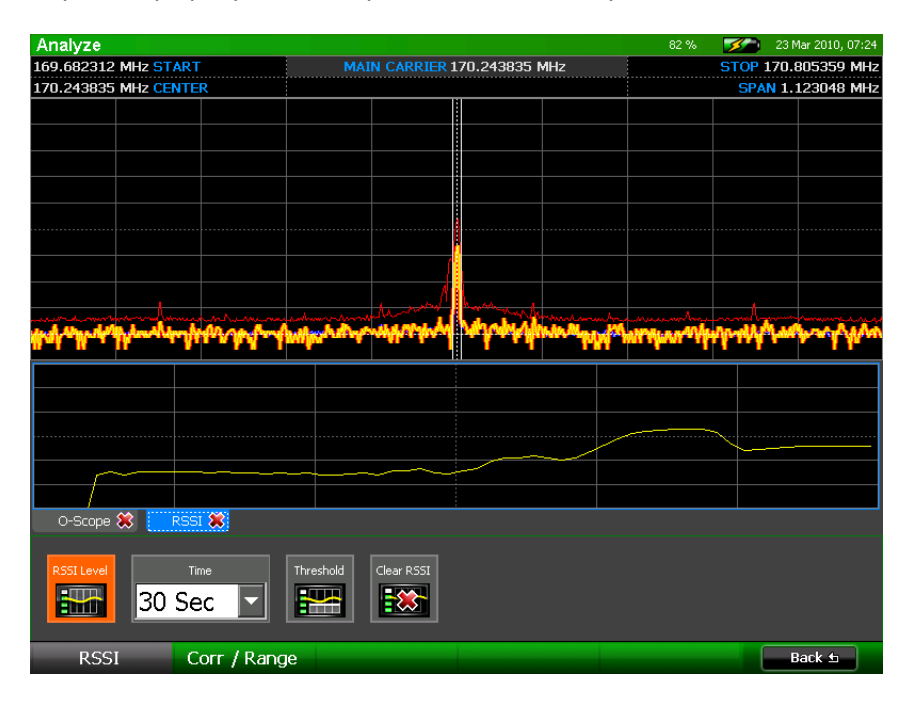

Из подменю Locate (Найти местоположение) можно выполнить некоторые другие задачи:

- Time (Время) выпадающее меню может служить для задания времени, которое пред- $\bullet$ ставлено на горизонтальной шкале графика. Большее значение времени позволит вывести на график больший объём данных.
- Threshold (Порог) Чтобы было видно небольшие изменения уровня сигнала, можно  $\bullet$ изменять относительный уровень графика RSSI. В подменю Locate выберите иконку

Threshold и затем с помощью вращающегося регулятора подстройте значение порога. По завершении нажмите ОК.

Clear RSSI (Очистка RSSI) – Чтобы стереть график RSSI, отображаемый в данный момент,  $\bullet$ и начать сбор данных заново, выберите иконку Clear RSSI.

# Корреляция

Функция корреляции позволяет OSCOR идентифицировать демодулированный аналоговый аудио сигнал как подслушивающее устройство. Она сравнивает звуковую обстановку помещения с демодулированным звуковым сигналом, чтобы определить, коррелируют ли они между собой (есть ли между ними соответствие).

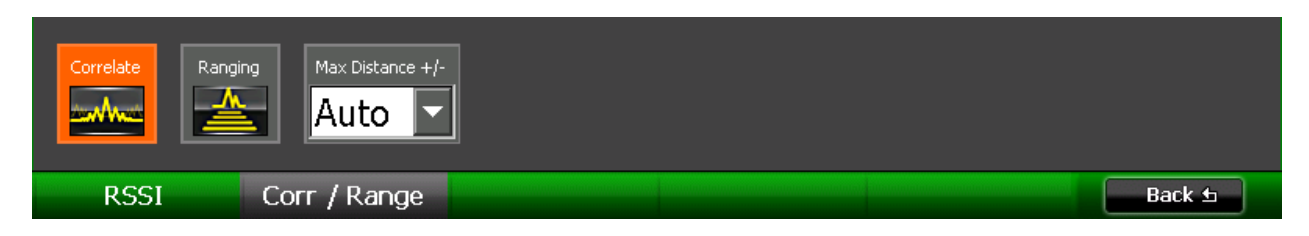

# Для использования функции корреляции:

- 1. Проверьте, что воспроизведение звука на OSCOR выключено. Если демодулированный сигнал воспроизводится динамиками OSCOR, то он будет принят встроенным микрофоном, что всегда будет интерпретировано как корреляция. Если вы хотите прослушать демодулированный аудио сигнал, при использовании функции корреляции, воспользуйтесь наушниками.
- 2. При демодуляции аналогового видеосигнала в меню Режима Анализа выберите Corr/Locate (Корреляция/Обнаружение местоположения) или нажмите F4. Примечание: Если вы находитесь в подменю Demod, вам нужно будет выбрать Back (назад) или нажать F6, чтобы вернуться в меню Режима Анализа.
- 3. В подменю Corr/Locate выберите иконку Corr/Range (Корреляция/Диапазон) или нажмите F2.
- 4. В подменю Corr/Range выберите иконку Correlate (Провести корреляцию). Появится новая вкладка Correlation (Корреляция), на которой отобразится корреляционный график.

Случайные данные на графике означают, что демодулированный аудио сигнал не коррелирует со звуковым полем в помещении.

# РАБОТА С ПРИБОРОМ

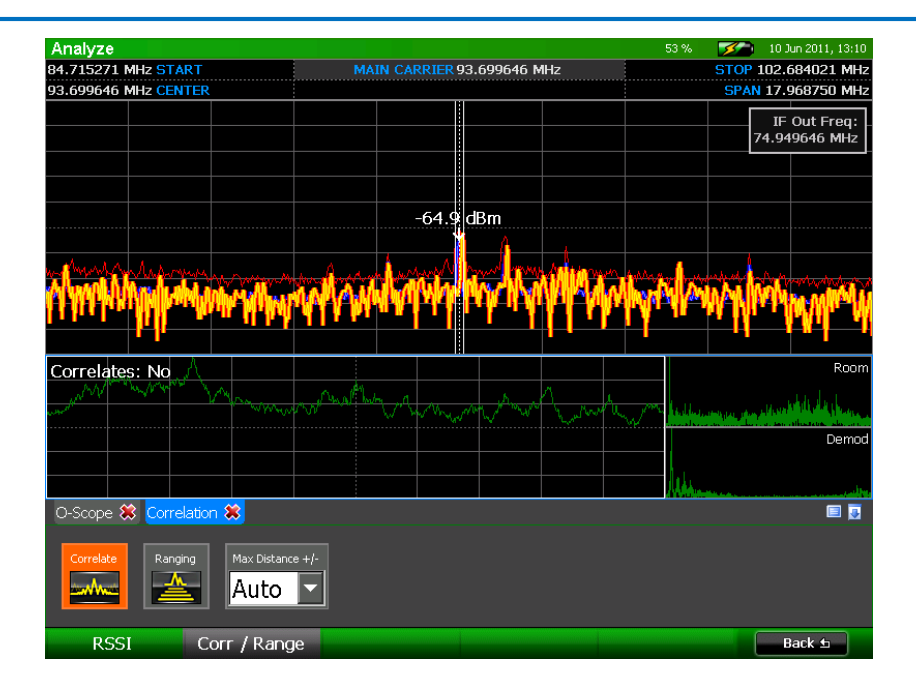

Увеличенный уровень сигнала в центре графика – свидетельство того, что демодулированный аудио сигнал коррелирует со звуковым полем в помещении и потенциально может представлять собой угрозу. OSCOR автоматически определяет коррелирует ли демодулированный аудио сигнал со звуком в помещении или нет. Результат отображается в области корреляционного графика вверху слева.

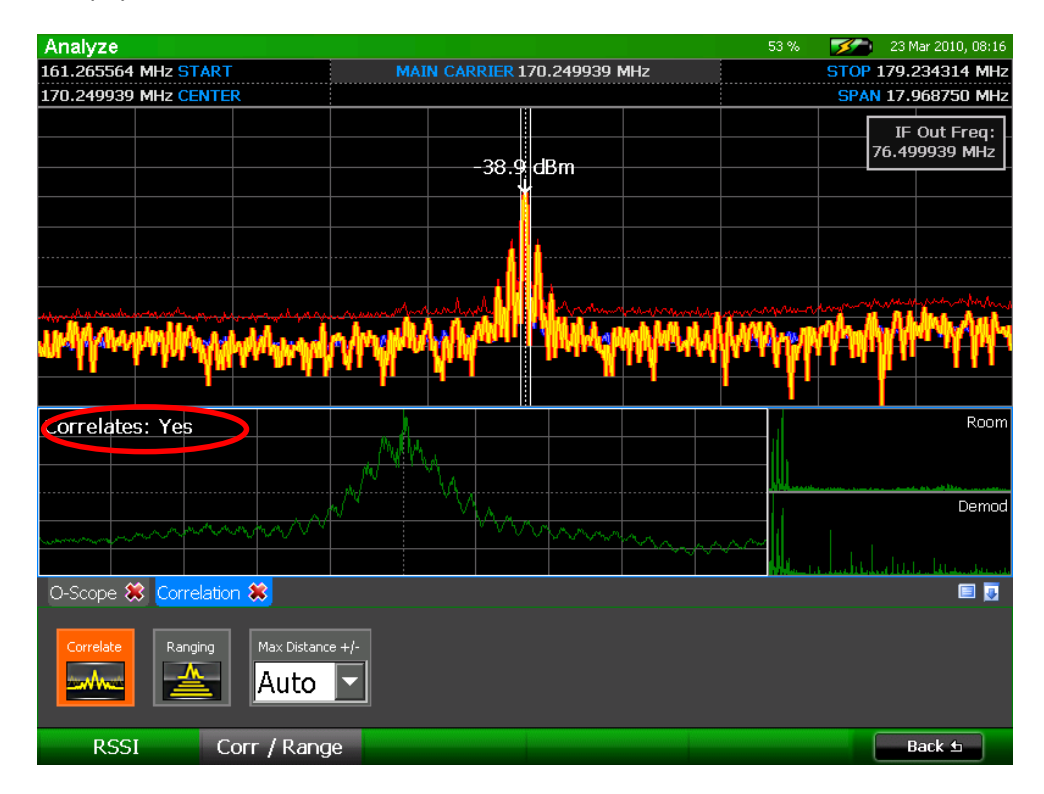

Справа от корреляционного графика OSCOR отображает частотные спектры, сравнение которых он проводит для определения их корреляции. Спектр с меткой "Room" (Помещение) – аудио сигнал, воспринимаемый встроенным в OSCOR микрофоном. Спектр с меткой "Demod" (Демодулированный сигнал) – результат демодуляции аудио сигнала, на который настроен прибор.

Примечание: В идеале, для устойчивой корреляции, OSCOR и подслушивающее устройство должны воспринимать один и тот же источник звука. Источником звука в проверяемом помещении может являться музыка либо разговор. Для лучшего результата рекомендуется пройти по помещению с OSCOR. Необходимо учитывать, что вентиляторы OSCOR производят незначительный шум, который может быть воспринят подслушивающим устройством, но не OSCORом, что повлияет на результат корреляции.

Предупреждение: Если OSCOR определил, что корреляции между демодулированным сигналом и окружающим звуковым полем нет, это не означает, что сигнал не является угрозой. Это всего лишь означает, что этот сигнал не коррелирован акустически с выбранным типом демодуляции. Сигналы с цифровой модуляцией, шумоподобным спектром, со скачкообразными изменениями частот или содержащие видеоинформацию, с окружающим звуком не коррелируют. Чтобы найти источник таких сигналов, вам придётся применить другие методы, например, по уровню RSSI (см. стр. [83\)](#page-82-0).

#### **Определение расстояния до источника сигнала**

Функция определения расстояния в OSCORе использует звуковой сигнал и значение скорости звука для вычисления расстояния до источника коррелированного сигнала.

Для наиболее точного определения расстояния OSCOR использует в качестве источника звукового сигнала - генератор белого шума. Однако при этом вы можете демаскировать то, что вы проводите специальные мероприятия.

Примечание: если во время проведения корреляции для прослушивания демодулированного аудио сигнала используются наушники, то при определении расстояния, их необходимо будет отсоединить. Белый шум, генерируемый динамиками OSCORа, должен быть воспринят внутренним микрофоном прибора и подслушивающим устройством.

### *Для использования функции определения расстояния:*

- 1. Если в ходе описанной выше процедуры определения корреляции демодулированный аудио сигнал коррелирует со звуковым полем в помещении, OSCOR может определить расстояние до подслушивающего устройства. Для определения этого расстояния в подменю Corr/Range (Корреляция – Определение расстояния) выберите иконку *Ranging*. Примечание: Если иконка *Correlate* не подсвечена, то иконку *Ranging* выбрать нельзя.
- 2. Если воспроизведение звука в OSCOR было отключено, то появится диалоговое окно, в котором вас попросят включить звук для работы функции определения расстояния. Выберите *OK* или нажмите **F5**, чтобы включить звук и использовать встроенный в OSCOR генератор белого шума для вычисления расстояния. Если вы решили не включать эту функцию, выберите *Cancel* или нажмите **F6**.

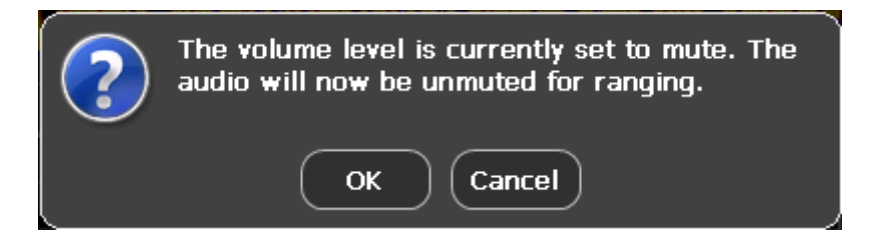

3. Сравнивая белый шум, принятый встроенным микрофоном и выделенный из демодулированного сигнала, OSCOR вычисляет, на каком расстоянии от него находится подслушивающее устройство. Расстояние, определённое прибором, отображается в верхнем левом углу окна корреляции в скобках рядом с результатом корреляции.

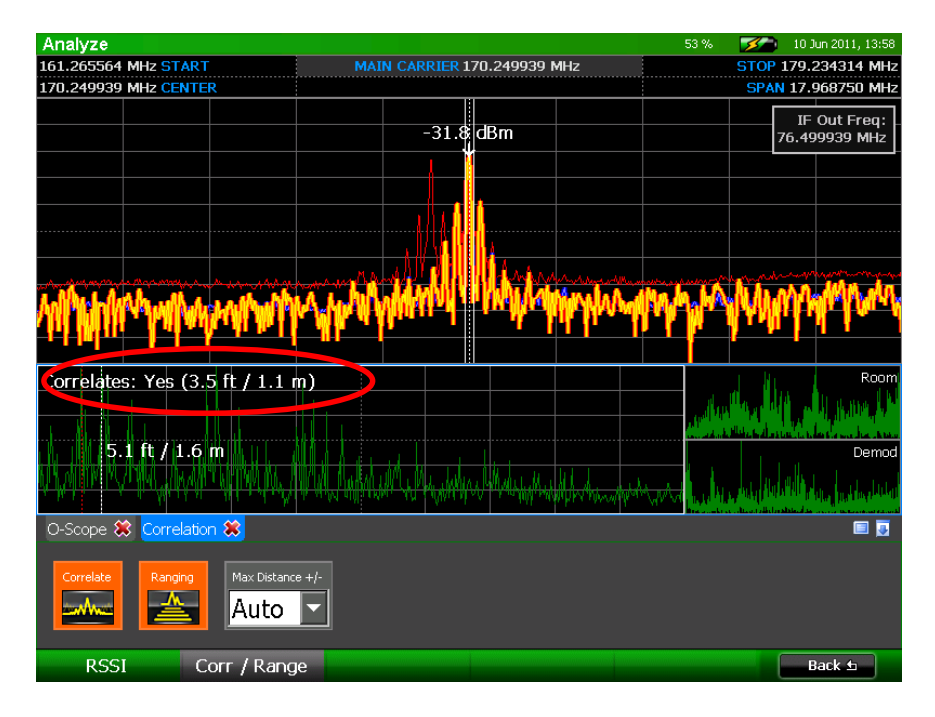

- 4. Выпадающее окно *Max Distance +/-* (Увеличить/Уменьшить макс. расстояние) служит для более детального анализа корреляционного графика. Для более детального анализа выберите меньшее расстояние.
- 5. OSCOR автоматически определяет, какие пики соответствуют генерируемому белому шуму, и выводит расстояние до подслушивающего устройства. Пик, который OSCOR идентифицировал как источник сигнала, обозначается красным курсором со стрелкой. Белый курсор, который также выводится на корреляционный график, может перемещаться пользователем. С его помощью можно определить расстояние до различных пиков на корреляционном графике. Кликните по корреляционному графу стилусом или пальцем, чтобы выбрать окно, после чего вращающимся переключателем можно двигать белый курсор. Каждый пик на корреляционном графе соответствует источнику сигнала или отражению, которое воспринимается как OSCORом, так и подслушивающим устройством.
- 6. При определении расстояния пройдитесь по помещению, держа OSCOR в руках. Расстояние, индицируемое на дисплее, будет уменьшаться при приближении к подслушивающему устройству.

# **Выход ПЧ**

Выход промежуточной частоты (см. стр. [13\)](#page-12-0) активен всё время, пока OSCOR находится в Режиме Анализа. Центральная частота выхода ПЧ –75 МГц при ширине по уровню 3 дБ в 30 МГц. Любой сигнал, находящийся в центре окна отображения спектрограмм, появится на выходе ПЧ, однако в связи с аппаратной особенностью OSCOR он не будет отцентрирован на 75 МГц. Чтобы помочь в идентификации сигналов на выходе ПЧ, в Режиме Анализа на экране отображается выходная промежуточная частота текущей (IF Out Frequency) позиции курсора.

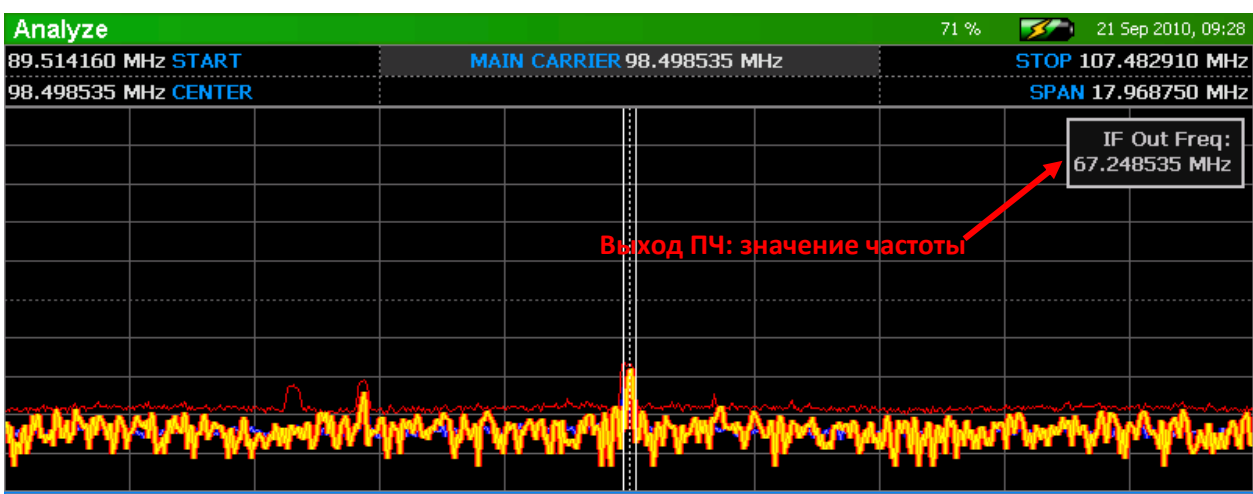

*Для включения или выключения выходного порта ПЧ:*

- 1. В Меню Analyze Mode выберите *Display* или нажмите**F2**.
- 2. В подменю Display выберите иконку *Show IF Out* (Включить выход ПЧ). Для выключения выходного порта ПЧ снимите выделение иконки Show IF Out.

# **Выход для анализа НЧ сигналов**

Выход для анализа НЧ сигналов (см. стр. [13\)](#page-12-1) можно использовать для вывода демодулированного сигнала на внешнее оборудование для анализа. Например, для вывода видеосигнала на внешний монитор. Сигнал на этом выходе присутствует во время демодуляции OSCORом аналоговых сигналов с шириной полосы фильтров 12,75 МГц, 6,375 МГц, 800 кГц или 200 кГц.

*Для включения Выхода для анализа НЧ сигналов при демодуляции аналогового сигнала:*

- 1. В Меню Analyze Mode выберите *Options* или нажмите **F5**.
- 2. Для включения Выхода для анализа НЧ сигналов в подменю Options выберите иконку *Baseband Out*. Для выключения этого Выхода снимите выделение иконки *Baseband Out*.

Примечание: Когда Выход для анализа НЧ сигналов включён, изображение на экране OSCORа становится чёрно-белым. Это нормально и связано с аппаратными ограничениями прибора.

Примечание: Фильтры низкой частоты в цепи Выхода отсутствуют, поэтому возможно наличие ложных изображений.

# **Привязка курсора к частоте**

Для многих операций в Режиме Анализа может оказаться полезным привязать курсор к определенной частоте, чтобы частота настройки приемника случайно не изменилась.

# Для привязки курсора к частоте:

- 1. В Меню Analyze Mode выберите Options или нажмите F5.
- 2. В подменю Options выберите иконку Lock Cursor (Зафиксировать курсор), чтобы привязать его к основной несущей частоте. Для снятия фиксации снимите выделение иконки Lock Cursor.

# Перегрузка приёмника – Режим Анализа

Точно так же, как и в Режиме Сканирования, перегрузка приёмника при работе прибора в Режиме Анализа может вызвать интермодуляционные искажения и ложные пики. Индикаторы перегрузки, отображаемые в Режиме Сканирования, были описаны на стр. 70. Для режима анализа условия перегрузки индицируются сообщением "Input Overload!" (Перегрузка по входу!) в правом верхнем углу области спектрограмм.

Предупреждение "Input Overload!" индицирует, что в пределах отображаемого спектра возникает перегрузка. Для устранения условий перегрузки следует включить аттенюатор (см. стр. 37). Начните с включения аттенюатора в 10 дБ. Если затухание в 10 дБ не помогло избавиться от этого сообщения, попробуйте 20 дБ и затем 30 дБ.

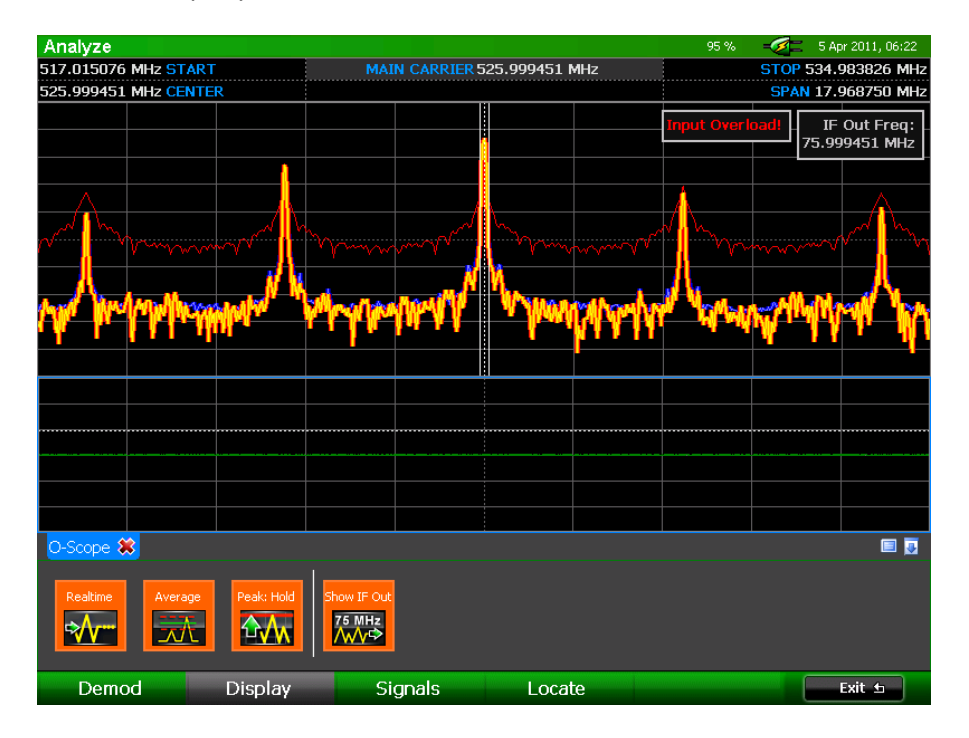

На показанном здесь снимке экрана мощный сигнал вызывает перегрузку, что создаёт несколько ложных пиков и появление на экране сообщения "Input Overload!".

# РАБОТА С ПРИБОРОМ

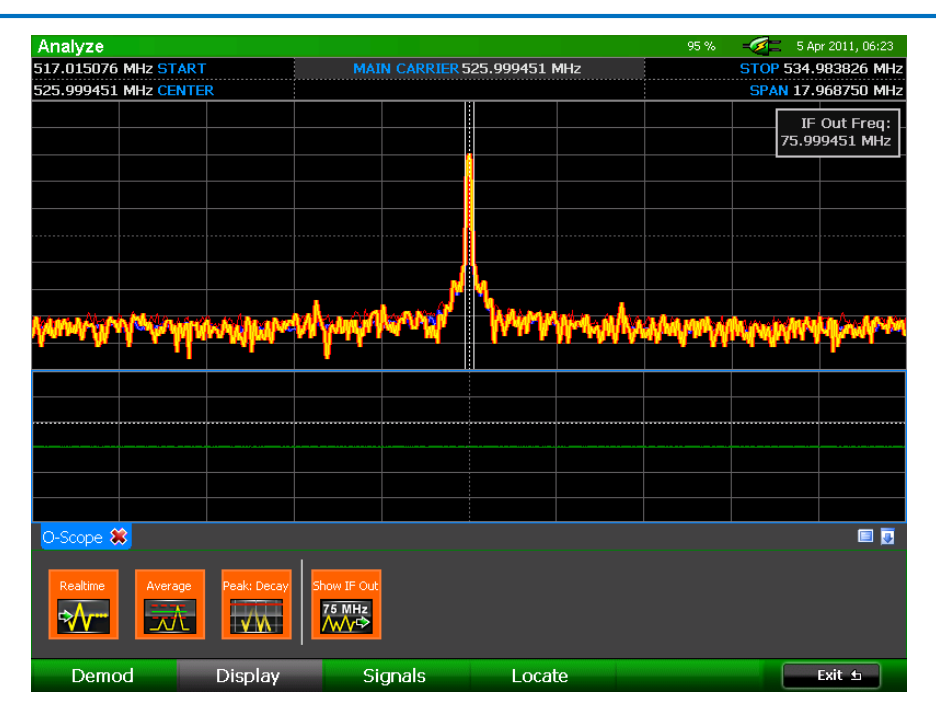

Включение аттенюатора в 10 дБ устраняет условия перегрузки. Индикация перегрузок исчезает, равно как и ложные пики в сигнале.

# УДАЛЕННОЕ УПРАВЛЕНИЕ

Пользователи могут удаленно управлять OSCOR по сети с помощью встроенного Ethernetпорта. Коммерчески доступное программное обеспечение сторонних производителей Virtual Network Computing (VNC) является хорошим инструментом для подключения к OSCOR.

# Подключение к OSCOR

- 1. Ethernet порт расположен на правой стороне OSCOR. Используя патч-корд, подключите прибор к локальной сети.
- 2. В главном меню выберите System или нажмите F6.
- 3. В системном подменю нажмите значок Network, откроется диалоговое окно:
	- а. Выберите Enable VNC Connection. Активируется сетевое подключение OSCOR.
	- b. Нажмите Set VNC Password. В открывшемся диалоговом окне введите пароль. Длина пароля - 8 знаков, из них, по крайней мере, 1 верхний регистр, 1 строчная буква и 1 цифра.
	- с. В диалоговом окне отобразится IP-адрес. Запомните этот адрес для использования в программном обеспечении VNC, затем нажмите ОК.
	- d. д. Если необходимо вручную установить IPадрес, выберите кнопку «Set IP» (Установить IP).

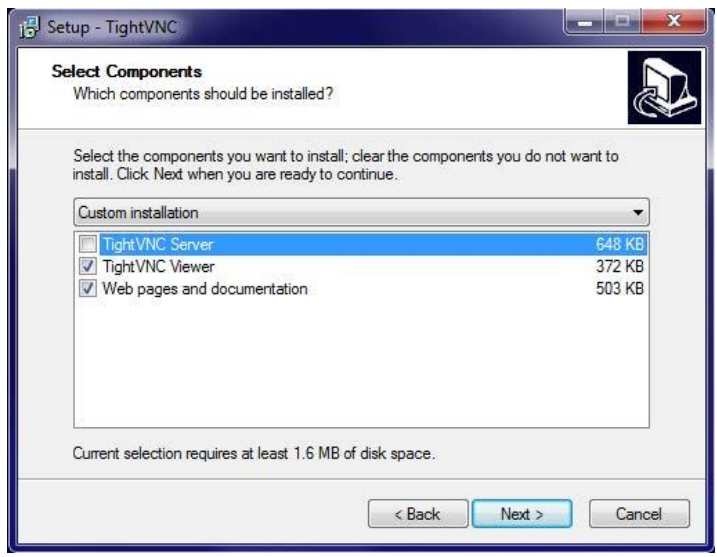

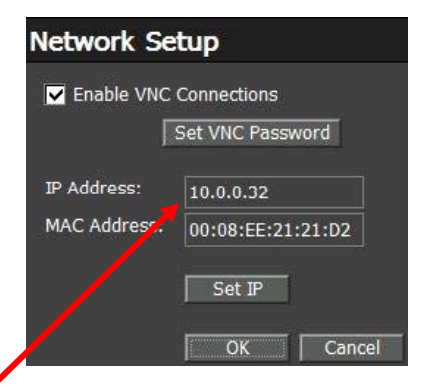

# **Выбор ПО VNC Client**

В Интернете доступно различное бесплатное ПО Virtual Network Computing (VNC) Client. REI проверил и предлагает использовать TightVNC version1.3, доступную бесплатно на www.tightvnc.com (Важно загрузить и установить версию 1.3, поскольку в версии 2.5.2 не работает передача файлов).

Примечание: Файлы пакета уста-

новки TightVNC версии 1.3 включают также ПО TightVNC Server. Рекомендуется установить только TightVNC Viewer и соответствующую документацию. Во время процесса установки при выборе компонентов необходимо отключить установку TightVNC Server.

# Пример настройки оптимального соединения TightVNC:

- 1. Загрузите и установите TightVNC, версия 1.3 (www.tightvnc.com).
- 2. Запустите TightVNC Viewer. В стартовом окне нажмите кнопку Options.
- 3. На вкладке Connections:
- а. Измените Use Encoding: на Raw
- b. Выберите Use 8-bit color (ускоряет обновление экрана)
- с. Убедитесь, что не выбраны (не отмечены) опции:
	- "Allow CopyRect encoding" i.
	- "View Only (inputs ignored)" ii.
	- iii. "Request shared session"

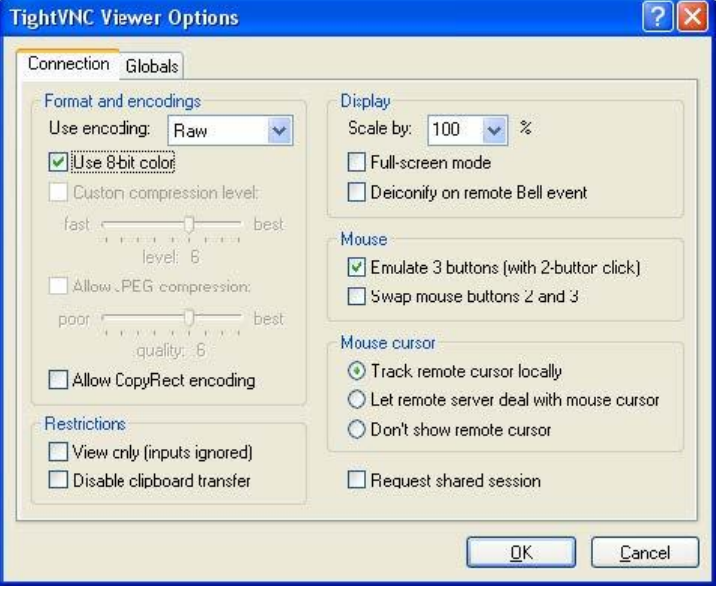

4. Нажмите ОК и вернитесь в стартовое меню.

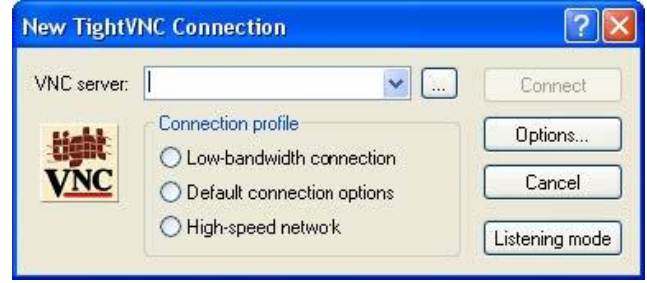

- 5. На экране входа в систему VNC viewer: введите IP-адрес, полученный OSCOR в шаге 3с (см. выше), и нажмите Enter. В окне запроса пароля введите значение из шага 3b (см. выше).
- 6. После соединения через VNC client управление OSCOR с ПК осуществляется через мышь и клавиатуру, аналогично управлению через сенсорный экран прибора.
- 7. Когда ПК соединяется с OSCOR, в правом нижнем углу экрана отображаются два значка. Через эти значки эмулируется работа с физическими кнопками OSCOR.

# УДАЛЕННОЕ УПРАВЛЕНИЕ

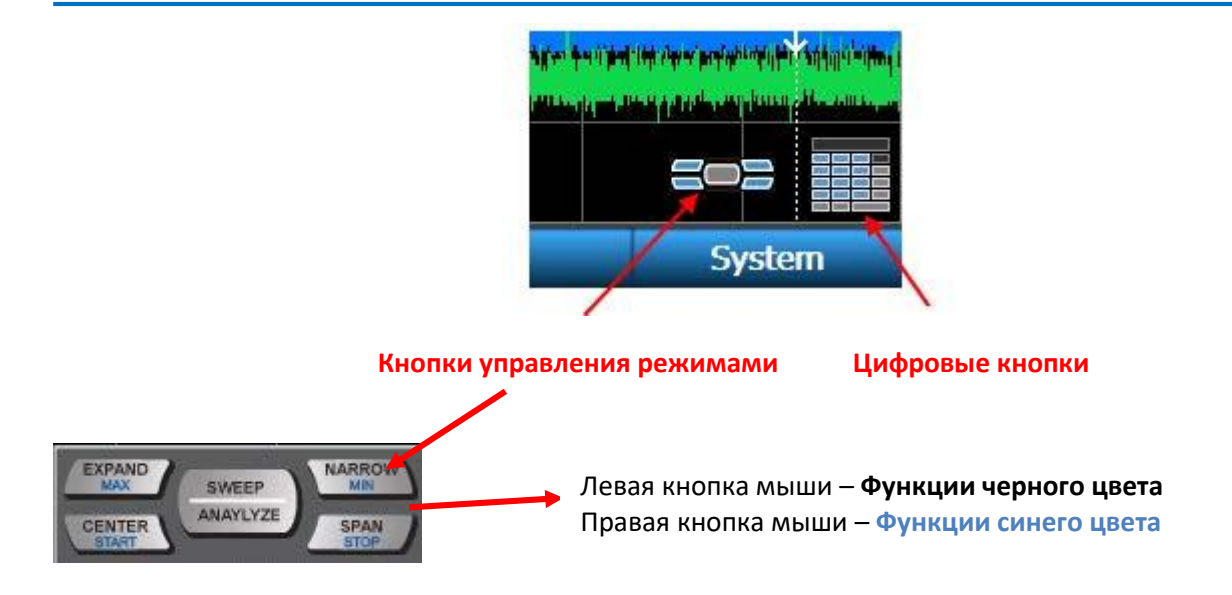

В таблице ниже представлены кнопки быстрого вызова, которые могут использоваться на ПК (Примечание: эти кнопки доступа работают ТОЛЬКО на цифровой клавиатуре (NumLk).

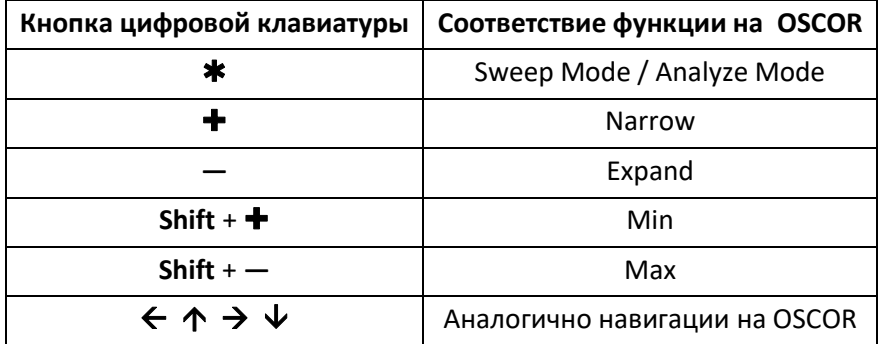

# **Передача файлов**

- 1. Для передачи файлов нажмите на значок передачи файлов в верхней строке TightVNC. Откроется окно передачи файлов TightVNC File Transfer.
- 2. В окне передачи файлов (TightVNC Client) в левой части отображаются файлы на локальном ПК (Local Computer); в правой части отображаются файлы на удаленном OSCOR (TighVNC Server).

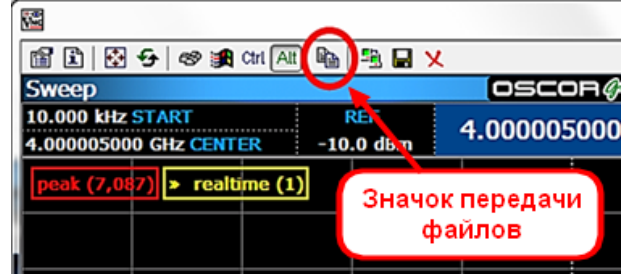

# УДАЛЕННОЕ УПРАВЛЕНИЕ

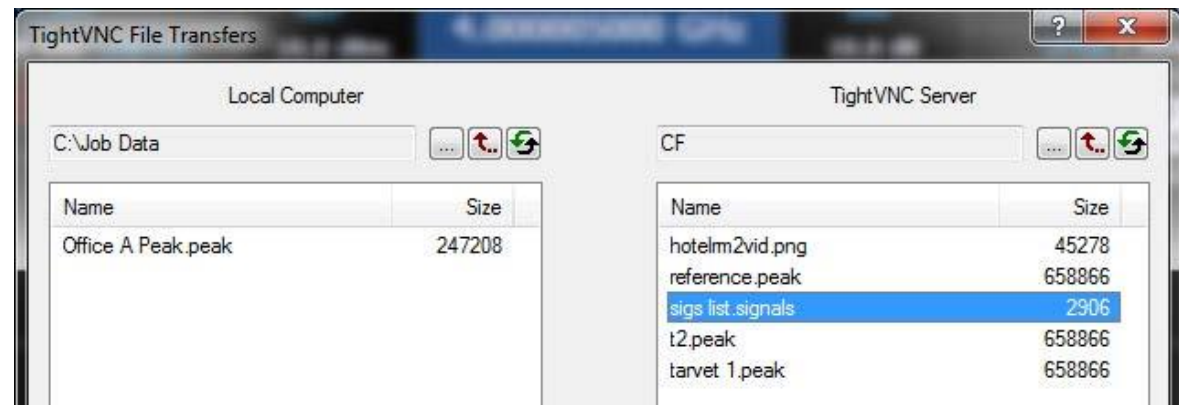

- 3. Для копирования файлов с OSCOR на ПК сначала выберите папку назначения в левой части. Затем выберите файлы для копирования из папки OSCOR в правой части. Если файлы выбраны на правой боковой панели, кнопка передачи файлов между двумя панелями изменится на [**<<<**], указывая, что файлы будут скопированы с OSCOR на ПК. Нажмите кнопку [**<<<**]. Отобразится прогресс индикатор копирования. Чтобы прервать копирование нажмите кнопку **Cancel**.
- 4. Для копирования файлов с ПК на OSCOR сначала выберите папку назначения в правой части. Затем выберите файлы для копирования из папки ПК в левой части. Если файлы, выбраны на левой боковой панели, кнопка передачи файлов между двумя панелями изменится на [**>>>**], что указывает на то, что файлы будут скопированы с ПК на OSCOR. Нажмите кнопку [**>>>**]. Отобразится прогресс индикатор копирования. Чтобы прервать копирование нажмите кнопку **Cancel**.
- 5. После переноса файлов нажмите **Close**, чтобы закрыть окно File Transfer.

# **Android и iPad**

Для подключения Android или iPad устройств REI рекомендует ПО Mocha VNC (не поддерживает передачу файлов), с выключенным режимом 32-bit color (увеличивает скорость обновления экрана).

# **Замечания к использованию VNC**

- Результаты и скорость связи сильно зависят от оборудования и параметров сети (маршрутизаторы, брандмауэры, полоса пропускания и т.д.), а также конфигурации доступа к сети.
- Скорость обновления экрана зависеть и от параметров видеокарты ПК.
- Рекомендуется использовать самые низкие значения для передачи цвета (8-бит), чтобы увеличить скорость обновления экрана.
- При подключении через Интернет можно использовать соединение VPN (Virtual Private Networking).

# **УНИВЕРСАЛЬНЫЙ ЗОНД (УЗ)**

Универсальный зонд - это переносной зонд, подключаемый к вспомогательному порту OSCORа для расширения его функциональных возможностей за счёт добавления различных сенсоров и антенн. УЗ позволяет анализировать сигналы в коаксиальных, силовых линиях, исследовать сверхнизкие частоты, а также инфракрасный и видимый спектр. УЗ содержит коаксиальные разъемы, токовый зонд (CCP), рамочную антенну для сверхнизких частот, инфракрасный (ИК) датчик и датчик видимого света.

В таблице, приведенной ниже, перечислены рабочие диапазоны частот для каждого датчика или антенны.

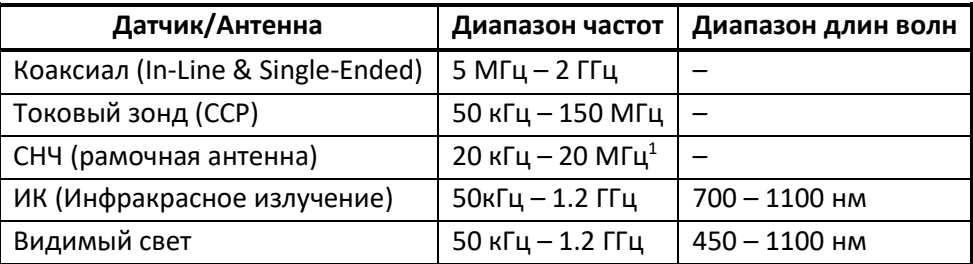

# **Подключение Универсального зонда к OSCOR**

**.** 

- 1. Нажав на конец рамочной антенны (см. стр. [104\)](#page-103-0), поверните ее так, чтобы можно было размотать кабель УЗ.
- 2. На конце кабеля имеются два разъёма: круглый 8-контактный и миниатюрный коаксиальный (SMA).
- 3. Вставьте круглый 8-контактный разъём в порт AUX на задней панели OSCOR.

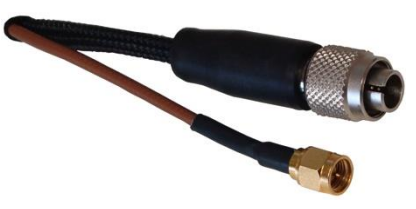

4. Подключите SMA-разъём к дополнительному входу 0-8 ГГц справа от входа AUX.

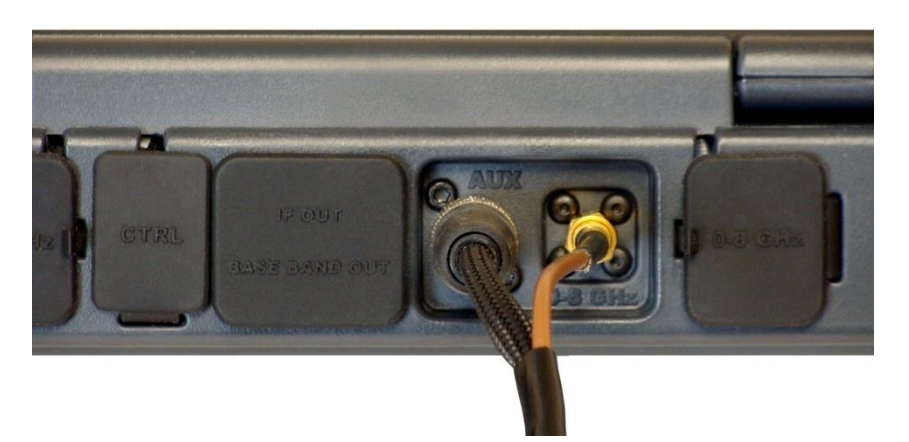

5. Если в момент подключения УЗ OSCOR был включен и работал со встроенной антенной панелью, вы увидите диалоговое окно.

<sup>1</sup> Отображаемый диапазон частот для СНЧ (рамочной) антенны – от 50 кГц до 20 МГц. Для оценки сигналов частотой до 20 кГц переключитесь в Режим Анализа.

# УНИВЕРСАЛЬНЫЙ ЗОНД

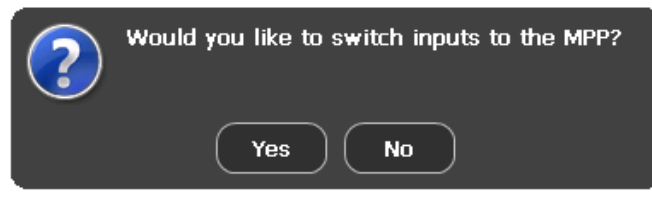

Хотите переключить входы на УЗ? ДА **HET** 

6. Чтобы OSCOR работал с сигналами от универсального зонда, выберите Yes (Да) или нажмите F5. Иконка Aux RF (Вспомогательный порт РЧ сигналов) в меню Setup заменится на иконку МРР (УЗ). Также появится вкладка с меткой МРР, на которой отображаются опции для всех входов.

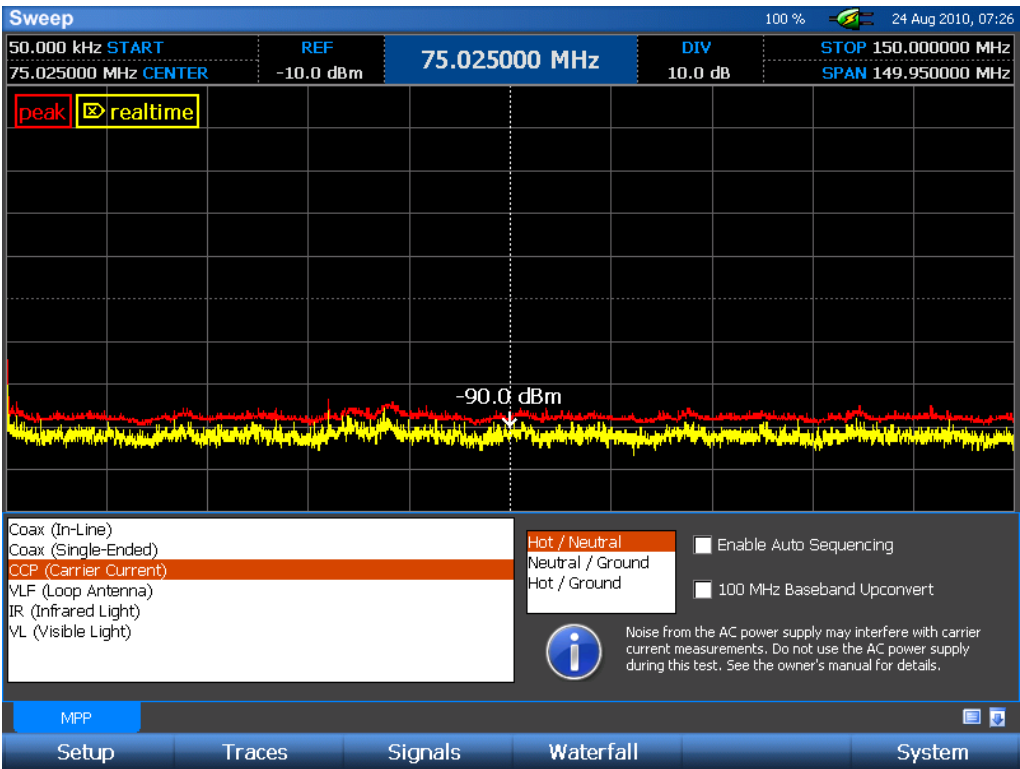

Примечания

- Если в ответ на запрос о переключении входов на Универсальный Зонд вы выберите No  $\Box$ (нет), OSCOR продолжит работать со встроенной антенной панелью. Чтобы позднее переключиться на работу с Универсальным зондом, в подменю Setup выберите иконку MPP.
- Не следует подключать Универсальный зонд в процессе стартовой загрузки OSCORa.  $\overline{a}$ Подключайте Зонд или до включения питания прибора, или дождитесь окончания процесса загрузки.

# **Работа OSCOR с подключённым УЗ**

Большинство функций OSCOR работает с подключённым Универсальным Зондом точно так же, как и со встроенной антенной панелью. Диапазон частот автоматически изменяется в зависимости от выбранного входа Универсального Зонда, однако все остальные функции остаются без изменений. Вы по-прежнему можете использовать входной предусилитель или аттенюатор, растягивать на весь экран нужный интервал частот, сохранять спектрограмму пиковых значений, отображать усреднённую спектрограмму, включать детальное увеличение и формировать списки сигналов. При обнаружении сигнала, вы можете переключиться в Режим Анализа и демодулировать любой аналоговый сигнал.

*Предупреждение: Переключение между входами Универсального зонда очищает спектрограмму пиковых значений. Не забудьте перед переключением входов записать её на носитель, если вы хотите сохранить накопленные данные.*

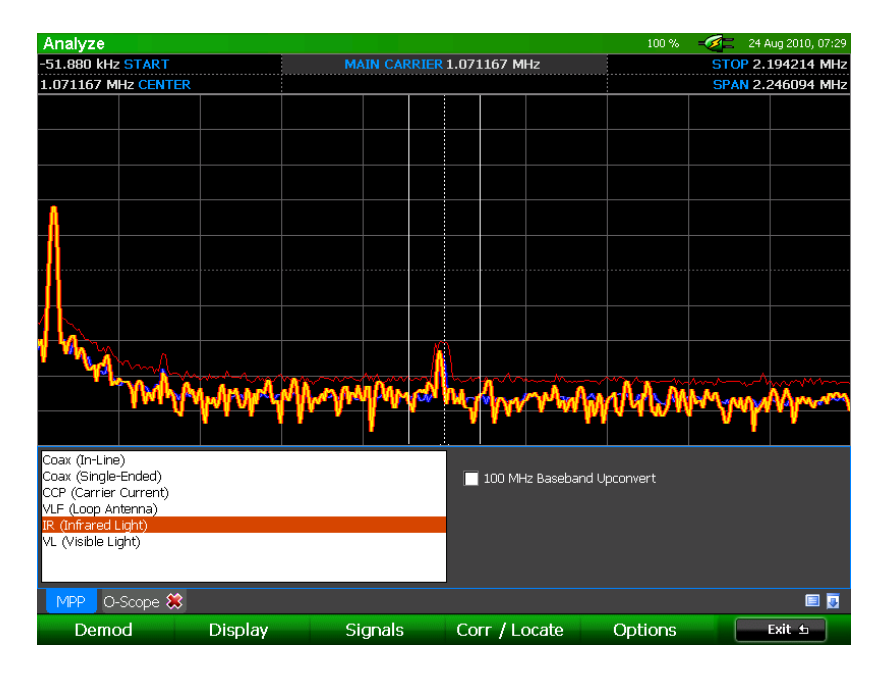

# **Выбор входа УЗ**

В любой момент времени только один вход или одна антенна УЗ может быть активна. Чтобы сделать активным вход или антенну, выберите его из списка на вкладке MPP, кликнув пальцем или стилусом.

Когда из списка во вкладке MPP вход УЗ выбран, справа от вкладки появится список опций. В зависимости от выбранного входа список опций будет различным.

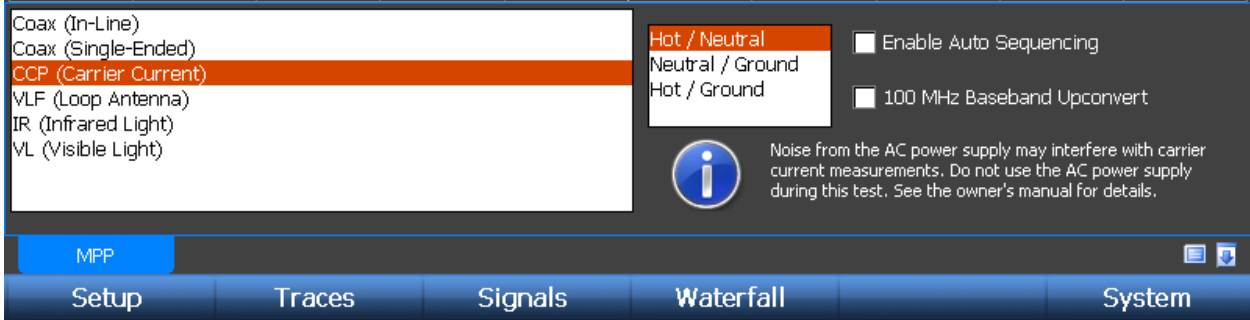

### **Коаксиальное подключение в разрыв линии (In-Line)**

Коаксиальные кабели могут быть обследованы с помощью УЗ двумя способами: Coax (In-Line) – коаксиальное подключение в разрыв линии, и Coax (Single-Ended) – оконечное подключение. Выбор опции Coax (In-Line) позволяет проводить измерения в линии, используя один коаксиальный разъём как входной и второй – как выходной. В Универсальном зонде имеется направленный делитель между портами A и B. Поэтому если сигнал приходит на коаксиальный порт A Универсального зонда, он будет мощнее, чем, когда он приходит на порт B. Это можно использовать для определения направления, откуда приходит сигнал - на порт A или порт B без необходимости физически переключать кабели на входе.

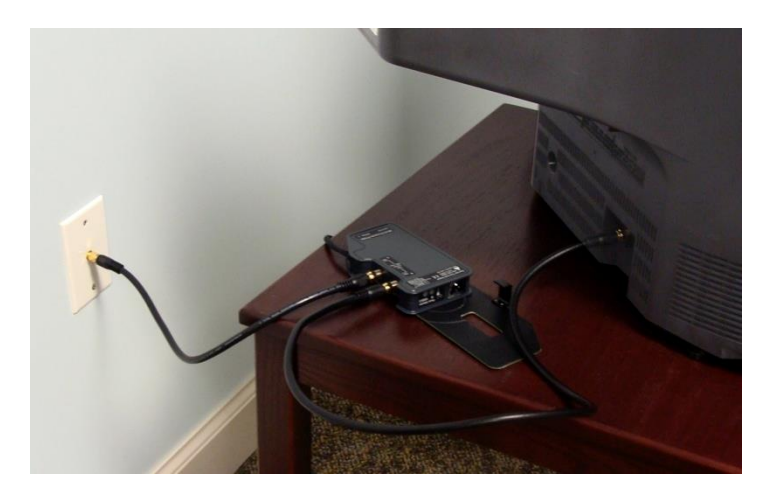

*Использование коаксиального подключения в разрыв линии Coax (In-Line):*

- 1. Проводя измерения при подключении в разрыв линии, например, в коаксиальном кабеле, идущем от настенного гнезда к телевизору, отключите кабель от задней панели телевизора и подключите его к порту A Универсального зонда.
- 2. Возьмите дополнительный коаксиальный кабель, поставляемый с OSCOR, и соедините порт B Универсального зонда с телевизором. Входной сигнал на телевизоре появится вновь.
- 3. На экране OSCOR проверьте, что на вкладке MPP выбрана опция "Coax (In-Line)" (Подключение в разрыв). С правой стороны вкладки появятся опции для такого подключения.
- 4. На панели опций выберите порт А (Port A) в качестве входного (input port). Вы увидите сигнал, присутствующей на входе Port A.

# УНИВЕРСАЛЬНЫЙ ЗОНД

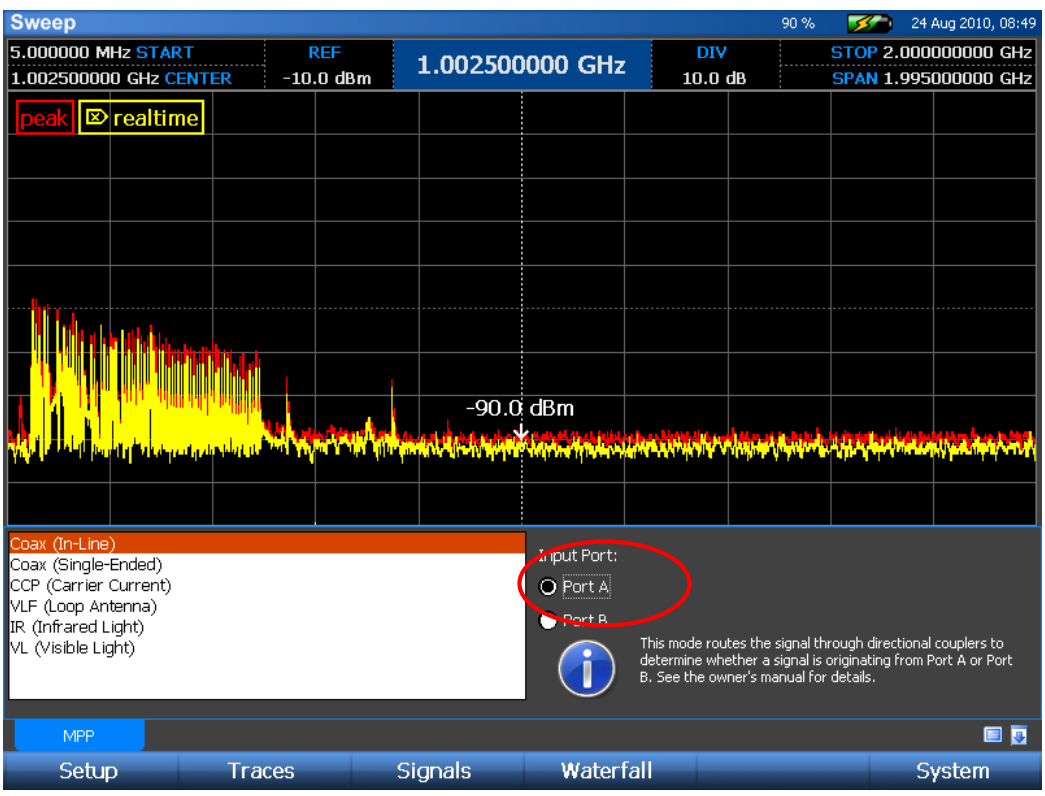

- 5. Рекомендуется сохранить эту спектрограмму, чтобы сравнить её с другими, полученными в дальнейшем. В Главном меню выберите *Traces* (Спектрограммы) или нажмите **F2**. В подменю Traces выберите *Peak/Avg* (Пиковая/Усреднённая спектрограмма) или нажмите **F2**. В подменю Peak/Avg выберите иконку *Save Peak* (Сохранить спектрограмму).
- 6. Перед тем, как переходить к следующему шагу, очистите спектрограмму. Находясь попрежнему в подменю Peak/Avg, выберите иконку *Clear Peak*.
- 7. На панели опций, на вкладке MPP выберите Port B (Порт В) в качестве входного. Вы увидите сигнал, присутствующей на входе Port B. *Помните, что поскольку оба входа связаны, любой сигнал, присутствующий на одном входе, будет присутствовать и на другом, но с меньшей амплитудой, поэтому сравнение спектрограмм на каждом порту очень ясно показывает, с какой стороны поступает подозрительный сигнал.*

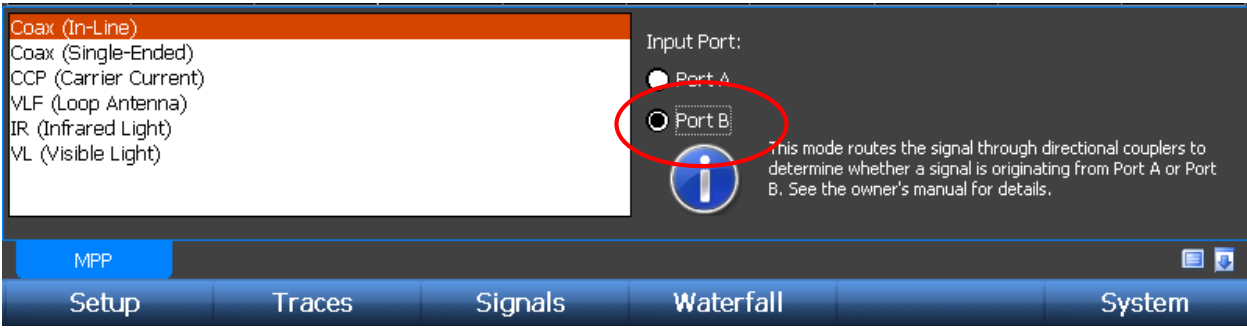

8. Повторите шаг 5 и сохраните спектрограмму пиковых значений для Порта B. Теперь две сохранённые спектрограммы можно сравнить для обнаружения потенциально опасных сигналов. Например, для этих двух спектрограмм можно построить разностную спектрограмму (см. стр. [51\)](#page-50-0).

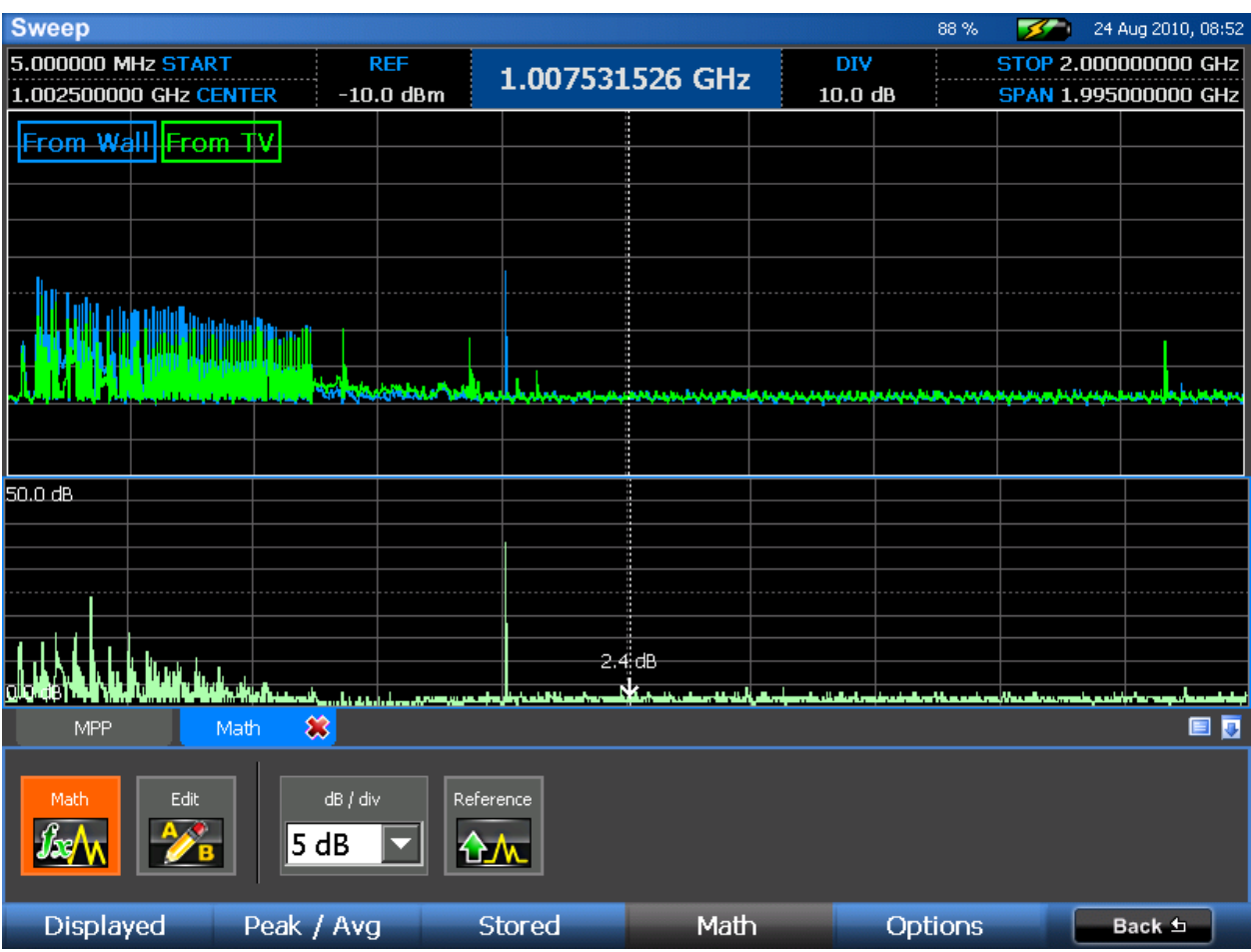

Примечание:

- Всегда определяйте направление источника подозрительных сигналов.

# **Коаксиальное оконечное подключение Coax (Single-Ended)**

Коаксиальный разъём УЗ можно использовать для подключения к коаксиальному кабелю с одного конца – оконечное подключение.

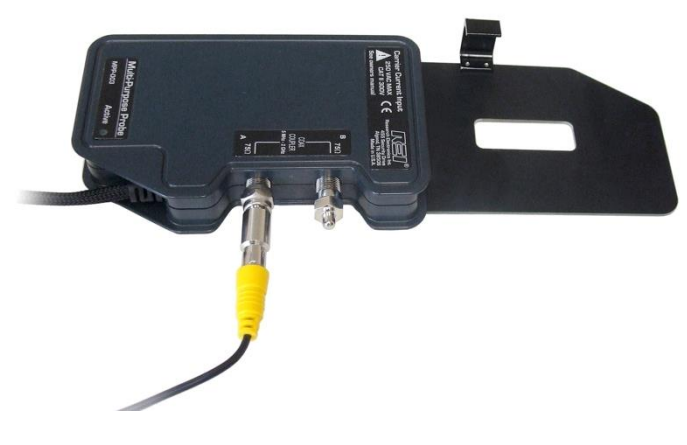

#### *Измерение сигналов с использованием оконечного подключения:*

- 1. Подключите обследуемый кабель к коаксиальному порту A или B. Не забудьте подключить ко второму порту согласующую 75-омную нагрузку, входящую в комплект поставки OSCOR.
- 9. В меню OSCORа убедитесь в выборе режима "Coax (Single-Ended)". С правой стороны вкладки MPP появится панель опций. На панели опций выберите порт, к которому подключён кабель.

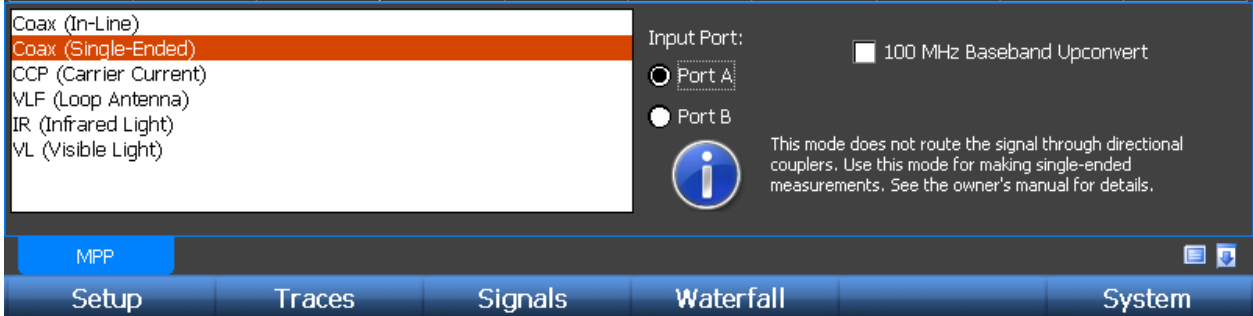

### Примечания

- Коаксиальные разъёмы Универсального зонда можно использовать как входы общего назначения. К ним для измерений можно подключить любой сигнал с диапазоном от 5 МГц до 2 ГГц. Для подключения к коаксиальным разъёмам типа F могут понадобиться адаптеры. *Адаптеры в комплект поставки OSCOR не входят.*
- Коаксиальные разъёмы связаны друг с другом даже при работе в оконечном режиме (Single-Ended). Поэтому любой сигнал, подключённый к одному порту, будет присутствовать и на другом. В связи с этим оконечный режим подключения работает почти так же, что и режим подключения в разрыв, однако компонента направленности не столь ярко выражена, а затухание будет меньше. Режим подключения в разрыв линии лучше использовать для определения направления передачи сигнала без необходимости физически переключать кабели, а оконечный режим – для проведения измерений.
- Поскольку коаксиальные разъёмы связаны друг с другом и любой сигнал, подключённый к одному порту, будет присутствовать на другом, не рекомендуется одновременно подключать к портам A и B разные сигналы.
- Опция преобразования НЧ сигнала в 100 МГц смешивает входной сигнал с сигналом 100 МГц для более детального анализа (см. стр. [107\)](#page-106-0).

# **Проверка силовых линий CCP (Carrier Current Probe)**

Вход токового пробника Универсального зонда можно использовать для поиска сигналов на любой паре проводников, напряжение между которыми не превышает 250 В. Перед тем, как проверять неизвестную пару проводников, следует измерить напряжение между ними вольтметром. **Не применяйте Универсальный зонд, если напряжение превышает 250 В.**

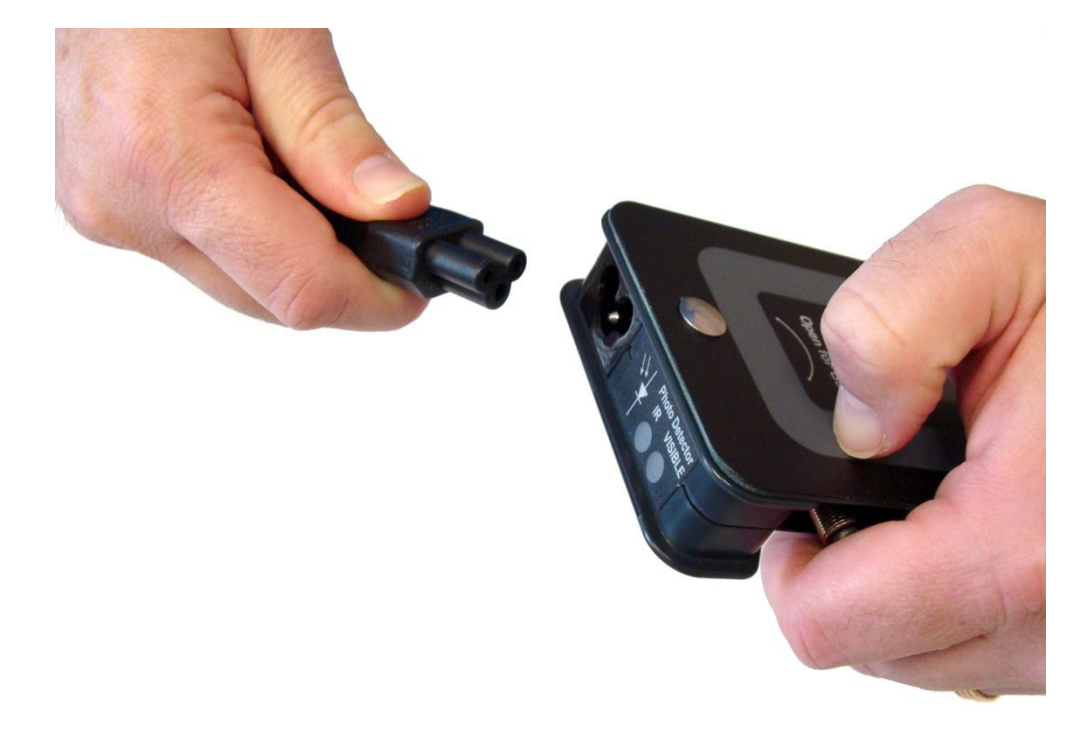

### *Поиск сигналов в силовых линиях Универсальным зондом:*

- 1. Проверьте, что уровень заряда батарей OSCOR достаточен для питания прибора.
- 2. Отключите шнур питания от адаптера питания OSCORа.
- 3. Подключите шнур питания к входу Carrier Current (Токового Зонда) Универсального зонда.
- 4. Второй конец шнура питания воткните в розетку, которую вы хотите проверить.
- 5. В меню OSCORа проверьте, что выбран вход "CCP (Carrier Current)". С правой стороны вкладки появятся опции для такого подключения.
- 6. Измерения можно проводить для трёх различных комбинаций пар: фаза-нейтраль, нейтраль-земля и фаза-земля.
- 7. Для автоматического переключения между всеми тремя комбинациями выберите "Enable Auto Sequencing." (Разрешить автоматическое переключение). Универсальный зонд автоматически протестирует каждую возможную пару нескольку секунд.

# УНИВЕРСАЛЬНЫЙ ЗОНД

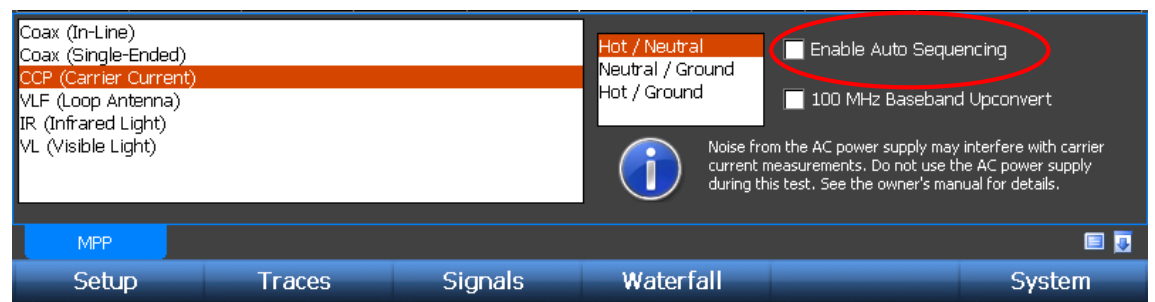

### Примечания

- Шум в сети переменного тока может исказить результаты измерений. Проверьте, что источник питания OSCOR не воткнут в ту же розетку, которую вы тестируете.

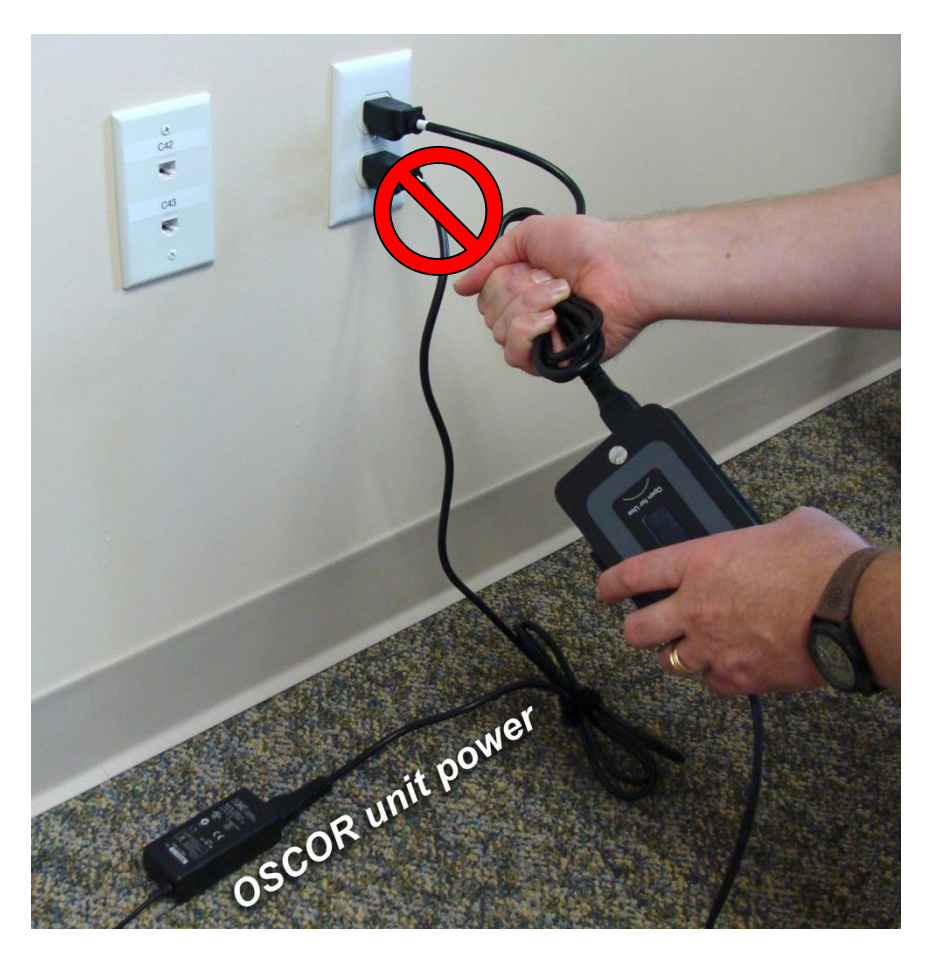

- Имейте в виду, что любые потребители, подключённые к электрической цепи, которую вы тестируете, могут повлиять на результаты измерений.
- Опция 100 MHz Baseband Upconvert (преобразование частоты в 100 МГц) смешивает входной сигнал с несущей 100 МГц для более детального анализа сигнала (см. стр. [107\)](#page-106-0).
- В комплект поставки OSCOR входит кабель с зажимами типа «крокодил». *Использовать этот кабель в силовых цепях с высоким напряжением НЕ рекомендуется.*

#### <span id="page-103-0"></span>**Перегрузка приемника УЗ в режиме проверки силовых линий**

При использовании Универсального Зонда для тестирования силовых линий относительно заземляющего провода, как правило, наблюдается большая плотность радиочастотных излучений в нижней границе спектра. Эти излучения могут привести к появлению предупреждения о перегрузке входного тракта приёмника. Данная ситуация может сложиться, **только**, при активированном предусилителе. Перегрузка приёмника может привести к появлению ложных всплесков в диапазоне от 12 до 24 МГц.

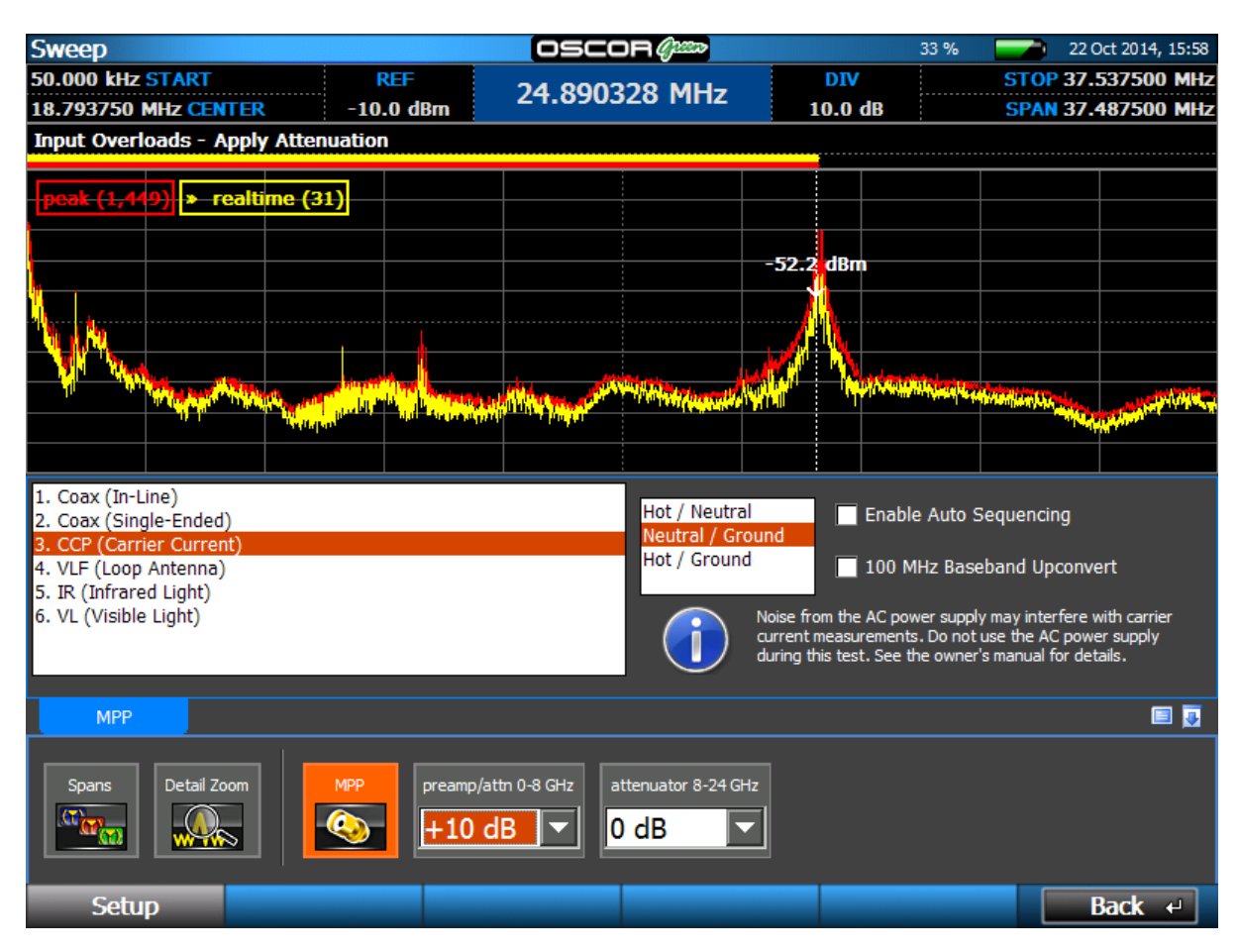

Для снятия ошибки перегрузки необходимо последовательно подобрать необходимый коэффициент ослабления в поле «attenuator». Если после всех предыдущих действиях случайные всплески на спектрограмме не исчезают, то такие сигналы следует относить к угрозам.

### **Низкочастотная рамочная антенна VLF (Loop Antenna)**

Для анализа спектра сверхнизких частот (VLF – Very Low Frequency) OSCOR использует рамочную антенну Универсального зонда.

# УНИВЕРСАЛЬНЫЙ ЗОНД

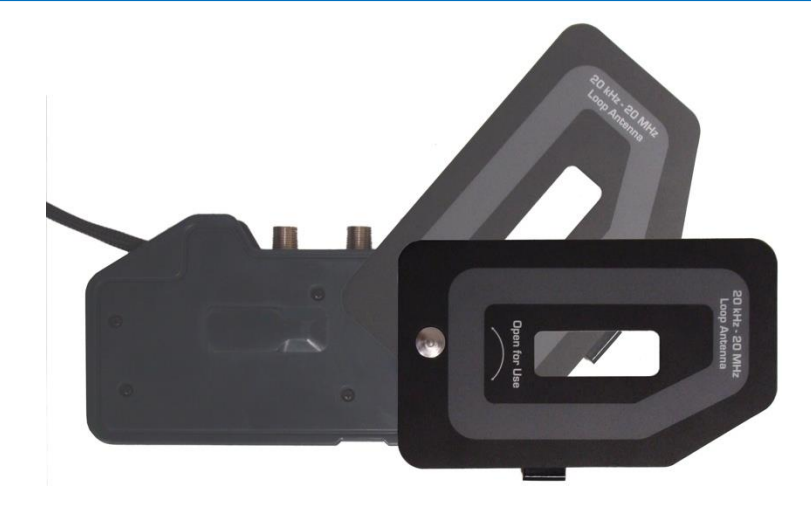

*Анализ сигналов с помощью рамочной антенны:*

1. Приподнимите один конец рамочной антенны и сдвиньте её до конца, чтобы открыть.

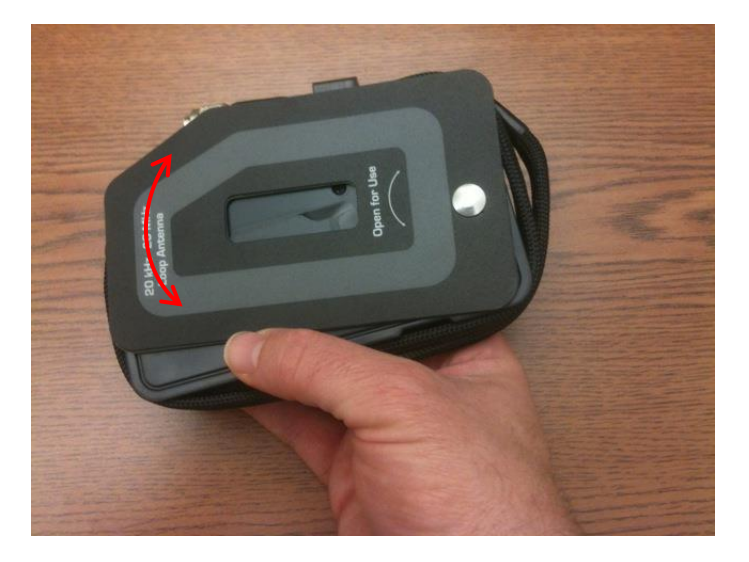

2. На OSCORе проверьте, что на вкладке MPP выбран вход "VLF (Loop Antenna)".

### Примечания

- Отображаемый диапазон частот для СНЧ-антенны в режиме сканирования от 50 кГц до 20 МГц. Для анализа сигналов частотой до 20 кГц переключитесь в Режим анализа.
- Опция 100 MHz Baseband Upconvert (преобразование частоты в 100 МГц) смешивает сигнал с несущей 100 МГц для более детального анализа (см. стр. [107\)](#page-106-0).

# **Анализ Инфракрасного диапазона IR**

Универсальным зондом можно обнаруживать ИК сигналы в диапазоне длин волн от 700 до 1100 нм.

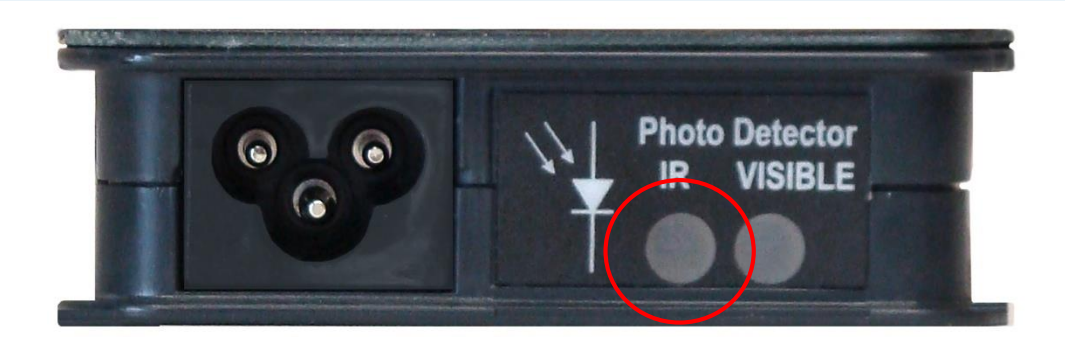

#### *Поиск сигналов ИК детектором:*

- 1. В меню OSCORа проверьте, что на вкладке MPP выбран вход "IR (Infrared Light)".
- 2. ИК детектор на Универсальном зонде расположен на торце с меткой Photo Detector (Фотоприёмники). Направьте этот детектор в сторону предполагаемого источника инфракрасного излучения.

### Примечания

- Поиск Инфракрасных сигналов возможен только в условиях прямой видимости между Универсальным зондом и передатчиком ИК сигнала, или так же предметом, отражающим такой сигнал. Для получения эффективных результатов при обнаружении местоположения источника сигнала направляйте ИК приёмник под различными углами при сканировании помещения.
- Опция 100 MHz Baseband Upconvert (преобразование частоты в 100 МГц) смешивает сигнал с несущей 100 МГц для более детального анализа (см. стр. [107\)](#page-106-0).

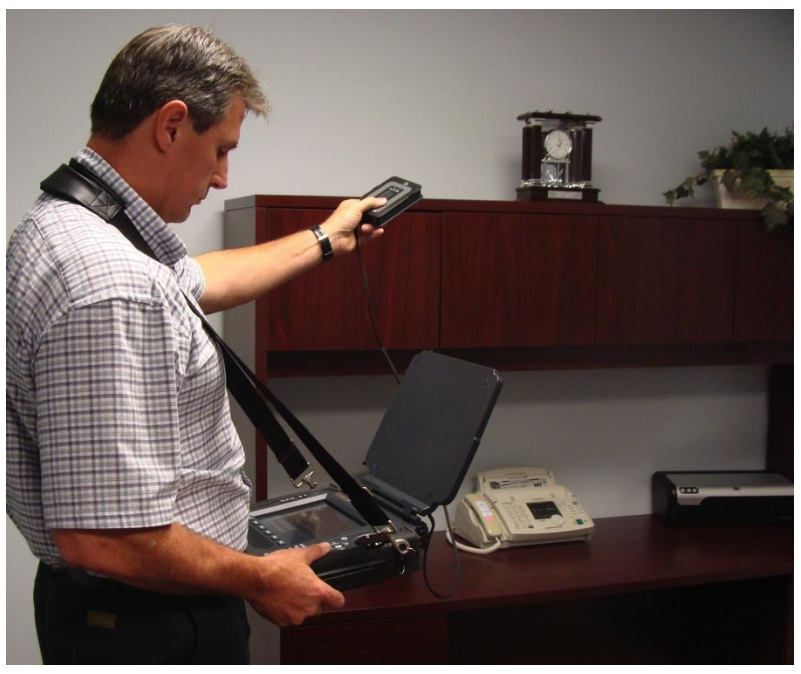

*(Ремень для переноски в комплект поставки не входит)*

### **Анализ диапазона Видимого света VL**

При помощи Универсального зонда можно обнаруживать сигналы видимого света, передаваемые в диапазоне длин волн от 450 до 1100 нм.

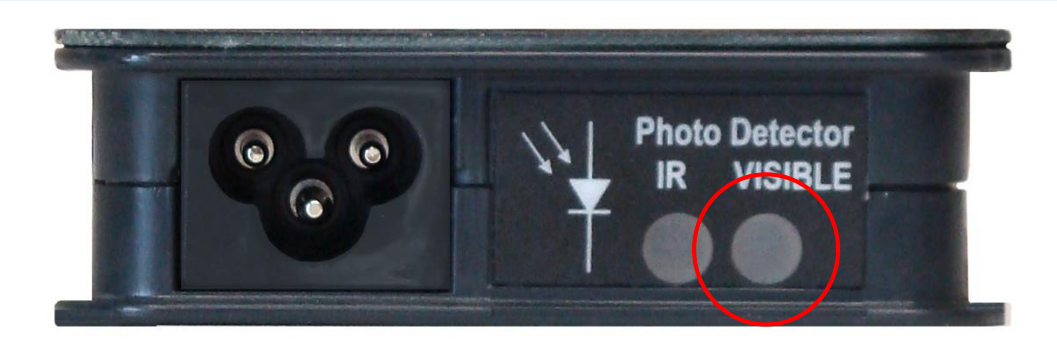

# *Поиск сигналов детектором видимого света (VL):*

- 1. В меню OSCORа проверьте, что на вкладке MPP выбран вход "VL (Visible Light)".
- 2. Детектор видимого света на Универсальном Зонде расположен на торце с меткой Photo Detector (Фотоприёмники). Направьте этот детектор в сторону предполагаемого источника излучения.

### Примечания

- Для получения эффективных результатов при обнаружении местоположения источника сигнала направляйте приёмник видимого света под различными углами при сканировании помещения.
- Опция 100 MHz Baseband Upconvert (преобразование частоты в 100 МГц) смешивает сигнал с несущей 100 МГц для более детального анализа (см. стр. [107\)](#page-106-0).

# <span id="page-106-0"></span>**Опция преобразования в 100 MHz Baseband Upconvert**

Для всех входов Универсального зонда, кроме коаксиального подключения в разрыв линии, доступна опция 100MHz Baseband Upconvert (преобразование частоты входного сигнала в 100 МГц). Эта опция смешивает сигнал на выбранном входе с сигналом несущей частоты 100 МГц, что фактически сдвигает весь спектр входного сигнала на 100 МГц вверх. При выборе этой опции диапазон отображаемых частот фиксирован – от 100 МГц до 120 МГц. Это может быть весьма полезным при анализе сигналов низкой частоты, поскольку в Режиме Анализа разрешение по полосе частот выше.

# **Отключение/Отсоединение Универсального зонда**

Чтобы оставить УЗ подключённым к OSCOR, но работать при этом со встроенной антенной панелью, необходимо:

1. В главном меню выберите Setup (Настройки) или нажмите **F1**.

# УНИВЕРСАЛЬНЫЙ ЗОНД

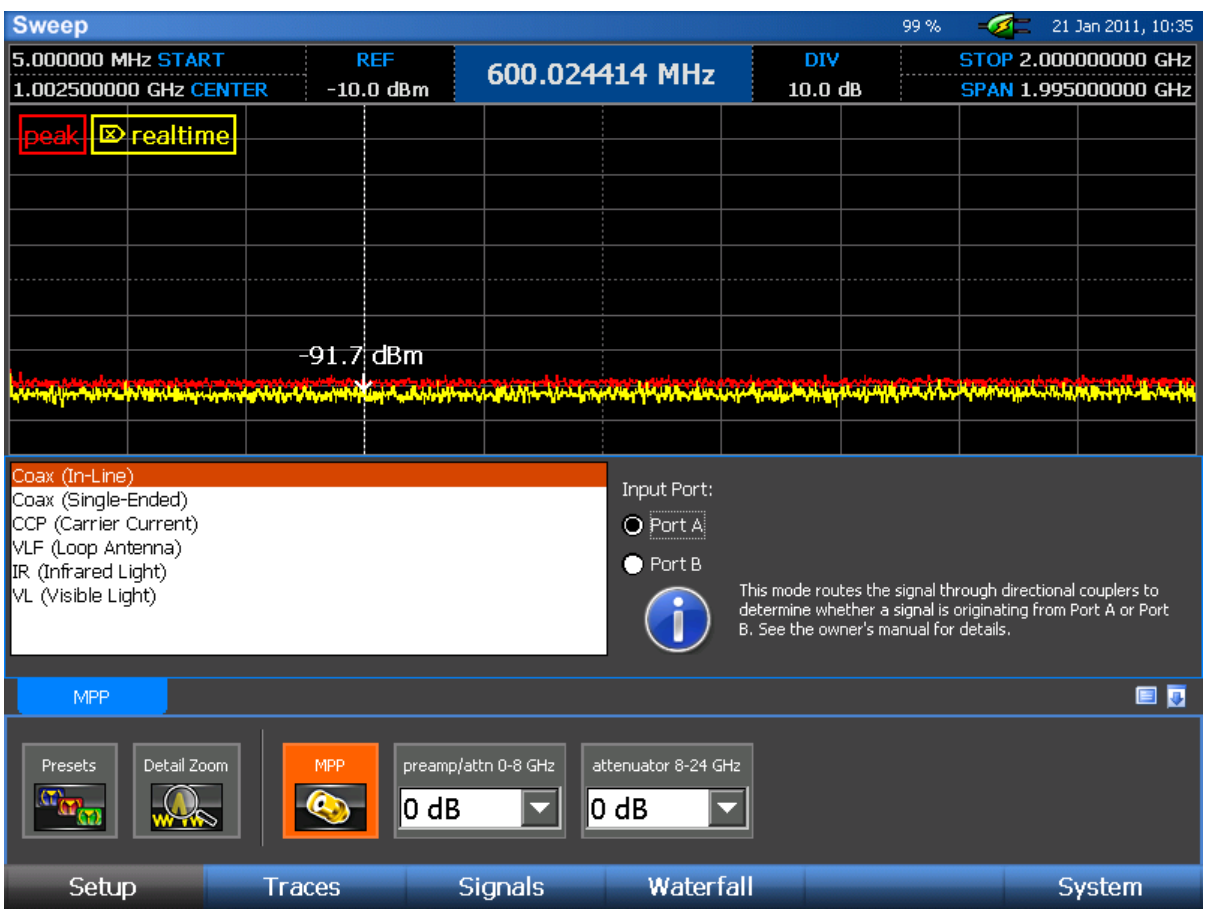

- 2. В подменю Setup снимите выделение с иконки *MPP*. Активной станет встроенная антенная панель прибора.
- 3. Для возврата к работе с Универсальным зондом снова выберите иконку *MPP* в подменю Setup, так что её цвет изменится на оранжевый.

### *Отключение Универсального зонда и возврат к встроенной антенной панели:*

- 1. Отключите Универсальный зонд от гнезда AUX и разъёма 0-8 ГГц на задней панели OSCOR.
- 2. После отключения Универсального зонда от входа AUX на экране появится диалоговое окно

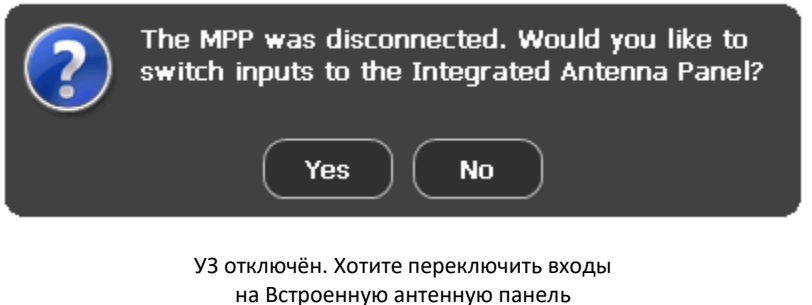

3. Чтобы закрыть вкладку MPP и вернуться к работе от встроенной антенной панели, выберите *Yes* или нажмите **F5**. Выбор No (Нет) или нажатие на кнопку **F6** закроет вкладку MPP и оставит активным вход Aux RF.
## **ТЕХНИЧЕСКИЕ ДАННЫЕ**

#### **РАДИОЧАСТОТНАЯ СИСТЕМА**

**Частота:** от 10 кГц до 24 ГГц **Средний уровень шумов при отображении (разрешение ширины полосы 25 кГц):** Без предусилителя **=** -100 дБм С предусилителем= -110 дБм **Скорость перебора/сканирования частот:** 24 ГГц/с **Предусилитель:** до 8 ГГц = 10 дБ **Аттенюатор:** до 24 ГГц = 0 дБ, -10 дБ, -20 dB, -30 дБ **Динамический диапазон:** 90 дБ, по интермодуляционным помехам (SFDR): 80 дБ

#### **АУДИО СИСТЕМА**

**Тип демодуляции:** AM (амплитудная), FM (частотная) **Ширина полосы фильтра:** 800 кГц, 200 кГц, 12,5 кГц, 6,25 кГц, 2 кГц **Фильтры поднесущей:** 6,25 кГц, 12,5 кГц, 200 кГц **Выход на наушники Встроенные динамики**

#### **ВИДЕОСИСТЕМА**

**Стандарты:** NTSC, PAL, SECAM **Демодуляция:** AM, FM **Ширина полосы фильтра:** 12,75 МГц, 6,375 МГц **Фильтры поднесущих:** 6,25 кГц, 12,5 кГц, 200 кГц

#### **АНТЕННАЯ СИСТЕМА**

**Встроенная антенная система с автоматическим переключением: Частота:** от 10 кГц до 24 ГГц **Направленная антенна DA-8000: Частота:** 1,5 ГГц – 8 ГГц

#### **ВХОДЫ/ВЫХОДЫ**

**ВЧ вход Aux RF:** от 10 кГц до 8 ГГц **Выход ПЧ:** 75 МГц @ 25 МГц (ширина полосы) **НЧ выход:** 6 МГц **Расширение:** Aux – порт для подключения Универсального Зонда

#### **ИНТЕРФЕЙС ПОЛЬЗОВАТЕЛЯ**

**Встроенный сенсорный экран 8,4" (21,3 см) Программные кнопки и оптический вращающийся переключатель Порт USB (типа A):** для подключения периферии (клавиатура, мышь)

#### **ИСТОЧНИК ПИТАНИЯ**

**Универсальный источник питания (в комплекте):** 100-240 В, 50-60 Гц **Съёмная батарея:** литий-ионный аккумулятор, автономное время работы 4 часа (типовое) **ВНЕШНЯЯ ПАМЯТЬ**

**Слот для подключения флэш-карты (CF) Порт USB-A Port**

**МЕХАНИЧЕСКИЕ ДАННЫЕ**

**Размеры прибора:** 29,2 x 33,5 x 7,6 см **Вес прибора с батареей:** 4,4 кг **Размеры транспортного кейса:** 14 x 37,8 x 49,5 см **Вес кейса с прибором и аксессуарами:** около 9,5 кг **Рабочая температура:** от 0°C до +50°C

*Примечание: при необходимости работы свыше 40°C, рекомендуется использовать, только питание от батарей, т.к. диапазон рабочих температур адаптера питания составляет от 0°C до 40°C.*

*Технические данные и описание изделия могут изменяться без уведомления*

#### **Сонограмма с последовательным накоплением**

Функция Сонограмма с последовательным накоплением предназначена для записи длительных сигналов в высоком разрешении. Данная функция позволяет проводить более детальный анализ по сравнению с простой Сонограммой (см. стр. [67](#page-65-0)). В отличие от простой Сонограммы, которая сохраняет снимок экрана в формате BMP, запись Сонограммы с последовательным накоплением производится напрямую, в виде необработанных двоичных данных. При этом все записанные данные доступны для дальнейшего анализа. Во время записи сохраняются все метаданные Сонограммы, включая и привязку по времени, что позволяет проводить в дальнейшем полный анализ.

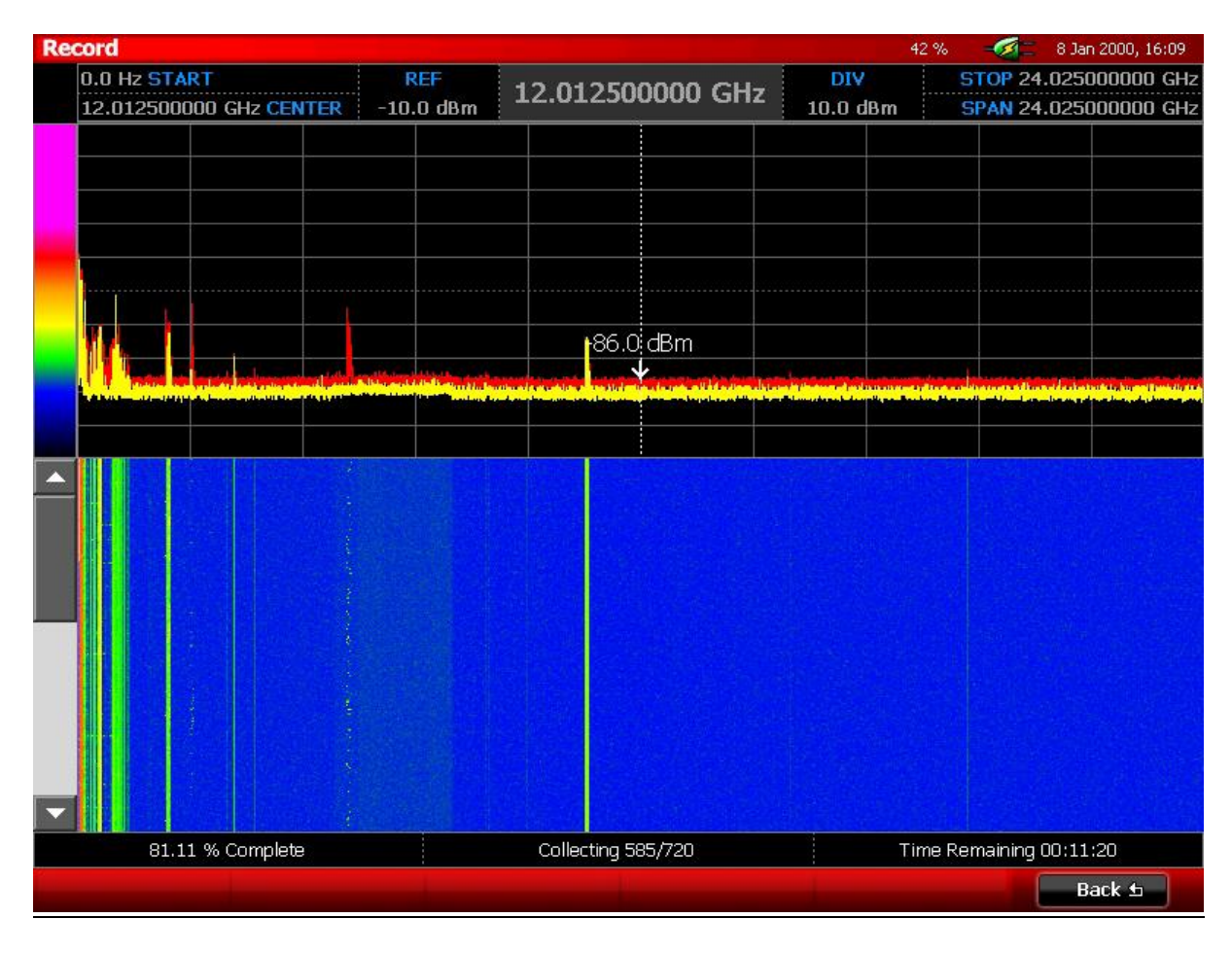

*Активация режима Сонограммы с последовательным накоплением*

- 1. В главном меню выберите *Waterfall (Сонограмма)* или нажмите **F4**.
- 2. В выпавшем подменю выберите *Trace Record (Запись Сонограммы с последовательным накоплением)* или нажмите **F2**.
- 3. В выпавшем подменю выберите иконку *Record (Запись)*.
- 4. В появившемся диалоговом окне настройте необходимые параметры.

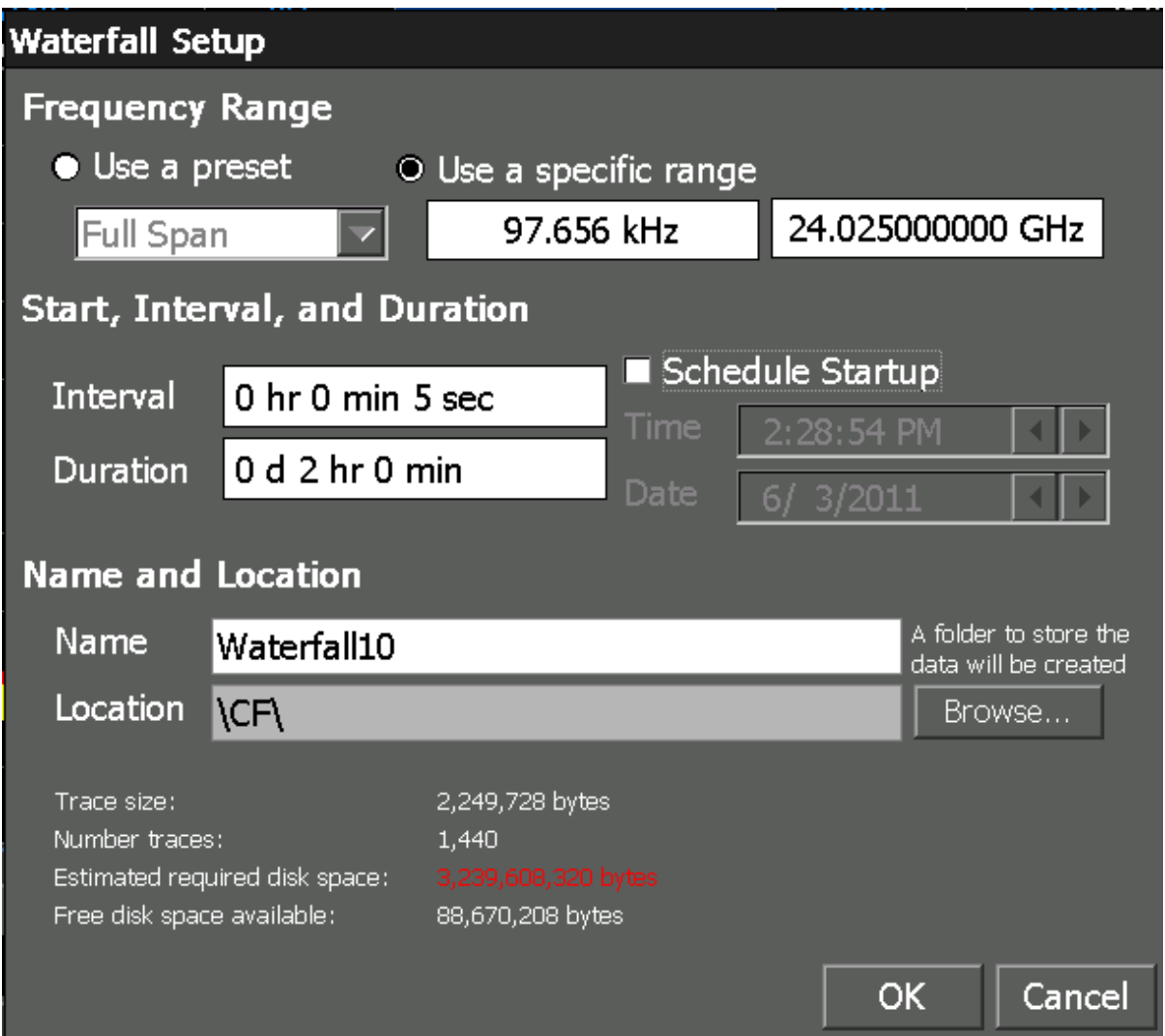

- a. Frequency Range (Диапазон частот) выберите предустановленный вариант (*Use a preset*) или вручную установите начало и конец требуемого диапазона.
- b. Start, Interval, and Duration (начало, интервал, длительность) выберите интервал и длительность времени записи. Минимально возможный интервал времени составляет 5 секунд. Также, имеется возможность задать начало работы по расписанию (Schedule Startup).
	- i. Для добавления временного интервала или продолжительности записи, необходимо вручную заполнить все поля (день, час, мин, сек) при помощи стрелок или цифровой клавиатуры.
	- ii. В связи с тем, что в режиме последовательной записи сохраняется множество сонограмм (каждая из которых имеет свой размер) - общий размер всего файла становится значительно больше. При каждом изменении временного интервала в нижней части диалогового окна можно увидеть соответствующие изменения числа сонограмм за сеанс записи и требуемое дисковое пространство для сохранения итогового файла. Если дискового пространства будет недостаточно, то процедуру записи будет невозможно начать. В этом случае будет необходимо или увеличить интервал

записи или уменьшить время записи. Каждая сонограмма записывается с максимальным интервалом, что исключает потерю всплесков между сонограммами. В течение интервала времени, установленного в этом диалоговом окне, все пики спектра собираются и отображаются как часть следующей записанной сонограммы.

- iii. При необходимости осуществить запись сонограмм в определённое время необходимо выбрать *Schedule Startup* (стилусом или пальцем) и ввести необходимую дату и время записи. Для добавления временного интервала или продолжительности записи, необходимо вручную заполнить все поля (день, час, мин, сек) при помощи стрелок или цифровой клавиатуры.
- iv. При необходимости записи сонограмм в отложенное время (отличное от текущего) после завершения выбора параметров, в диалоговом окне нажмите OK. OSCOR отобразит на дисплее режим записи и перейдёт в режим обратного отсчёта с указанием оставшегося времени. При выборе отложенной записи, прибор можно выключить, нажав *Stand by* или кнопку **F5**. По достижению назначенного времени записи, OSCOR включится и начнёт записывать сонограммы. Вы можете отказаться от выполнения запланированной записи, нажав *Cancel* или **F6.**
- v. При активации прибора из режима *Stand by,* переведённого в данный режим на предыдущем шаге, OSCOR включится и отобразит окно записи с временем обратного отсчёта на диалоговом окне. В этом случае можно как сохранить режим отложенной записи, перейдя обратно в режим *Stand by* (кнопка **F5**), так и отказаться от него, выбрав *Cancel* (кнопка **F6**).
- c. Name (имя), Location (место сохранения) выберите носитель (или USB-накопитель или Flash-карта) и имя сохраняемого файла.
- 5. Для запуска процедуры записи нажмите **OK.**
- 6. Во время записи не предусмотрено выполнение никаких действий. Индикатор записи, в нижней части экрана, отображает состояние процесса и информирует о стадии (в процентах), количестве сохранённых сонограмм и оставшемся времени.
- 7. Для отображения Сонограммы с последовательным накоплением на полный экран во время записи, дважды коснитесь стилусом части сонограммы. Для возврата в первоначальный вид – снова дважды щёлкните по сонограмме.

#### *Открытие Сонограммы с последовательным накоплением*

- 1. В главном меню выберите *Waterfall,* затем *Trace Record*.
- 2. В подменю *Trace Record* выберите иконку *Review*.
- 3. В появившемся диалоговом окне выберите, предварительно записанную, Сонограмму с последовательным накоплением, нажмите **OK** или кнопку **F5**. **Примечание:** Во время последовательной записи сонограмм, создаётся папка с именем, указанным в диалоговом окне при настройке параметров записи. Откройте эту папку и выберите WFL-файл, который является файлом записанной сонограммы с последовательным накоплением.
- 4. Появится окно просмотра.

**Примечание:** Папка, сформированная во время записи Сонограммы с последовательным накоплением, содержит множество файлов, предназначенных для дальнейшей реконструкции сонограмм. Файл, видимый в диалоговом окне, является заголовочным и используется для последующей загрузки всех требуемых файлов при реконструкции Сонограммы с последовательным накоплением. Размер заголовочного файла, обычно, составляет несколько килобайт. Если возникает необходимость скопировать сонограмму, например, на компьютер или флэш-накопитель, то необходимо копировать все файлы, содержащиеся в папке.

#### *Просмотр Сонограммы с последовательным накоплением*

Все записанные сонограммы сохраняются в полном объёме, что позволяет их дальнейший просмотр. Для просмотра, после открытия Сонограммы с последовательным накоплением, воспользуйтесь следующими пунктами:

- 1. На экране присутствует 2 курсора: курсор спектрограммы и курсор сонограммы. Курсор спектрограммы – вертикальный – расположен в окне самой спектрограммы. Он позволяет отобразить частоту и мощность любых сигналов, видимых в окне. Курсор сонограммы горизонтальный – расположен в окне сонограммы. Этот курсор может двигаться вверх или вниз, по окну сонограммы, и его позиция определяет какая спектрограмма в данный момент отображена в окне спектрограмм. Также, курсор сонограммы отображает время записи конкретно выбранной спектрограммы. Одновременно оперировать можно, какимнибудь, одним из курсоров. Для активации курсора, коснитесь стилусом или пальцем интересующего окна. Как только курсор становится активным, его можно перемещать по всей спектрограмме (или сонограмме) при помощи поворотного переключателя. Также, для смены активного окна можно использовать клавишу табуляции (**TAB**).
- 2. При большом количестве записанных спектрограмм, некоторая их часть может не вмещаться в окно сонограммы. Для перемещения используйте стрелки **Вверх (Up Arrow)** и **Вниз (Down Arrow)**. Определять текущее положение просмотра, в окне Сонограммы с последовательным накоплением, можно либо используя значение времени сонограммного курсора, либо полосой статуса под экраном сонограммы. Используя комбинацию клавиш **Shift+Up Arrow** можно сразу переместиться в верхнюю часть водопада, а используя комбинацию клавиш **Shift+Down Arrow** можно сразу переместиться в нижнюю часть водопада.
- 3. В зависимости от величины, выбранного для записи, частотного диапазона может сложиться ситуация, что записанная сонограмма не помещается в окно просмотра целиком. Для отображения большей части РЧ спектра или увеличении на необходимой частоте, можно использовать клавиши **Expand** (расширение) и **Narrow** (сужение).
- 4. Если окно сонограммы не установлено в режим просмотра полного спектра, то при помощи стилуса или пальца, прикоснувшись к правой части окна и переместившись в левую часть, можно переместиться в область верхних частот. Перемещение в область более низких частот можно сделать аналогично, но в обратном направлении, т.е. прикоснувшись к левой части окна и переместившись в правую. Такого же эффекта можно добиться, используя стрелки **Right Arrow** (вправо) и **Left Arrow** (влево).
- 5. Для отображения Сонограммы с последовательным накоплением в полном окне дважды прикоснитесь к экрану стилусом в окне сонограммы. Для возврата к предыдущему виду – снова дважды прикоснитесь стилусом сонограммы.

6. После завершения процедуры просмотра Сонограммы с последовательным накоплением, выберите *Back* или нажмите **F6** для возврата в режим сканирования.

| <b>Review</b><br>$-6$ Jun 2011, 12:51<br>100 % |             |                        |  |         |                       |  |
|------------------------------------------------|-------------|------------------------|--|---------|-----------------------|--|
| 125.097656 MHz START                           | <b>REF</b>  | DIV<br>5.000097656 GHz |  |         | STOP 19.375097656 GHz |  |
| 9.750097656 GHz CENTER                         | $-10.0$ dBm |                        |  | 10.0 dB | SPAN 19.250000000 GHz |  |
| 6/3/2011 10:00:46 PM                           |             |                        |  |         |                       |  |
|                                                |             |                        |  |         |                       |  |
| Waterfall1.wfl                                 |             | Position 161/1890      |  |         | 6/3/2011 10:00:46 PM  |  |
|                                                |             |                        |  |         | Back ±                |  |

*Изменение цветового градиента Сонограммы с последовательным накоплением* 

Цветовой градиент Сонограммы с последовательным накоплением может быть изменён также как и для простой Сонограммы (см. стр. [69\)](#page-68-0).

- Градиенты могут быть изменены в процессе записи, но изменения не вступят в силу, пока не закончится запись.
- Все изменения градиентов, произведённые в режиме просмотра, активизируются незамедлительно.
- Информация о цветовом градиенте не сохраняется в данных Сонограммы с последовательным накоплением. Цветовой градиент записанной сонограммы, при открытии, будет соответствовать текущим установкам.

#### **Перегрузка приёмника – режим Сонограммы**

На нижнем снимке экрана отображен случай перегрузки приёмника во время последовательной записи и просмотра сонограммы. Исправить данную ситуацию поможет применение входного аттенюатора. Необходимо начать с малой величины в 10 дБ. В случае сохранения перегрузки, отображаемая индикатором перегрузки, и наличии ложных всплесков спектрограммы, попробуйте увеличить ослабление на 20 дБ, а затем 30 дБ.

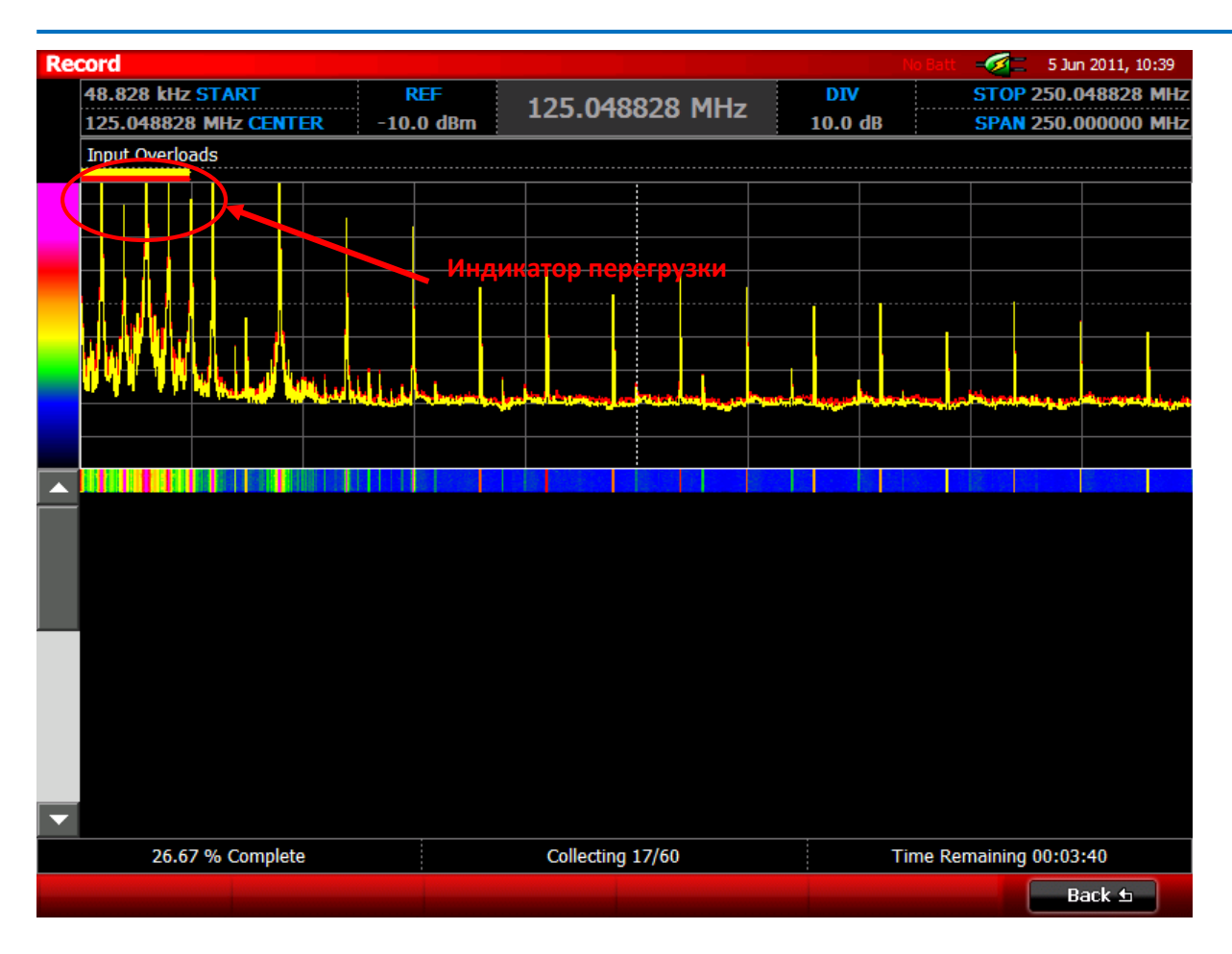

На верхнем снимке экрана, как было сказано выше, наблюдается состояние перегрузки во время записи. Результатом перегрузки является появление большого количества ложных всплесков в спектре сигнала. Эти всплески появляются также, как и в режиме сканирования или при получении простой сонограммы. Состояние перегрузки индицируется горизонтальными цветными полосками над спектрограммой. Цвета полос индикатора перегрузки соответствуют цветам спектрограмм, которые находятся в состоянии перегрузки.

Если обнаружена перегрузка во время записи сонограммы, остановите запись, используя иконку *Back* или клавишу **F6**. При просмотре подозрительного сигнала в Режиме Сканирования, немного, ослабьте сигнал входным аттенюатором (до снятия перегрузки) и снова запустите запись Сонограммы с последовательным накоплением. После снятия перегрузки ложные всплески на спектрограмме исчезнут.

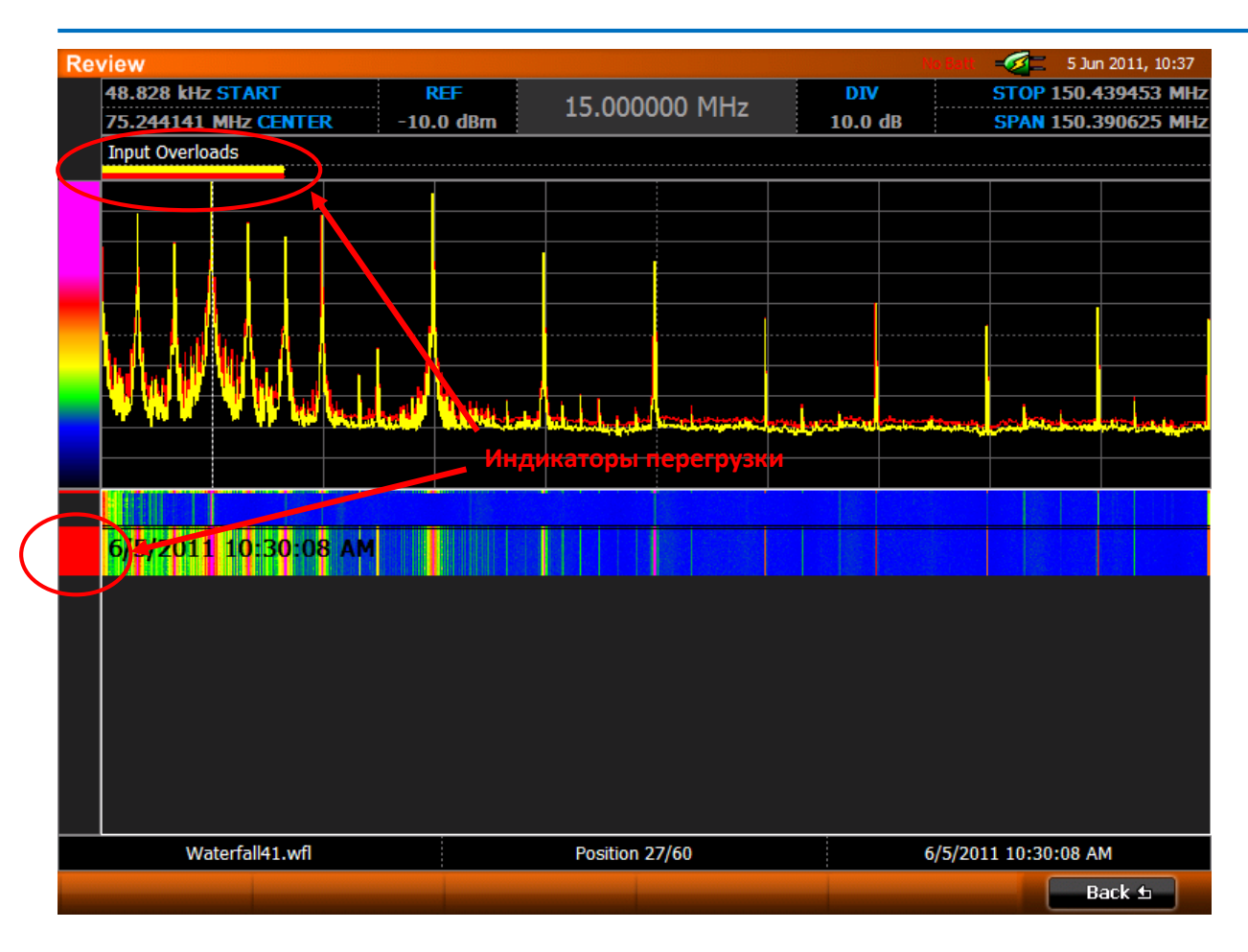

Верхний снимок экрана показывает Сонограмму с последовательным накоплением в режиме просмотра. Очень сильный сигнал проявился во время записи, что и привело к перегрузке. Красная полоса слева от изображения водопада указывает на спектрограммы, в которых проявилась перегрузка приёмника. При работе в режиме просмотра, все записанные спектрограммы, имевшие состояние перегрузки во время записи, могут содержать ложные всплески. В этом случае, лучшим решением будет провести повторный сеанс записи с применением входного ослабления сигнала.

## **Упражнение – Использование Сонограммы с последовательным накоплением для выявления подслушивающих передатчиков**

Сонограмма с последовательным накоплением позволяет детально записать и проанализировать интересующие сигналы. Во время записи сонограммы, сохраняется вся информация, включая время, что позволяет провести анализ этой сонограммы позже. В этом упражнении мы покажем, как активировать режим последовательной записи и как посмотреть записанную сонограмму.

В этом примере время записи установлено на 24 часа. В течение этих 24 часов оба передатчика (передатчик со скачкообразным изменением частоты и импульсный передатчик) включались в разное время. Для упражнения, Вы можете сымитировать эту ситуацию, включая и выключая различные передающие устройства, такие, как сотовый телефон или «Радио няня», во время записи Сонограммы с последовательным накоплением.

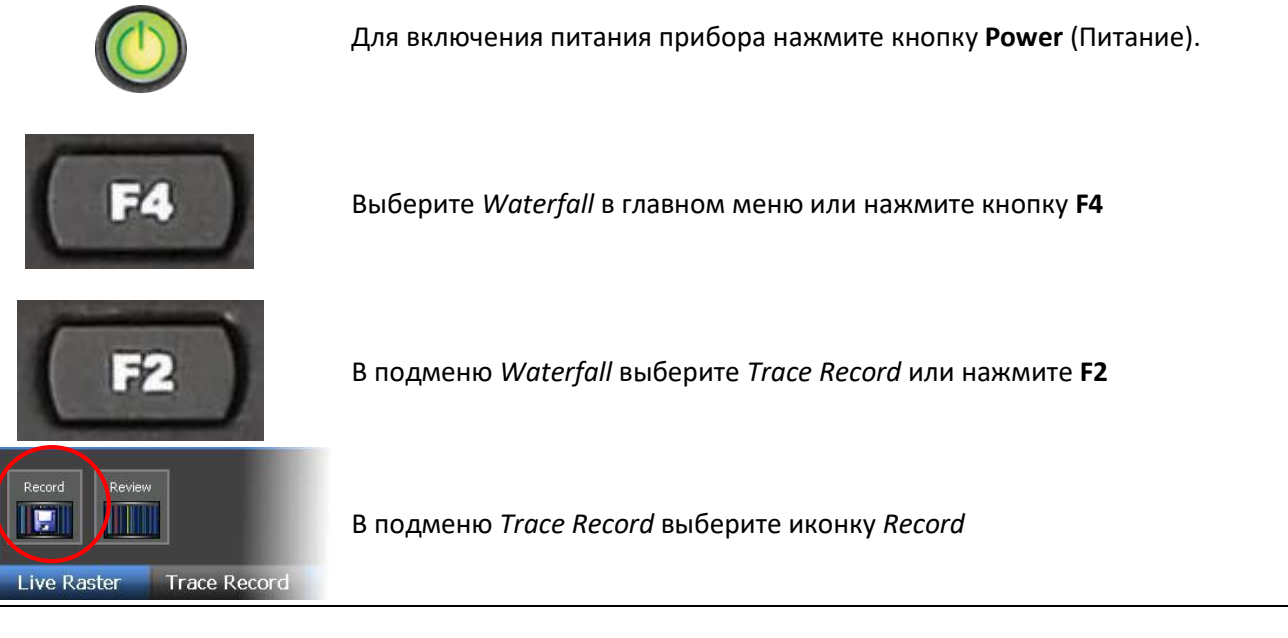

Появившееся диалоговое окно позволяет ввести начальные параметры перед записью. На иллюстрации справа приведены все необходимые параметра для проведения упражнения.

Важно отметить, что объём требуемой памяти, необходимой для сохранения записываемой сонограммы, зависит от установок частотного диапазона, временного интервала и полного времени записи. Размер дискового пространства, необходимого для записи, отображен в нижней части диалогового окна. Если объём памяти накопителя (USB диска или флэш-карты) окажется меньше требуемого для записи, то запись будет невозможна.

Нажмите **OK**.

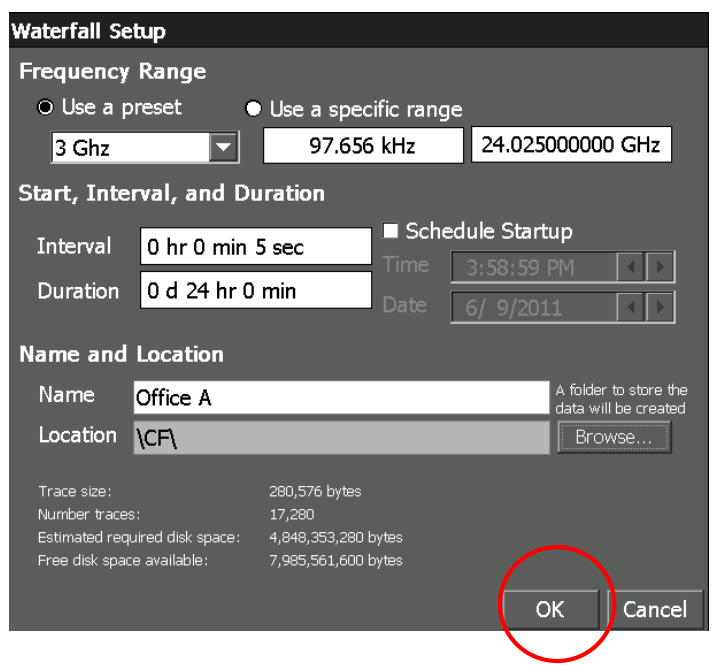

OSCOR начнёт запись данных. Во время записи, в верхней половине экрана будут отображаться пиковая спектрограмма и самая последняя из записанных. В нижней части экрана отображается сонограмма (водопад). После завершения запись появится диалоговое окно. Нажмите **OK**.

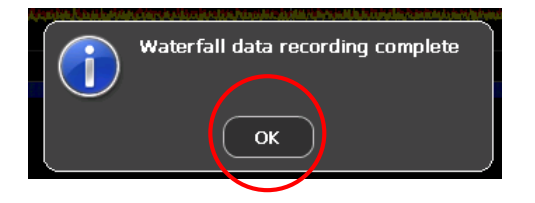

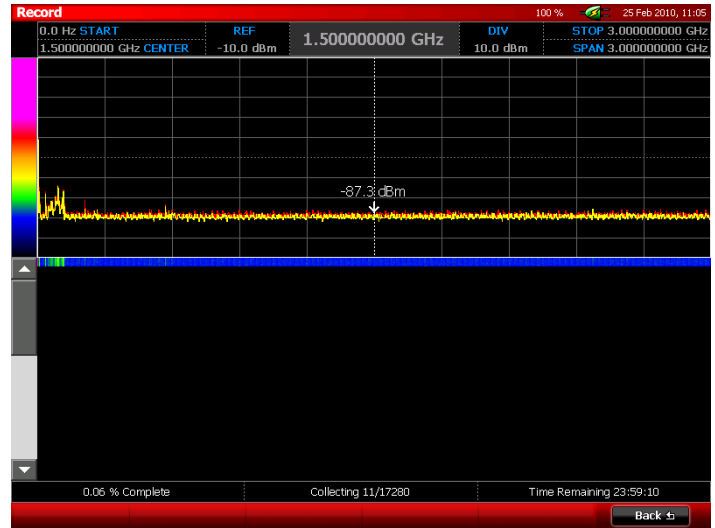

*Примечание: Во время записи, самые последние сонограммы (около 600) хранятся в буфере прибора. При этом на внешний носитель будут сохранены абсолютно все записываемые сонограммы и, по окончании записи, они будут доступны для просмотра.*

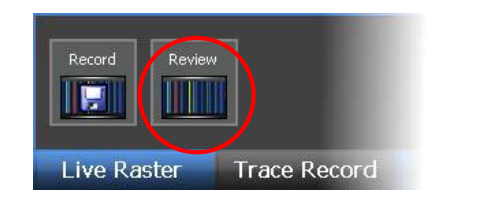

Теперь подменю *Trace Record* отображается снова. Выберите иконку *Review*.

Откроется диалоговое окно. Убедитесь, что устройство памяти, попрежнему, подключено и содержимое отображается в диалоговом окне. При необходимости, можно переключиться на требуемый носитель выбрав кнопку *Change,* которая расположена под надписью «Media» в правой верхней части диалогового окна.

На носителе расположены папки всех записанных Сонограмм с последовательным накоплением. Двойным кликом выберите нужную папку. После отображения списка выберите WFL-файл и нажмите **OK**.

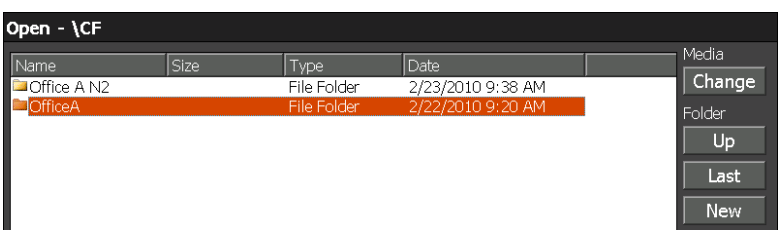

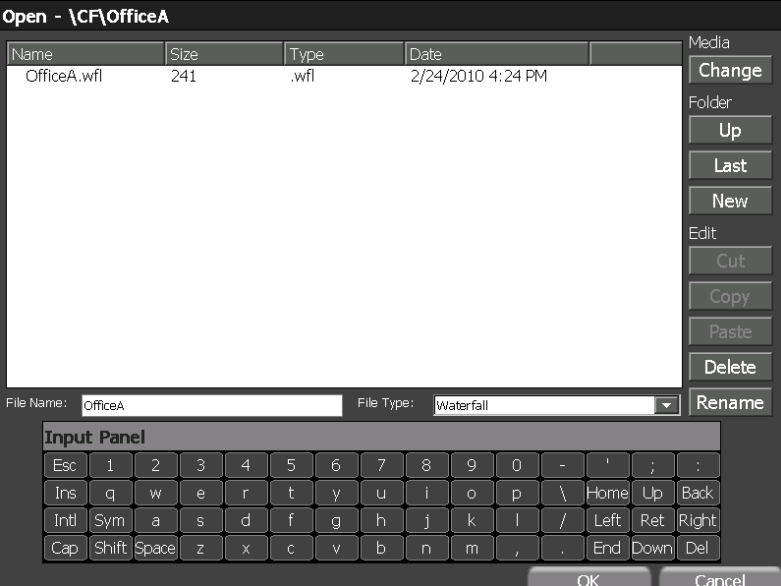

После загрузки отобразится выбранная Сонограмма с последовательным накоплением. В верхней половине экрана будут отображены единичные спектрограммы, а в нижней половине экрана будут отображено множество сонограмм (спектрограмм в формате водопада).

Прикоснитесь стилусом к нижней половине экрана и повращайте поворотный переключатель, тем самым изменив положение курсора. Обратите внимание, что при движении курсора меняется и метка времени сонограммы, выбранной в данный момент. При этом в верхней половине экрана отображается выбранная спектрограмма.

Также, вы можете перемещаться по водопаду, используя стилус или стрелки на клавиатуре. Кнопками **Narrow** и **Expand,** можно отдалить или увеличить необходимый участок спектрограммы.

Перемещаясь по водопаду, легко выявить «жучки», которые могли включаться во время за-

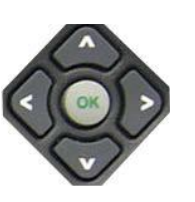

писи сонограммы. Снимки справа отображают моменты включения передатчика со скачкообразным переключением частоты и передатчика с пакетным режимом передачи.

Используя временную метку курсора сонограммы, можно определить примерное время начала передачи. Исследую приведённые снимки экрана, можно прийти к выводу, что передатчик со скачкообразной сменой частоты начал работать 22 Февраля 2010г, примерно, в 10:41 утра, а передатчик с пакетным режимом передачи – 22 Февраля 2010г, примерно, 2:02 ночи.

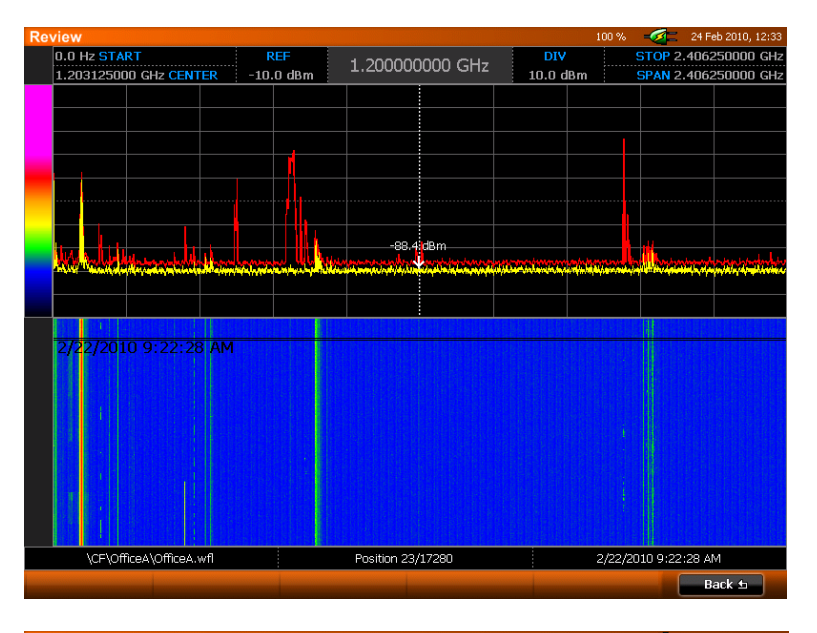

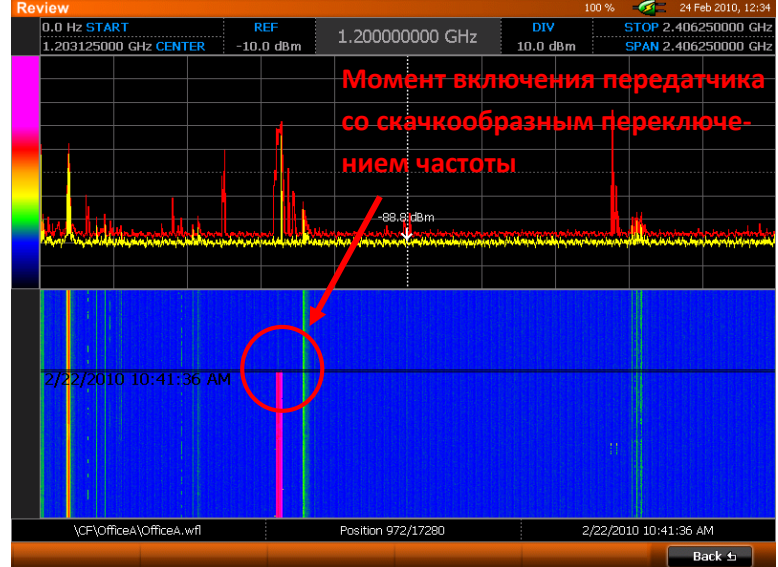

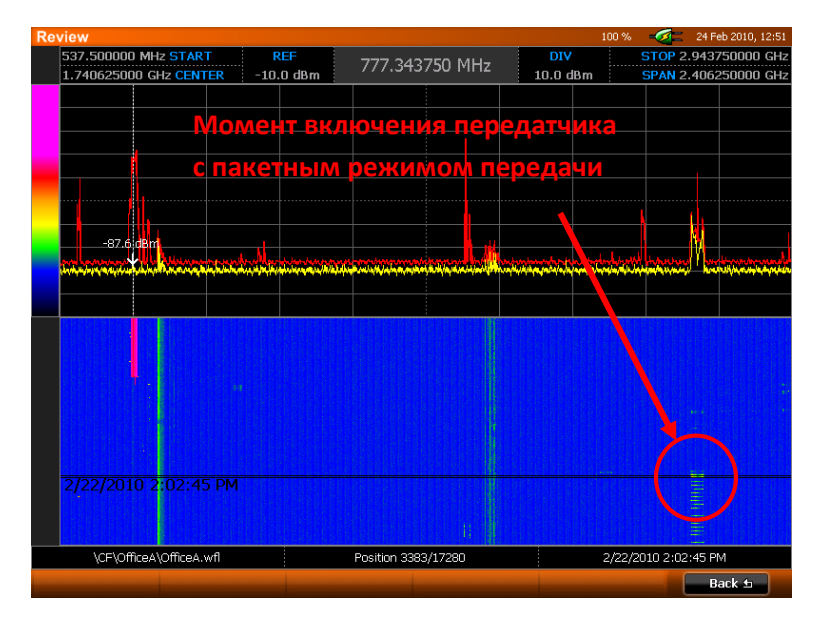

Перемещаясь по сонограмме курсором, не упускайте из вида верхнюю половину экрана. Красным отображена пиковая спектрограмма, собранная за весь период записи, а жёлтым – спектрограмма, записанная в момент времени, указанный в метке курсора.

Сравните спектрограммы с пиковыми спектрограммами, полученными за тот же период, что и сонограмма.

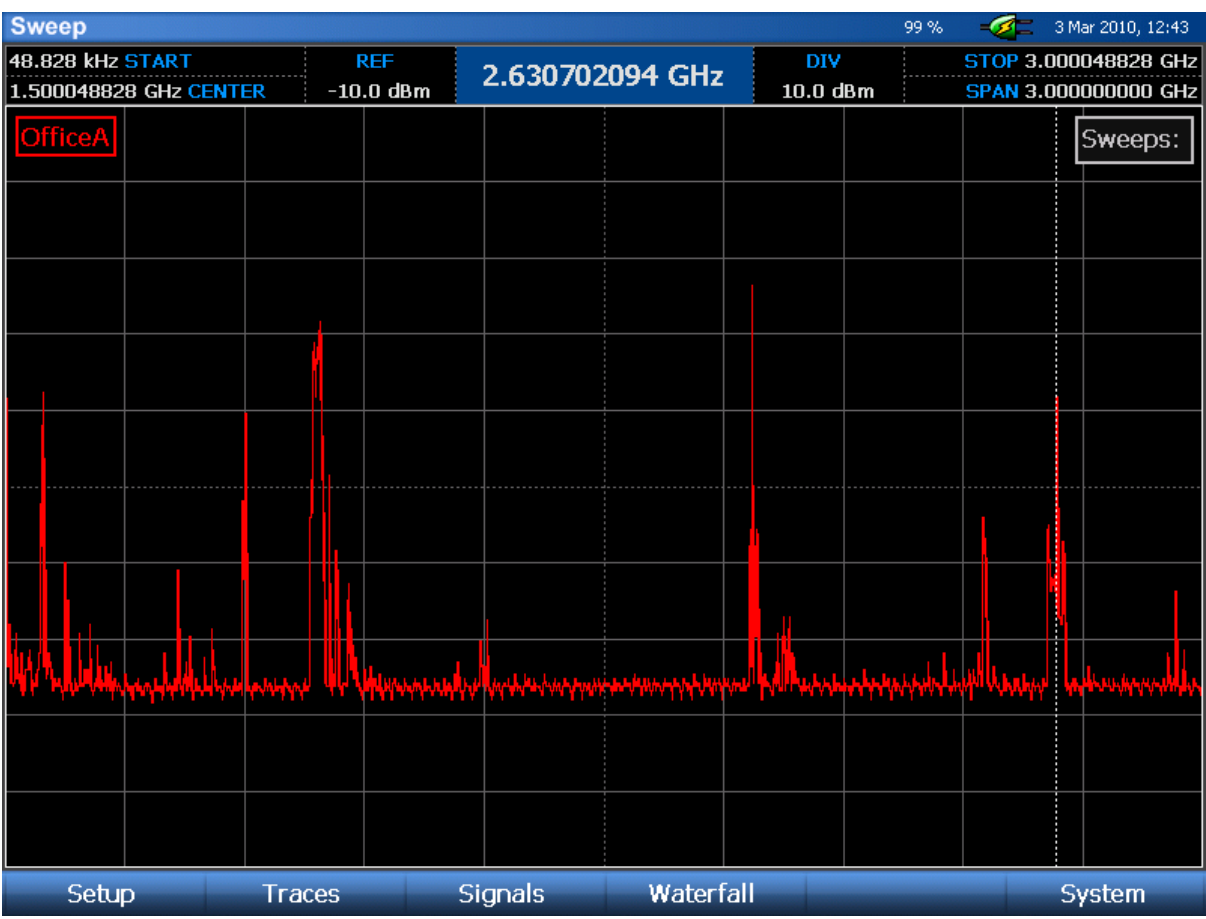

На пиковой спектрограмме легко обнаружить передатчик со скачкообразно переключаемой частотой на частоте, примерно, 778 МГц и передатчик с пакетным режимом передачи на частоте 2.6 ГГц. При этом мы не можем определить никогда передатчик начал работу, н и как долго продолжается передача, ни подтвердить факты скачкообразного изменения частоты и пакетной передачи. Мы просто знаем, что пики появились на конкретных частотах. Использование последовательной записи спектров в Сонограмме с последовательным накоплением, позволяет провести более детальное исследование этих подозрительных сигналов.

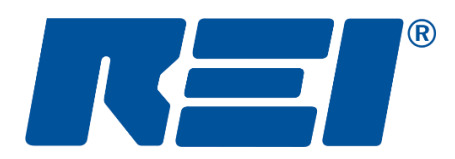

# **Research Electronics International, LLC**

455 Security Drive, Cookeville, TN 38506 U.S.A. (800) 824-3190 (US Only) • +1 931-537-6032 www.reiusa.net

### © Copyright Research Electronics International LLC

Настоящее руководство содержит информацию, являющуюся интеллектуальной собственностью и предназначенную исключительно для использования с Анализатором Спектра OSCOR. Любая информация в данном руководстве может быть изменена без предварительного уведомления.